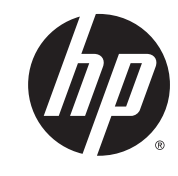

دليل المستخدم

© Copyright 2015 HP Development Company, L.P.

تعد Bluetooth علامة تجارية مملوكة لأصحابها Hewlett-Packard ويتم استخدامها من قبل Company بموجب ترخيص. تُعد Intel وCeleron وCentrino وPentium علامات تجارية لشركة Intel Corporation في الولايات المتحدة وبلدان أخري. تعد Microsoft وWindows علامتين تجاريتين مسجلتين في الولايات المتحدة .<br>لمجموعة شركات Microsoft .

إن المعلومات الواردة في هذا الدليل عرضة للتغيير دون إشعار مسبق. إن الضمانات الخاصة بمنتجات HP وخدماتها هي فقط تلك المعلن عنها بشكل واضح ضمن بنود الضمان الذي يصاحب مثل هذه المنتجات والخدمات. ويجب عدم اعتبار أي مما ورد هنا على أنه بمثابة ضمان إضافي. تخلب شركة HP مسئوليتها عن أي أخطاء فنية أو تحريرية أو أي أخطاء ناتجة عن سهو وردت في هذا المستند.

الإصدار الأول: أغسطس ٢٠١٥

الرقم المرجعي للمستند: 171-824304

#### إشعار خاص بالمنتج

يصف هذا الدليل الميزات الشائعة الموجودة في ُمعظم الطرز. قد لا تتوفر بعض الميزات في الكمبيوتر الخاص بك.

لا تتوفر بعض الميزات في بعض إصدارات Windows. قد يتطلب هذا الكمبيوتر ترقية و/أو شراء أجهزة أو برامج تشغيل أو برامج أخرى بشكل منفصل للاستفادة من كافة وظائف Windows بشكل كامل. انتقل إلى للحصول على <http://www.microsoft.com> التفاصيل.

للوصول إلى آخر دليل للمستخدم٬ انتقل إلى <http://www.hp.com/support> ، وحدد بلدك. اختر برامج التشغيل) Drivers & Downloads والتنزيلات) واتبع الإرشادات الظاهرة على الشاشة.

#### **ηروط اϟبراΞϣ**

إنك وبتثبيتك أو نسخك أو تنزيلك أو استخدامك أي منتج برمجي تم تثبيته في الكمبيوتر مسبقًا، توافق على الالتزام بشروط اتفاقية ترخيص المستخدم النهائي من EULA) HP). إذا لم توافق على شروط الترخيص هذه، فإن الحل الوحيد هو إرجاع المنتج الذي لم يتم استخدامه بالكامل (أجهزة وبرامج) خلال ١٤ يومًا لاسترداد المبلغ المدفوع، وذلك وفقًا لسياسة استرداد المبلغ المدفوع الخاصة بالبائع.

للاطلاع على المزيد من المعلومات أو لطلب استرداد ثمن شراء الكمبيوتر بالكامل، يرجى الاتصال بالبائع.

## إشعار التحذير بشأن الأمان

<u>N</u> تحذير! للتقليل من الإصابات الناجمة عن الحرارة أو الحرارة المفرطة للكمبيوتر، لا تضع الكمبيوتر مباشـرةً على ساقيك حتى لا تسد فتحات التهوية الموجودة به. واستخدم الكمبيوتر على سطح صلب ومستو فقط. ولا تسمح لسطَح صلب آخر كطابعة اختيارية مجاورة، أو سطح لين مثل الوسائد أو السجاجيد أو الملابس بإعاقة تُدفق الهواء. وكذلك لا تسـمح لمحول التيار المُتناوبُ أثناء التشعيلَ بملامسـة الجلد أو سـطح لين مثلَ الوسـائد أو السجاجيد أو الملابس. ويلتزم جهاز الكمبيوتر ومحول التيار المتناوب بحدود درجة حرارة السطح الذي يحتك به المستخدم المنصوص عليها في المقاييس العالمية الخاصة بسلامة استخدام تجهيزات تقنية المعلومات (IEC  $(60950-1)$ 

### إعداد تكوين المعالج (منتجات محددة فقط)

∕<mark>∭ هام: \_</mark> تم تكوين منتجات كمبيوتر معينة بمعالج سـلسـلة Intel® Pentium® N35xx/N37xx أو سـلسـلة ©Celeron طرارَ X28xx/N29xx/N30xx/N31xx ونظام تشغيل ®Windows. **إذا تم تكوين جهاز الكمبيوتر** خاصتك وفق الوصف أعلاه، فلا تقم بتغيير إعداد تكوين المعالج في msconfig.exe من أربعة معالجات **أو معالجين إلى معالج واحد**. إذا قمت بتغيير هذا الإعداد، فلن تتمكن من إعادة تشغيل الكمبيوتر. سيتعين عليك إعادة الضبط على إعدادات المصنع لاستعادة الإعدادات الأصلية.

 $\bar{\mathbf{I}}$ 

# جدول المحتويات

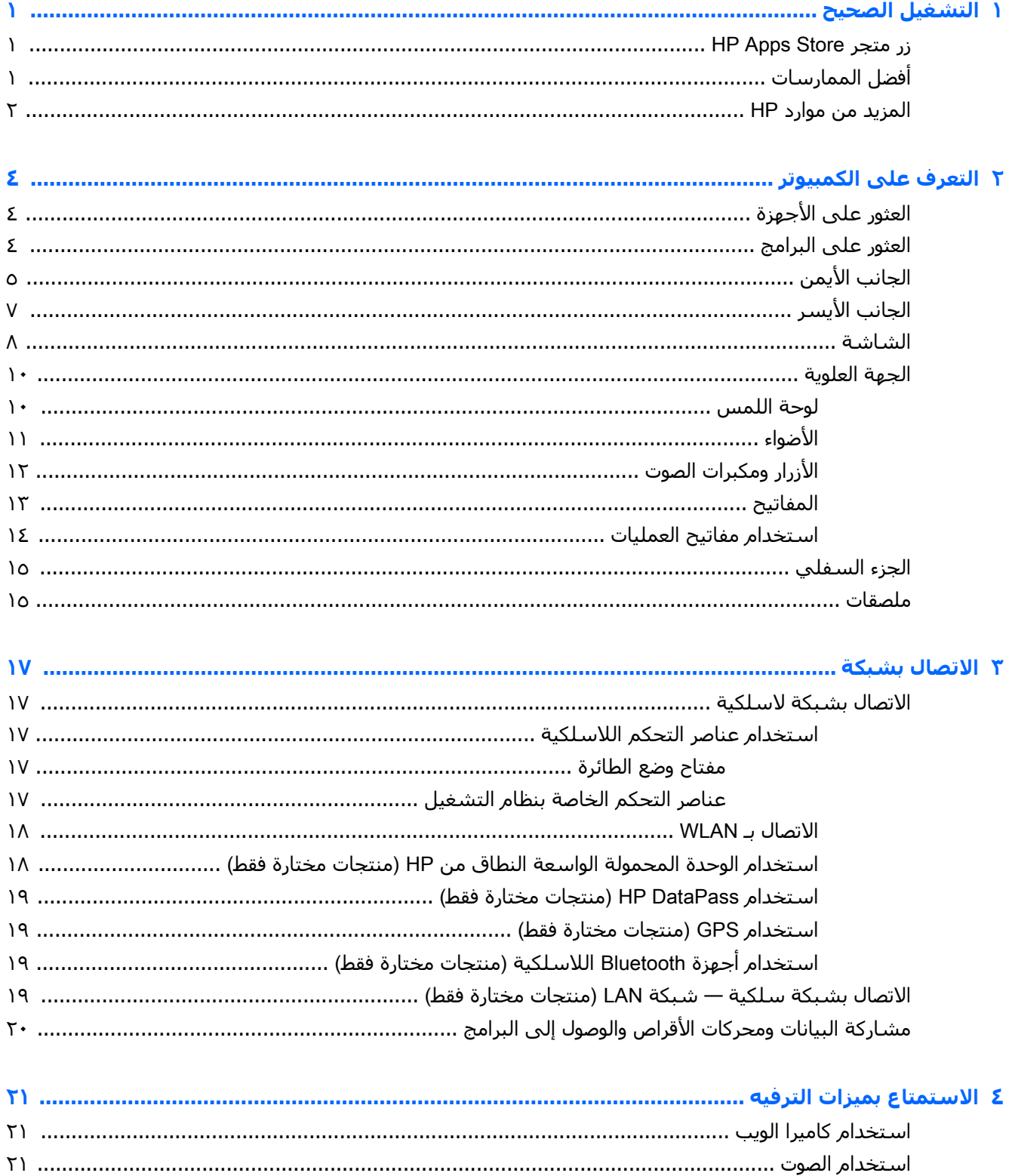

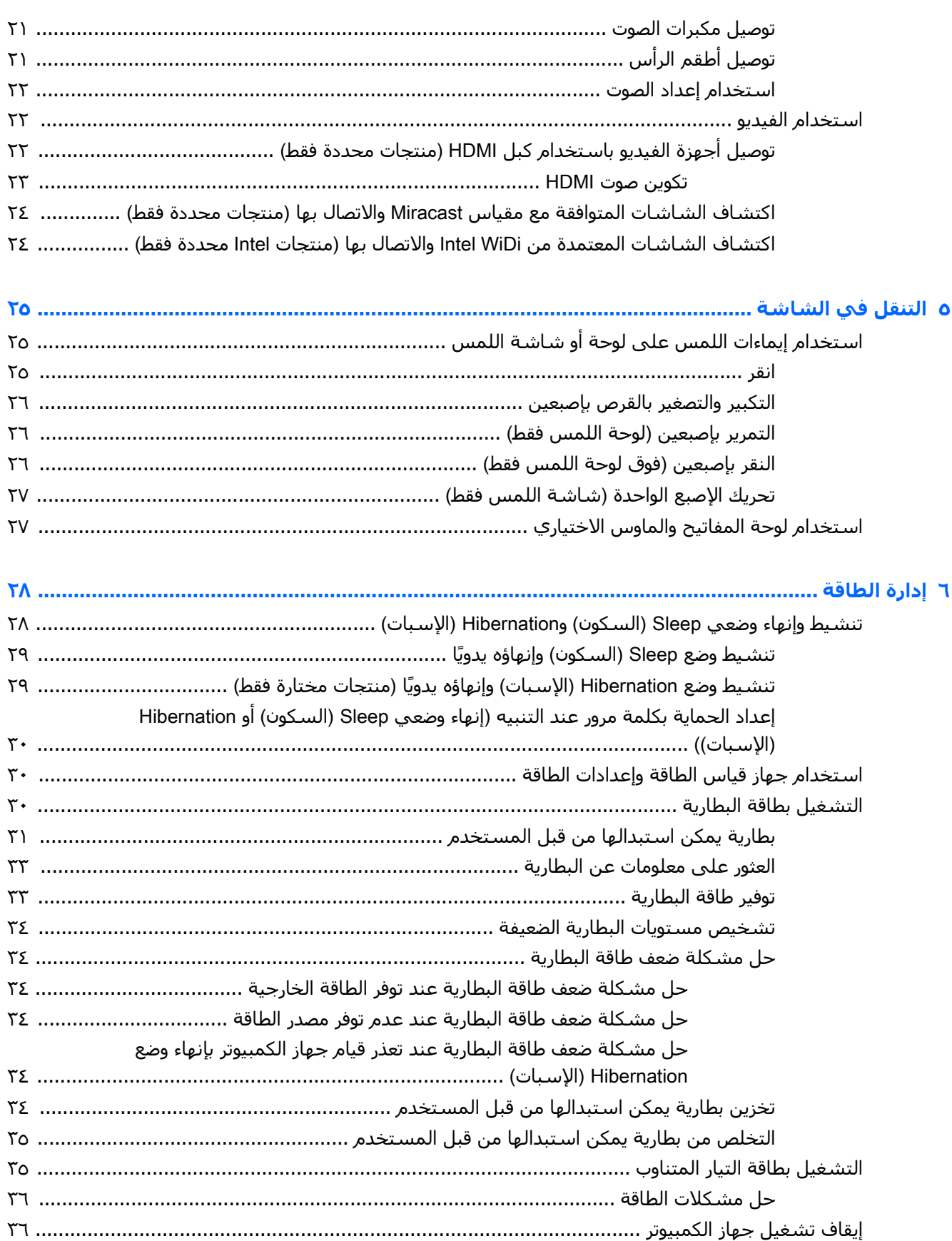

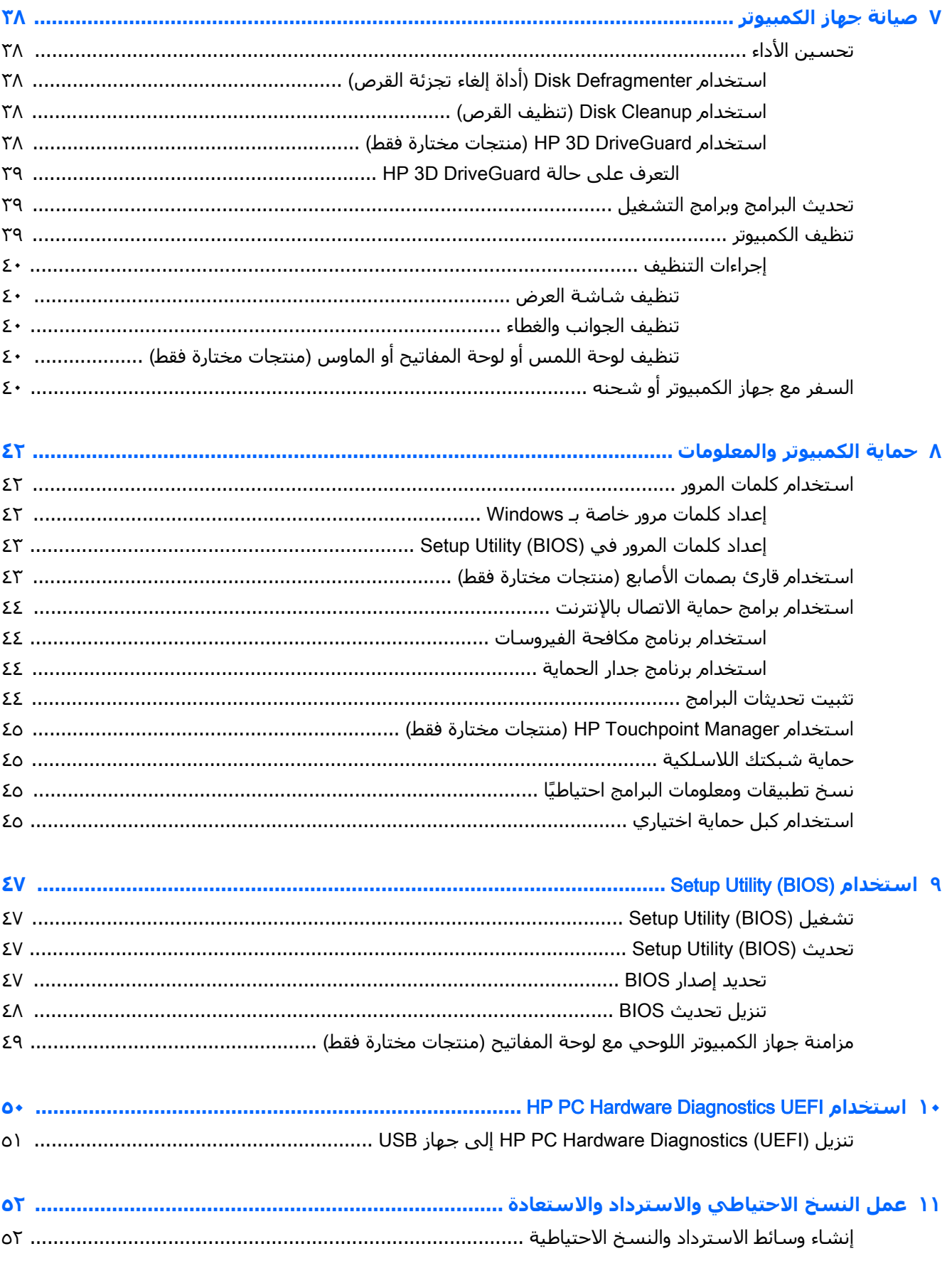

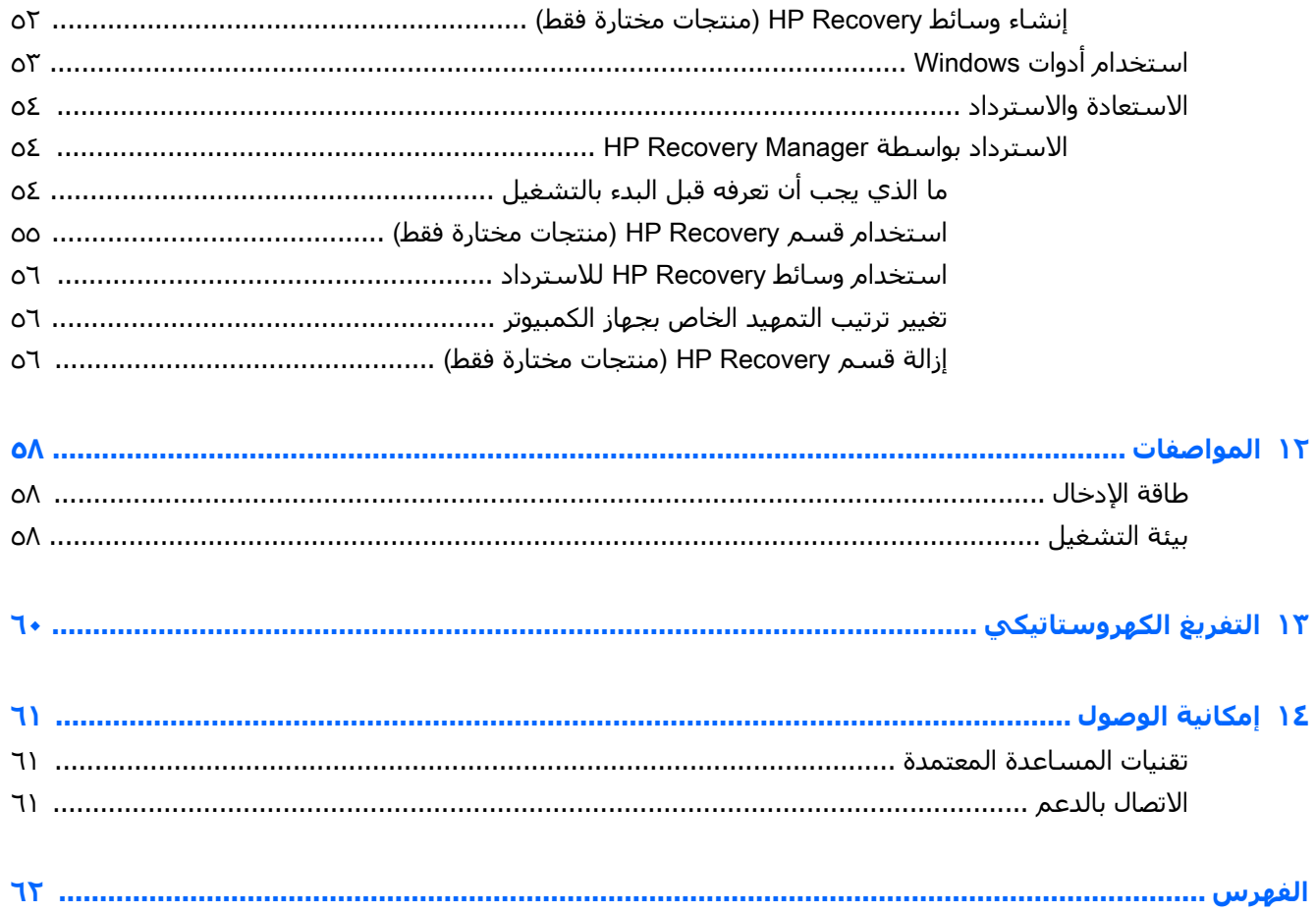

# <mark>التشغيل الصحيح</mark>

<span id="page-10-0"></span>هذا الكمبيوتر عبارة عن أداة قوية مصممة لتحسـين أعمالك وما تتمتع به من الترفيه. اقرأ هذا الفصل للحصول على معلومات حول أفضل الممارسات بعد إعدادك الكمبيوتر والتعرف على الأمور المسلية التبي يمكنك القيام بها مع كمبيوترك والتعرف على طرق العثور على المزيد من موارد HP.

## HP Apps Store **تجرϣ زر**

يقدم متجر HP Apps Store تشكيلة واسعة من الألعاب المشهورة وتطبيقات الترفيه والموسـيقي وتطبيقات الإنتاجية والتطبيقات الخصيصة لـ HP والتبي يمكنك تنزيلها إلى سطح المكتب. يتم تحديث هذه التشكيلة بانتظام كما انها تشمل المحتويات المحلية والعروض المخصصة حسب البلد. لا تنسَ زيارة متجر HP Apps Store من حين لآخر بحثًا عن الميزات الجديدة والمحدثة.

هام: يجب أن تكون متصلًا بالإنترنت قبل أن يمكنك الوصول إلى متجر HP Apps Store.

لعرض وتنزيل التطبيقات:

- <mark>۱.</mark> صدد زر **Start** (ابدأ)، ثم حدد تطبيق **Store (**المتجر).
	- ‒ أو –
- حدد أيقونة Store (المتجر) الموجودة بجانب مربع بحث شريط المهام.
	- **T.** حدّد **HP picks** (مختارات HP) لعرض جميع التطبيقات المتاحة.

ق**ض الدان** معددة فقط" (HP خط**ة:** تتوفر **HP picks** رمختارات HP أولادات معددة فقط.

**٣.** انقر على التطبيق المطلوب تنزيله، ثم اتبع الإرشادات الظاهرة على الشاشة. بعد انتهاء التنزيل، يظهر التطبيق على شاشة All apps (جميع التطبيقات).

## **أفضل الممارسات**

بعد إعدادك جهاز الكمبيوتر وتسجيلك إياه، نوصيك باتباع الخطوات التالية للاستفادة من استثمارك الذكي بافضل شكا ∴

- انسخ محرك القرص الثابت احتياطيًا عن طريق إنشاء وسائط الاسترداد. انظر <u>عمل النسخ الاحتياطي</u> والاسترداد والاستعادة في صفحة ٥٢.
- قم بتوصيل الكمبيوتر بشـبكة سـلكية أو لاسـلكية إذا لم تكن قد قمت بذلك بالفعل. راجع التفاصيل الواردة في الاتصال بشبيكة في صفحة ١٧.
	- تعرف على أجهزة الكمبيوتر وبرامجه. للحصول على المزيد من المعلومات، راجع <u>التعرف على الكمبيوتر</u> في صفحة Σ و[الا](#page-30-0)ستمتاع بميزات الترفيه في صفحة <u>٢١</u>.
- ●حدّثْ برنامج مكافحة الفيروسات أو قم بشرائه. انظر <u>استخدام برنامج مكافحة الفيروسات في صفحة ٤٤</u>.

## المزيد من موارد HP

<span id="page-11-0"></span>للعثور على موارد تشمل تفاصيل عن المنتج ومعلومات عن طريقة القيام بالأشـياء المختلفة وغير ذلك المزيد، يمكنك الاستعانة بهذا الجدول.

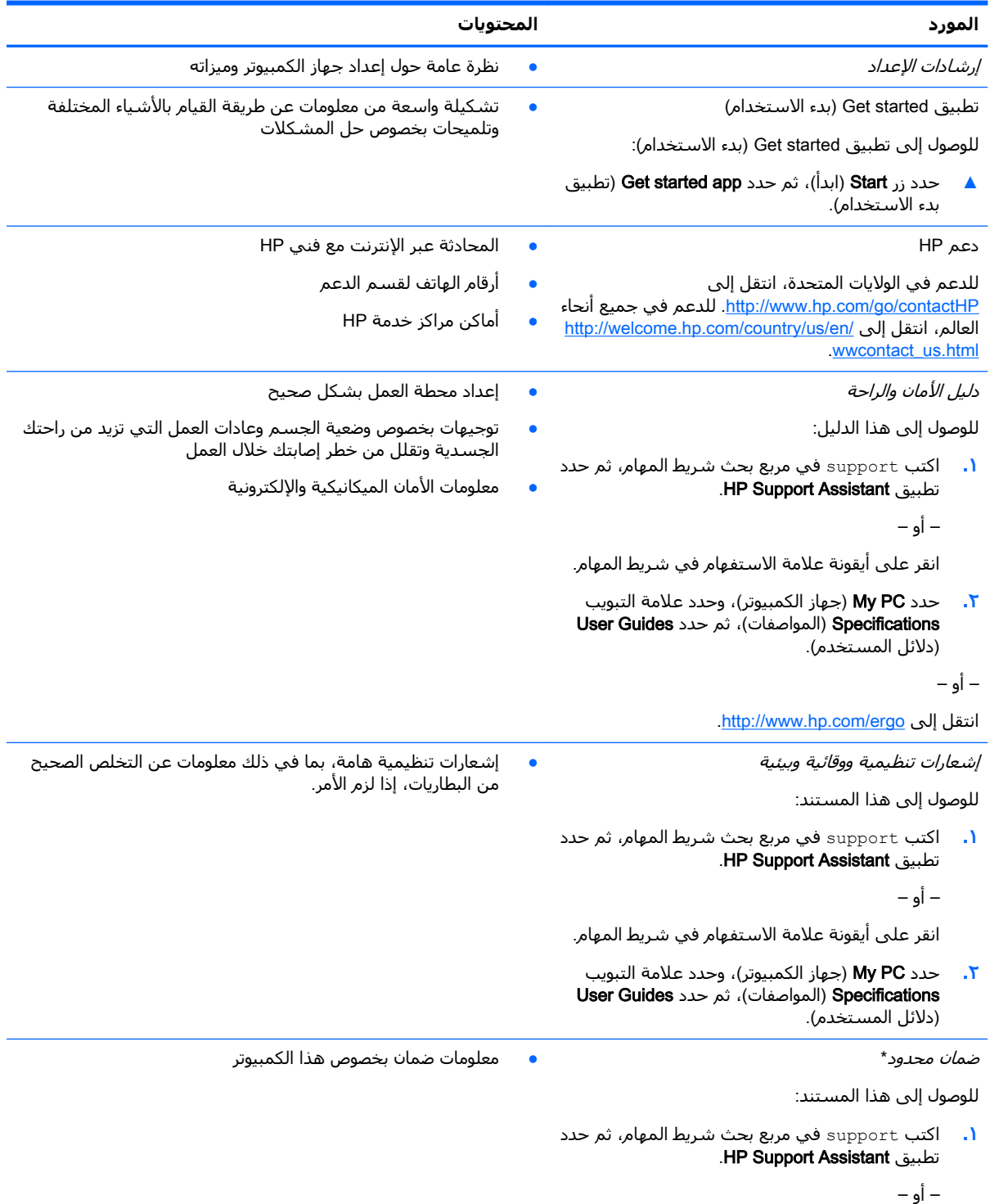

انقر على أيقونة علامة الاستفهام في شريط المهام.

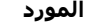

المحتويات

حدد My PC (جهاز الكمبيوتر)، ثم حدد Warranty and  $\Lambda$ services (الضمان والخدمات).

— أو —

انتقل إلى http://www.hp.com/go/orderdocuments

\*يمكنك العثور على الضمان المحدود من HP ضمن أدلة المستخدم في المنتج و/أو في القرص المضغوط أو قرص DVD المُرفق في علبة<br>المنتج. قد توفر HP ضمانًا مطبوعًا في العلبة في بعض البلدان أو المناطق. وفي تلك البلدان أو المناطق حيث لم يمكنك طلب نسخة من موقع <u>http://www.hp.com/go/orderdocuments.</u> بالنسبة للمنتجات التي تم شراؤها في منطقة آسيا والمحيط الهادئ، يمكنك الكتابة إلي شركة HP على عنوان Hewlett Packard, POD, P.O. Box 200, Alexandra Post Office, Singapore 911507. يرجى الإشارة إلى اسم المنتج واسمك ورقم الهاتف وعنوان البريد.

# **٢ اϟتعرϑ ϋلى اϟكمبΗϮϴر**

## <mark>العثور على الأجهزة</mark>

للاطلاع على قائمة بالأجهزة المثبتة في كمبيوترك:

<span id="page-13-0"></span>.Device Manager ϖϴطبΗ ددΣ ϢΛ ˬمهامϟا ςϳرη ΚحΑ ϊΑرϣ ϲϓ) هزةΟالأ إدارة )device manager ΐتϛا**▲** ستظهر قائمة بجميع الأجهزة المثبتة في كمبيوترك.

للحصول على معلومات حول مكونات الأجهزة ورقم إصدار BIOS للنظام٫ اضغط على fn+esc (منتجات محددة فقط).

## <mark>العثور على البرامج</mark>

للاطلاع على البرامج المثبتة في الكمبيوتر:

ه حدد زر Start (ابدأ)، ثم حدد All apps (جميع التطبيقات).

‒ أو –

انقر بزر الماوس الأيمن على زر Start (ابدأ)، ثم حدد Programs and Features (البرامج والمزايا).

## <mark>الجانب الأيمن</mark>

<span id="page-14-0"></span>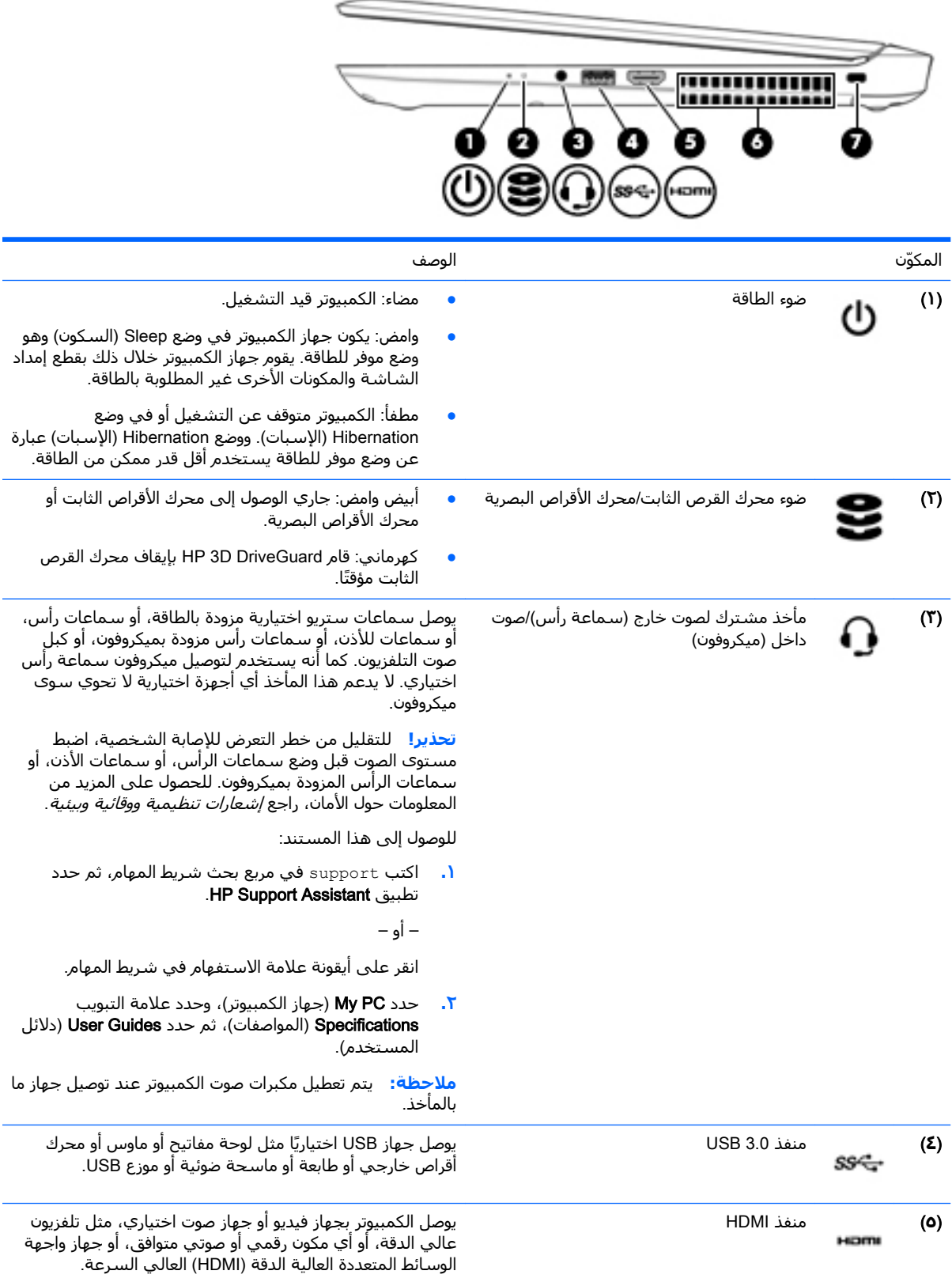

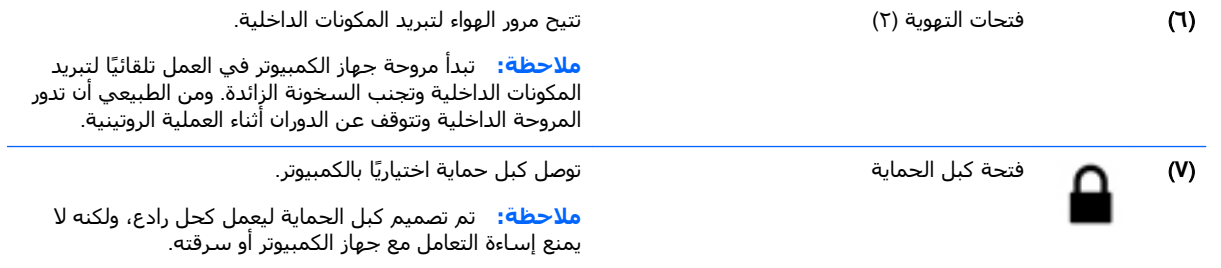

## **اϟجاΐϧ اϳϷسر**

 $\hspace{.1in}$   $\hspace{.1in}$   $\hspace{.1in}$ 

<span id="page-16-0"></span>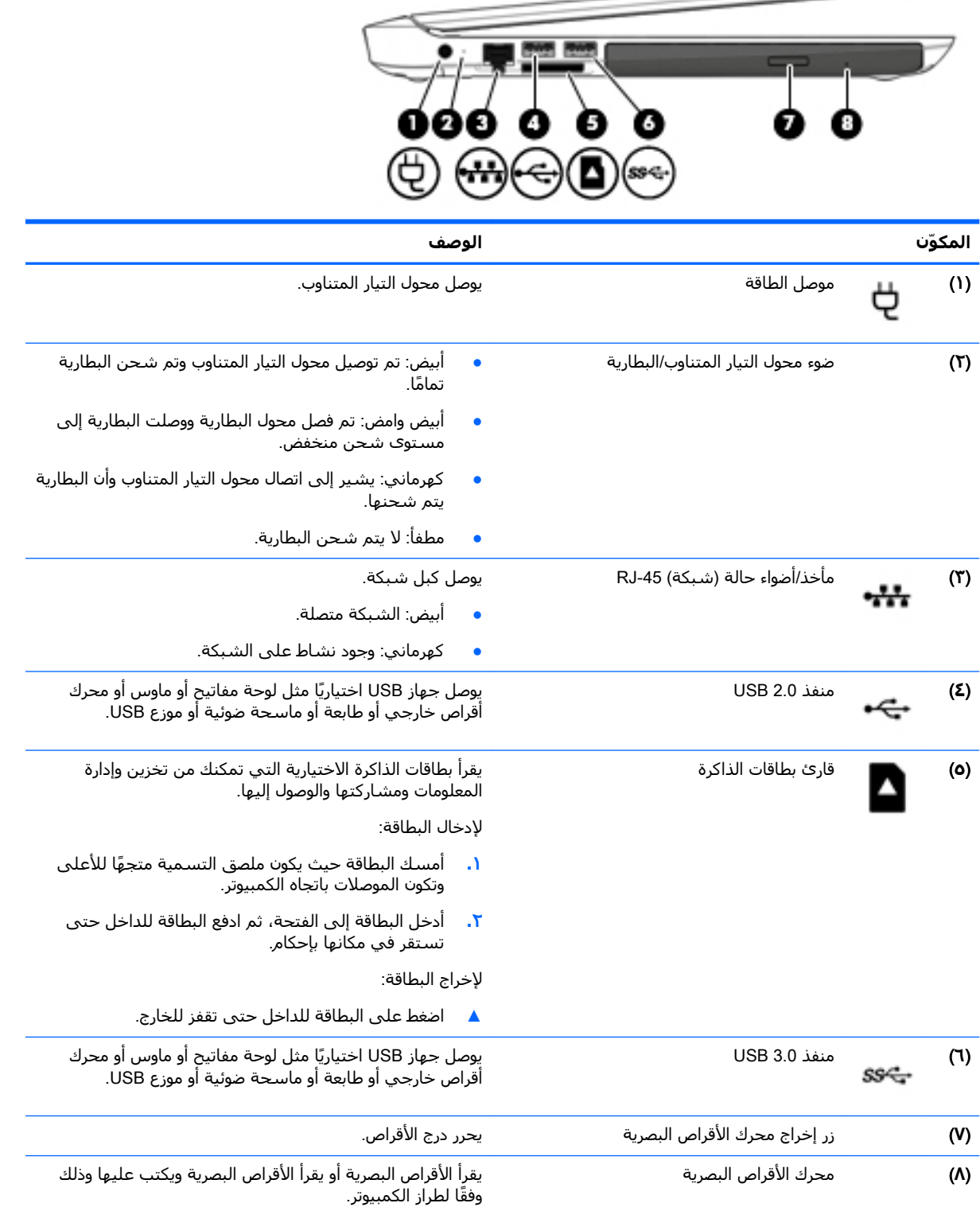

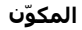

الوصف

<span id="page-17-0"></span>ملاحظة: للحصول على معلومات توافق القرص، اكتب help (تعليمات) في مربع بحث شريط المهام، وحدد Help and Support التعليمات والدعم)، ثم اكتب disc compatibility (توافق) disc compatibility القرص) في مربع البحث.

## الشاشة

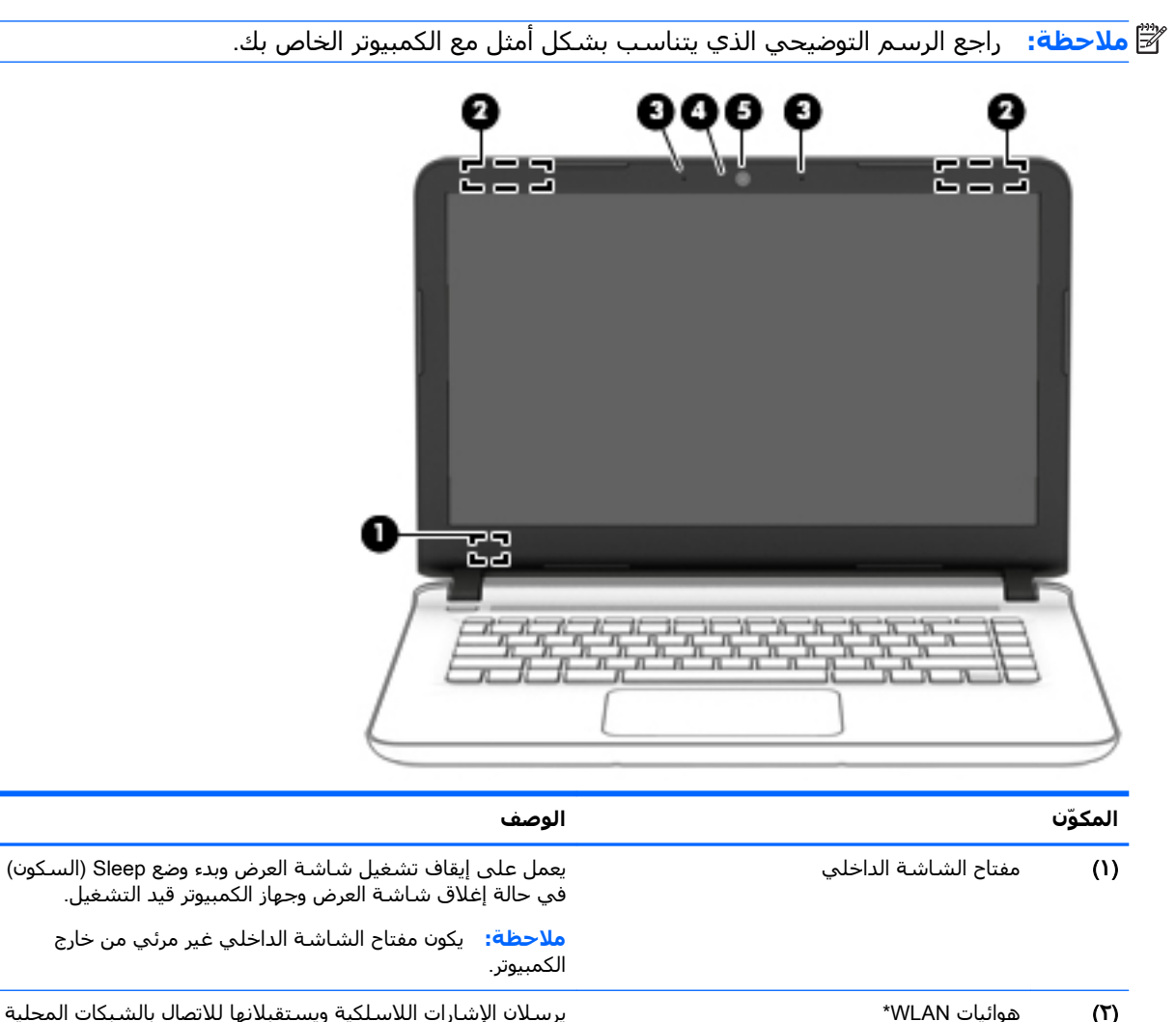

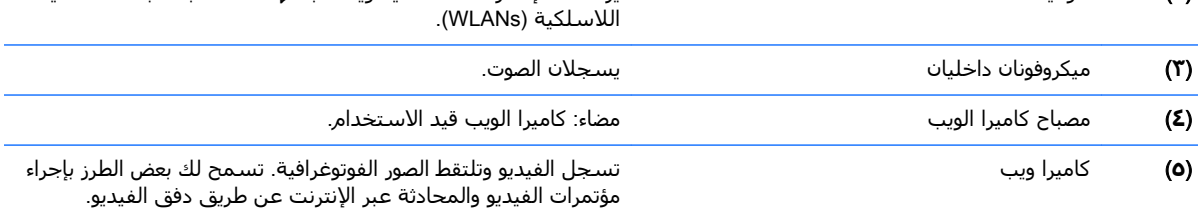

لاستخدام كاميرا الويب:

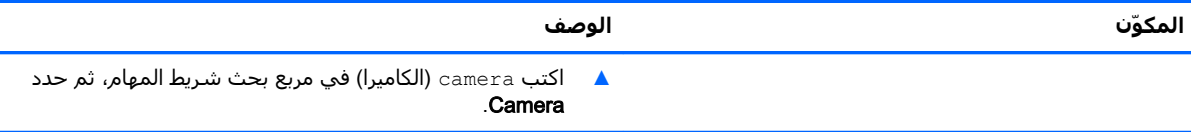

\*ليس الهوائيان مرئيين من خارج الكمبيوتر. للحصول على إرسال مثالي، احتفظ بالمناطق المحيطة بالهوائيين خالية من العوائق. وفيما يتعلق بالإشعارات التنظيمية للأَجهزة اللاسلكية، راجع قسم *إشعارات تنظيمية ووقائية وبيئية* الذي ينطبق على بلدك أو منطقتك.

للوصول إلى هذا الدليل:

- ا. HP Support Assistant في مربع بحث شريط المهام، ثم حدد تطبيق HP Support Assistant.
	- ‒ أو –

انقر على أيقونة علامة الاستفهام في شريط المهام.

<mark>۲.</mark> حدد My PC (جهاز الكمبيوتر)، وحدد علامة التبويب Specifications (المواصفات)، ثم حدد User Guides (دلائل المستخدم).

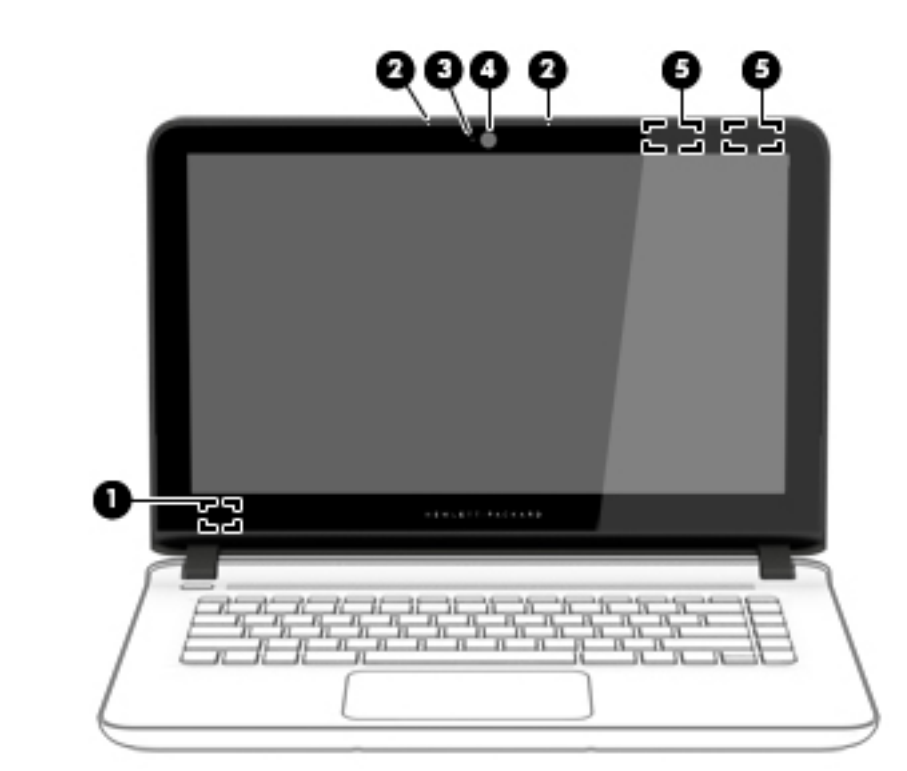

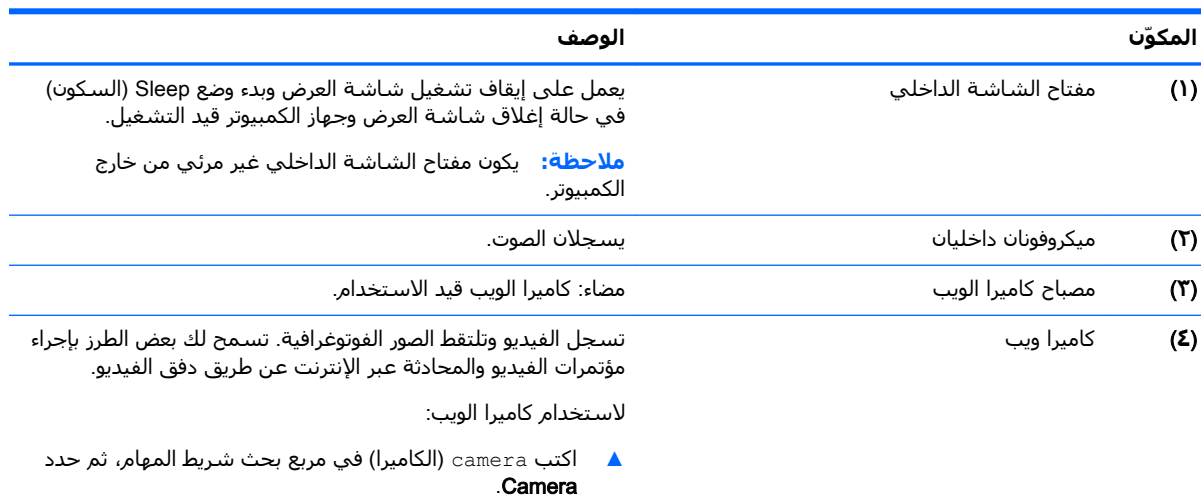

<span id="page-19-0"></span>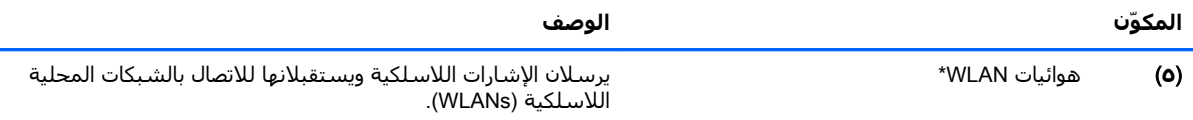

\*ليس الهوائيان مرئيين من خارج الكمبيوتر. للحصول على إرسال مثالي، احتفظ بالمناطق المحيطة بالهوائيين خالية من العوائق. وفيما يتعلق بالإر<br>يتعلق بالإشعارات التنظيمية للأجهزة اللاسلكية، راجع قسم *إشعارات تنظيمية ووقائية وبيئية* الذي ينطبق على بلدك أو منطقتك.

للوصول إلى هذا الدليل:

ا. IP Support Assistant في مربع بحث شريط المهام، ثم حدد تطبيق HP Support Assistant.

‒ أو –

انقر على أيقونة علامة الاستفهام في شريط المهام.

<mark>۲.</mark> حدد My PC (جهاز الكمبيوتر)، وحدد علامة التبويب Specifications (المواصفات)، ثم حدد User Guides (دلائل المستخدم).

## <mark>الجهة العلوية</mark>

### <mark>لوحة اللمس</mark>

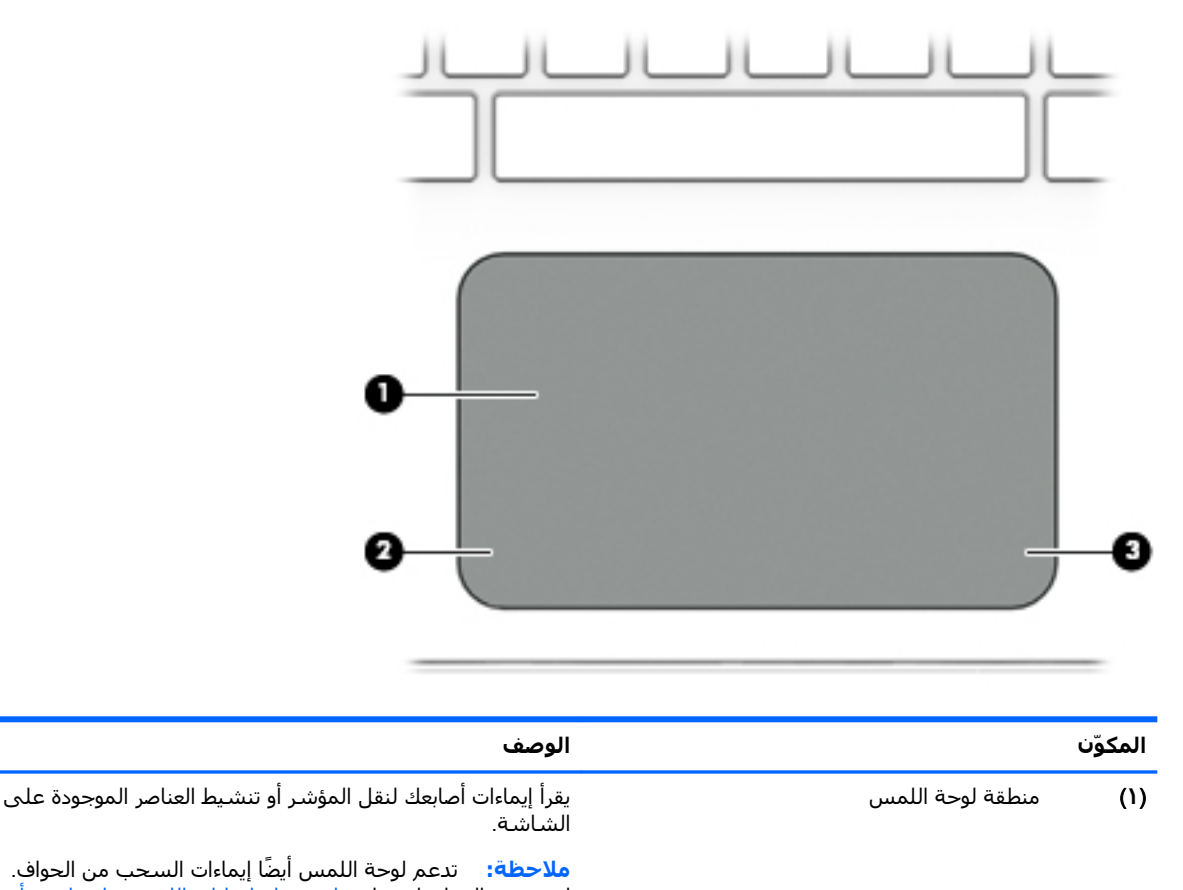

لمزيد من المعلومات، راجع <u>استخدام إيماءات اللمس على لوحة أو</u> <u>شاشة اللمس في صفحة ٢٥</u> )**٢**( زر ϟوΣة اϟلمβ الأϳسر ϳعمϞ ϋمϞ اϟزر الأϳسر اϟموΟود ϋلى أΟهزة اϟماوس اϟخارϴΟة. .ϲΟارΧ اوسϣ ϲϓ ودΟموϟا Ϧمϳالأ زرϟا Ϟمϋ Ϟعمϳ Ϧمϳالأ βلمϟا ةΣوϟ زر( **٣**)

### <mark>الأضواء</mark>

<span id="page-20-0"></span>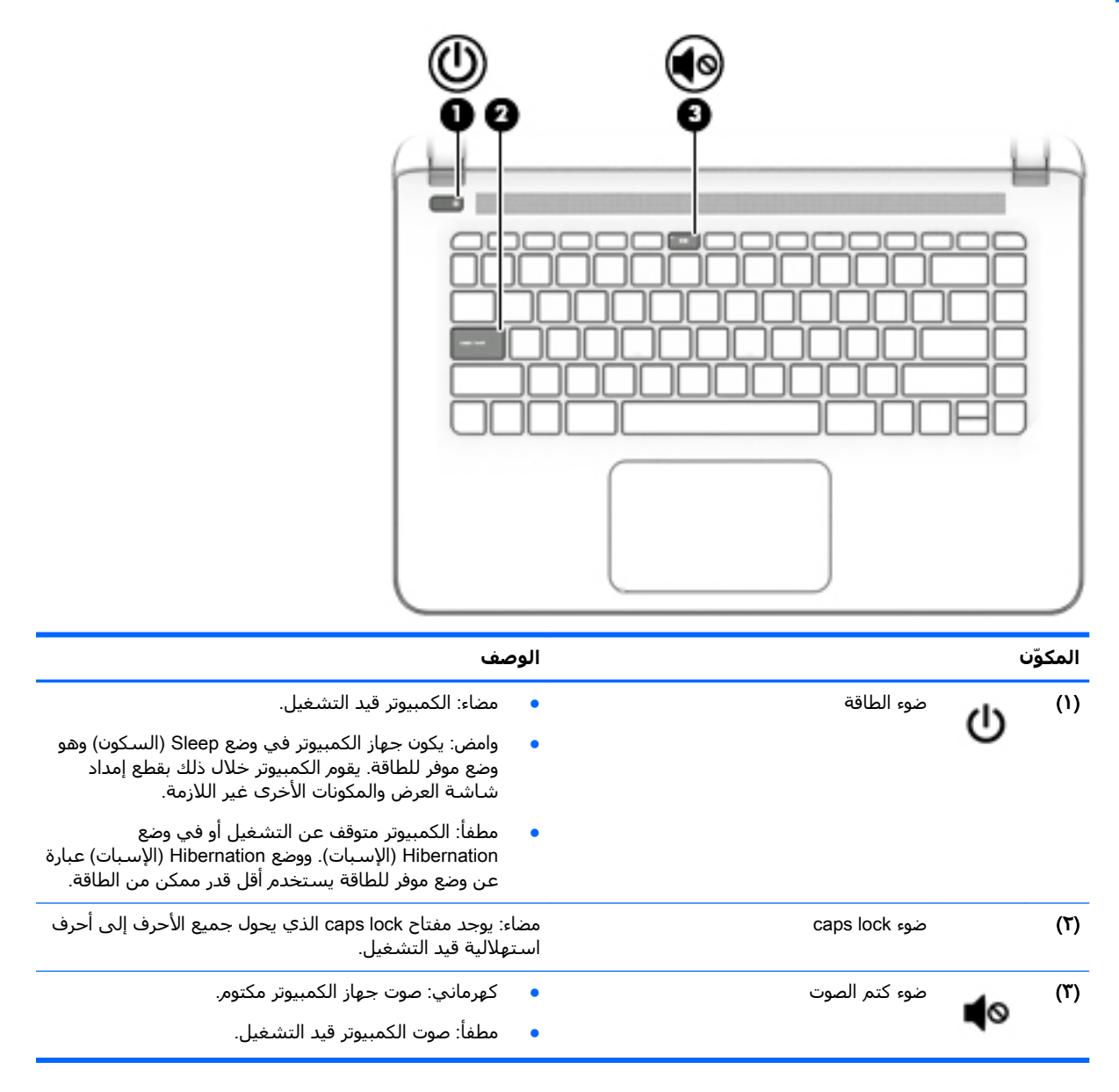

## <mark>الأزرار ومكبرات الصوت</mark>

<span id="page-21-0"></span>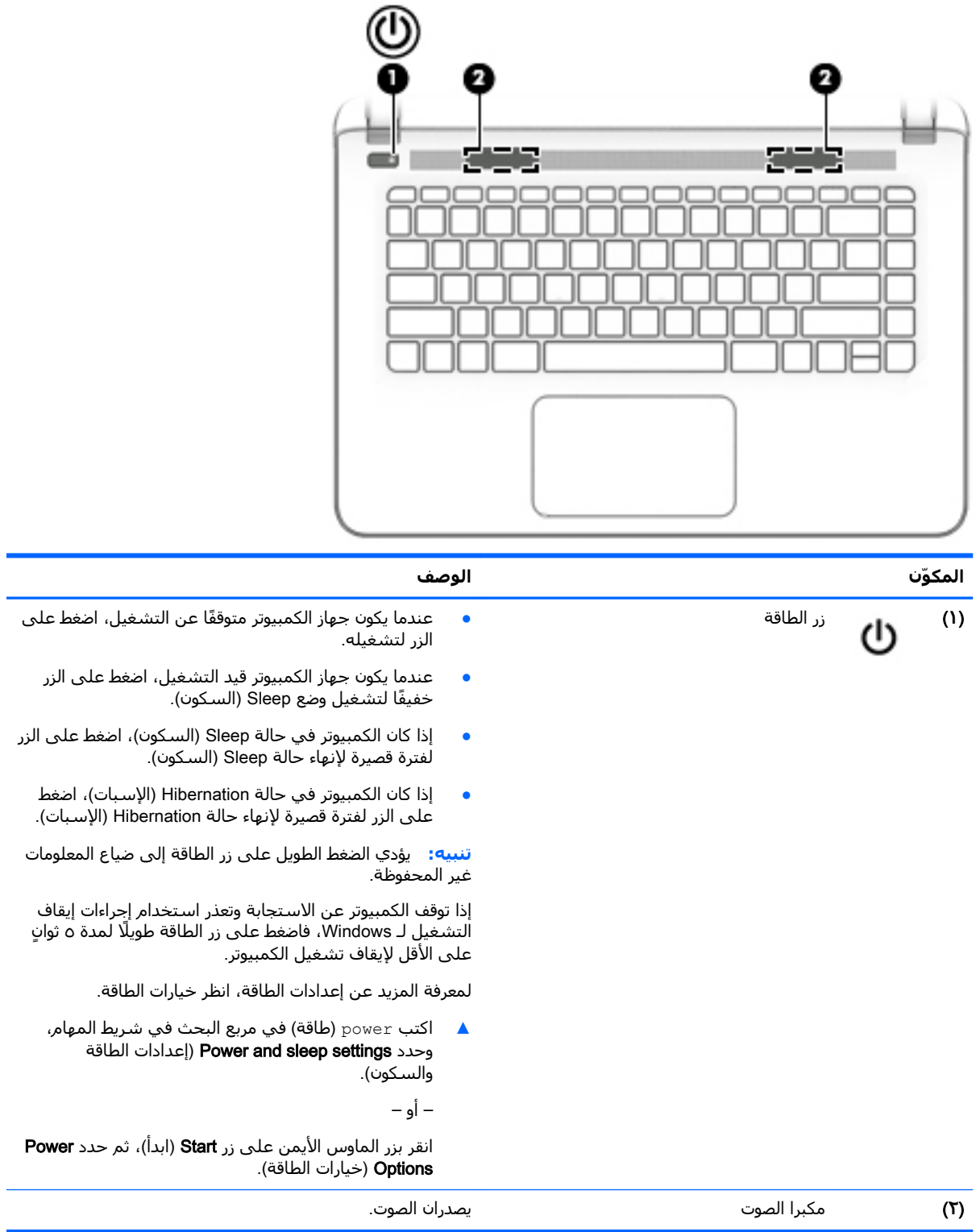

### <mark>المفاتيح</mark>

<span id="page-22-0"></span>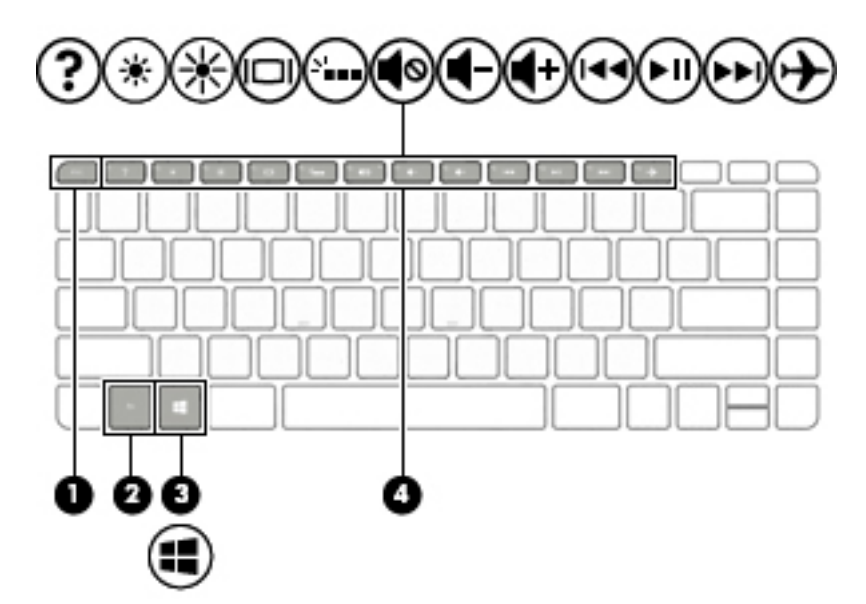

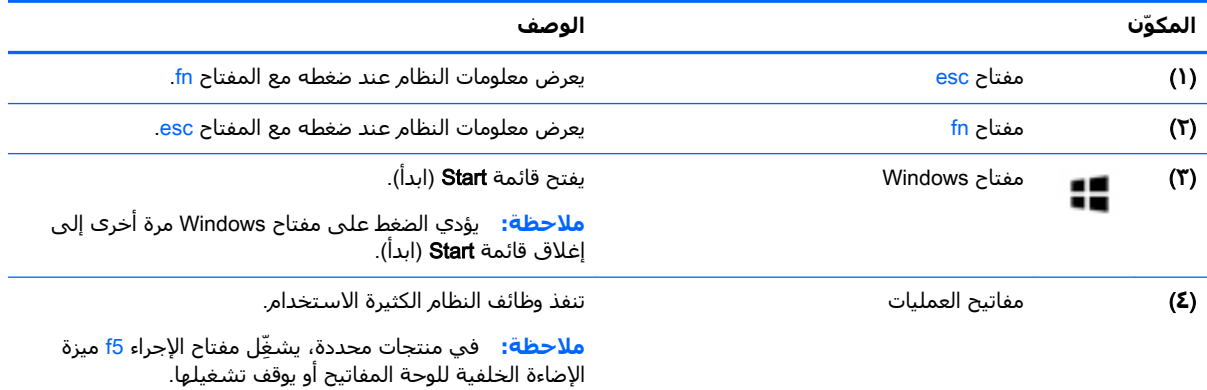

### استخدام مفاتيح العمليات

- ينفذ مفتاح عملية وظيفة مخصصة له.
- ويوضح الرمز الموجود على كل واحد من مفاتيح العمليات الوظيفة المعينة له.
	- لاستخدام أحد مفاتيح العمليات، اضغط عليه بشكل مستمر.

<span id="page-23-0"></span>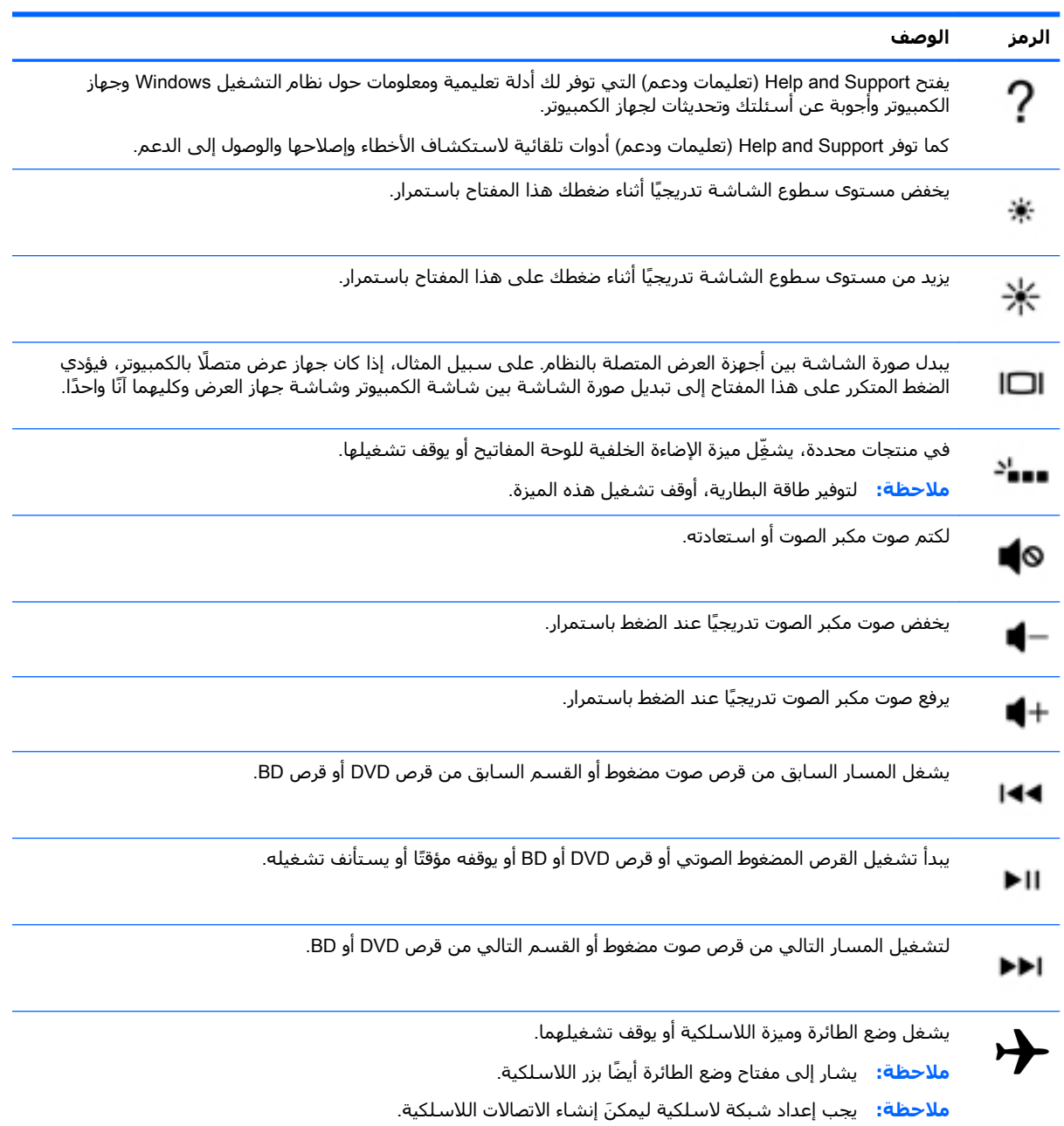

## **اϟجز˯ اϟسفلϲ**

<span id="page-24-0"></span>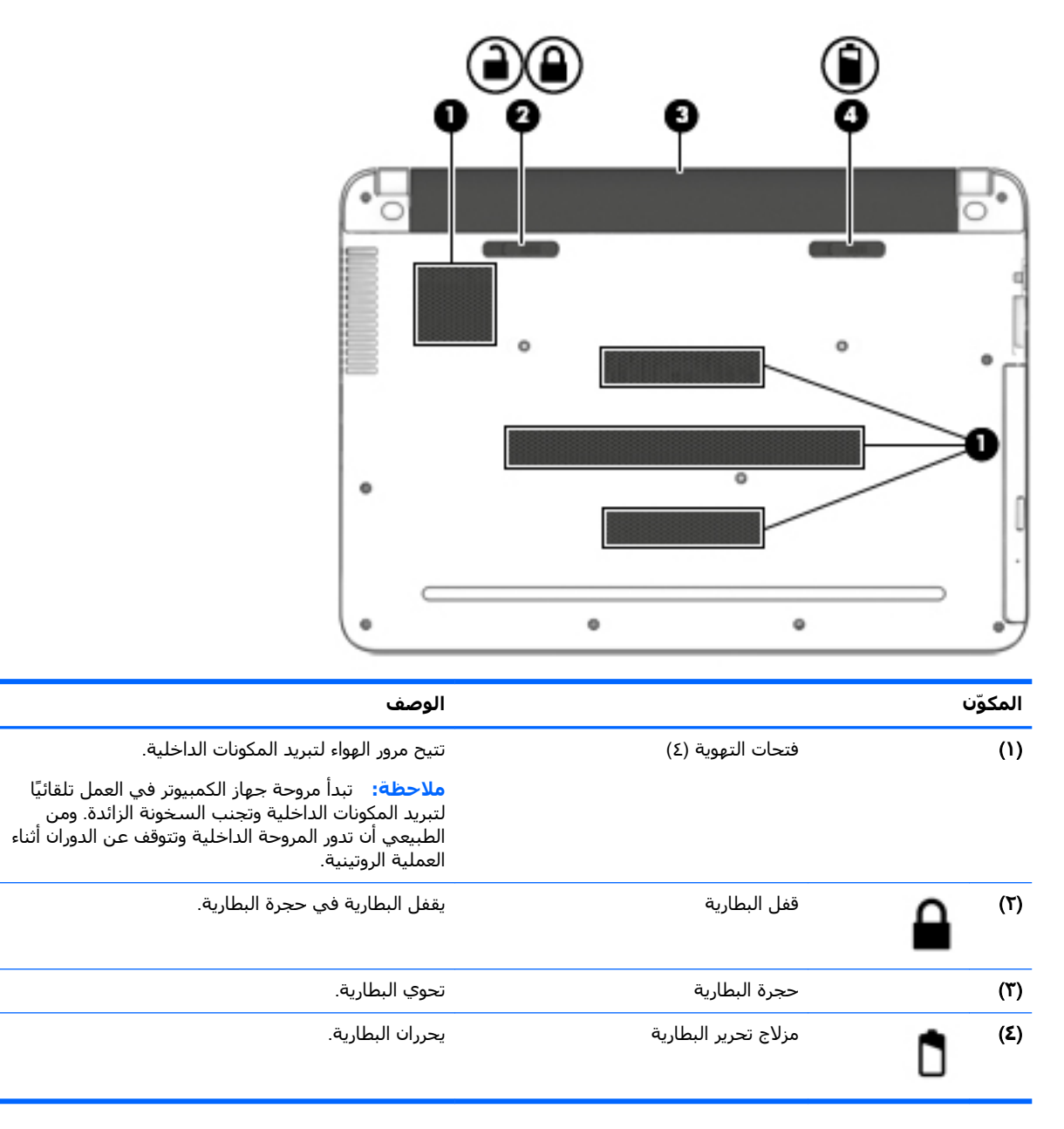

### **ϣلصقات**

توفر الملصقات المثبتة على الكمبيوتر معلومات قد تحتاج إليها عند استكشاف أخطاء النظام وإصلاحها أو عند اصطحاب الكمبيوتر أثناء السفر حول العالم.

هام: ابحث عن الملصقات المذكورة في هذا القسم في المواضع التالية: الجزء السفلبي من جهاز الكمبيوتر، <mark>(</mark> داخل حجرة البطارية، أسـفل غطاء الصيانة، أو علىى الجهة الخلفية من شـاشـة العرض.

● ملصق الخدمة — يقدم معلومات مهمة لتعريف الكمبيوتر. عند الاتصال بالدعم من المحتمل جدًا أنهم يطلبون إليك تقديم الرقم التسلسلمي وأيضًا من الممكن أن تطالب بتقديم رقم المنتج أو الطراز. حدد هذه الأرقام قبل الاتصال بالدعم.

سيبدو ملصق الخدمة مثل أحد النماذج الواردة فيما يلي. راجع الرسم التوضيحي الذي يتناسب بشكل أمثل مع ملصق الخدمة الموجود على كمبيوترك.

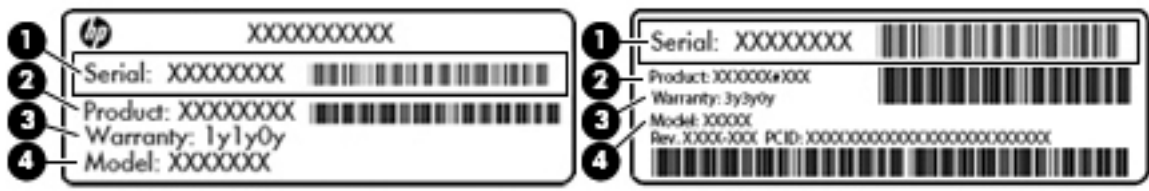

#### المكوّن

- الرقم التسلسلي  $(1)$ 
	- رقم المنتج  $(7)$
	- فترة الضمان  $(1)$
- رقم الطراز (منتجات محددة فقط) (2)

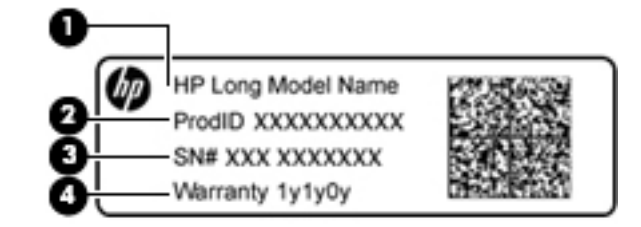

#### المكوّن

- اسم الطراز (منتجات محددة فقط)  $(1)$ 
	- رقم المنتج  $(1)$
	- الرقم التسلسلي  $(\mathsf{T})$ 
		- فترة الضمان (2)
- ملصقات المعلومات التنظيمية توفر معلومات تنظيمية حول جهاز الكمبيوتر.
- ملصقات شـهادات اللاسـلكية توفر معلومات حول الأجـهزة اللاسـلكية الاختيارية وعلامات الاعتمادات  $\bullet$ المطلوبة من قبل بعض البلدان أو المناطق التي وافقت على استخدام الأجهزة فيها.

# **٣ الاΗصال Αشبكة**

<span id="page-26-0"></span>یمكنك اصطحاب جهاز الكمبيوتر الخاص بك واستخدامه أينما ذهبت. لكن حتى وأنت في منزلك، يمكنك استكشاف العالم والوصول إلى معلومات من الملايين من مواقع الويب باستخدام جهاز الكمبيوتر والاتصال السلكي أو اللاسلكي بالشبكة. وسيساعدك هذا الفصل على الاتصال بذلك العالم.

## **الاΗصال Αشبكة لاγلكϴة**

وقد يكون الكمبيوتر الخاص بك مزودًا بجهاز أو أكثر من الأجهزة اللاسلكية التالية:

- جهاز WLAN بوصل الكمبيوتر بشبكات محلية لاسلكية (عادةً يُشار إليها بشبكات Wi-Fi أو شبكات LAN اللاسـلكية أو شبكات WLAN) في مكاتب الشركات ومنزلك والأماكن العامة مثل المطارات والمطاعم والمقاهدي والفنادق والجامعات. في شبكة WLAN، يتصل الجهاز اللاسلكدي المحمول في جهاز الكمبيوتر الموجود لديك بمحول لاسلكي أو نقطة وصول لاسلكية.
- الوحدة المحمولة الواسعة النطاق من HP توفر إمكانية الاتصال اللاسلكي عبر شبكة لاسلكية واسعة النطاق (WWAN)، مساحة أكبر بكثير. تقوم مشغلات شبكات الهاتف المحمول بتثبيت المحطات الأساسية (المشابهة بأبراج الهواتف المحمولة) على مستوى مناطق جغرافية كبيرة، حيث أنها توفر تغطية بمنتهى الفعالية للولايات، المناطق، أو حتى البلدان بأكملها.
- جهاز Bluetooth ينشئ شبكة خصوصية (PAN) للاتصال بأجهزة أخرى تدعم تقنية Bluetooth مثل أجهزة الكمبيوتر والڥواتف والطابعات وسبماعات الرأس ومكبرات الصوت والكاميرات. في شبكة PAN، يتصل کل جهاز مباشرةً بأجهزة أخرى، ويجب أن تكون الأجهزة بالقرب من بعضها البعض نسبيًا — عادة داخل حيز ١٠ أمتار (٣٣ قدمًا تقريبًا) من بعضها البعض.

للحصول على مزيد من المعلومات عن التقنية اللاسلكية والإنترنت والعمل في الشبكات، راجع تطبيق Get started (بدء الاستخدام).

ـ ضدد زر **Start** (ابدأ)، ثم حدد تطبيق Get started (بدء الاستخدام).

#### استخدام عناصر التحكم اللاسلكية

يمكنك التحكم في الأجهزة اللاسلكية الموجودة في جهاز الكمبيوتر الخاص بك باستخدام واحدة أو أكثر من الميزات التالية:

- مفتاح وضع الطائرة (الذي يُسمى أيضًا بزر اللاسلكية أو مفتاح اللاسلكية) (والمُشار إليه في هذا الفصل بمفتاح وضع الطائرة)
	- عناصر التحكم الخاصة بنظام التشغيل

#### **ϣفتاح وϊο اϟطارة**

قد يكون جهاز الكمبيوتر مزودًا بمفتاح لوضع الطائرة وجهاز لاسلكي واحد أو أكثر وضوء أو ضوئين للاسلكية. تم تمكين كافة الأجهزة اللاسلكية في الكمبيوتر من قبل المصنع.

يشير ضوء اللاسلكية إلى إجمالي حالة الطاقة الخاصة بالأجهزة اللاسلكية لديك، وليس حالة الأجهزة الفردية.

#### عناصر التحكم الخاصة بنظام التشغيل

يتيح لك Network and Sharing Center (مركز الشبكة والمشاركة) إعداد اتصال أو شبكة والاتصال بشبكة وتشخيص مشاكل الشبكة وإصلاحها.

لاستخدام عناصر التحكم الخاصة بنظام التشغيل:

- <span id="page-27-0"></span><mark>أ.</mark> اكتب control panel (لوحة التحكم) في مربع بحث شريط المهام٬ ثم حدد **Control Panel** (لوحة التحكم).
- **۲. حدد Network and Internet الشبكة والإنترنت)، ثم حدد Network and Sharing Center (مركز الشبكة** والمشاركة).

لمزيد من المعلومات، راجع المعلومات الواردة في تطبيق Get started (بدء الاستخدام).

**ـ ضدد زر Start** (ابدأ)، ثم حدد تطبيق Get started (بدء الاستخدام).

### WLAN **˰Α صالΗالا**

قاً **ملاحظة:** عندما تقوم بإعداد الوصول إلى الإنترنت في منزلك، يجب عليك إنشاء حساب لدك أحد موفري" خدمات الإنترنت. اتصل بموفر خدمات إنترنت محلي لشراء خدمات الإنترنت والمودم. سـيسـاعدك موفر خدمات الإنترنت على إعداد المودم وتثبيت كبل الشبكة لتوصيل الموجِّه اللاسلكي الخاص بك بالمودم واختبار خدمة الإنترنت.

للاتصال بشبكة WLAN، اتبع الخطوات التالية:

- <mark>١.</mark> تأكد من تشغيل جهاز WLAN.
- **٢.** حدد أيقونة حالة الشبكة في شريط المهام٬ واتصل بإحدى الشبكات المتوفرة.

إذا تم تمكين الحماية في شبكة WLAN، فتتم مطالبتك بإدخال رمز الحماية. أدخل الرمز، ثم حدد Next (التالي) لإتمام الاتصال.

- راك الاقة: إذا لم يتم سرد أية شبكة من شبكات WLAN، فقد يشير ذلك إلى وجودك خارج نطاق الموجه ζاليومي أو نقطة الوصول اللاسلكىة.
- الالكة: إن لم تر شبكة WLAN المراد الاتصال بها، انقر بالزر الأيمن على أيقونة حالة الشبكة في "WLAN وغي شريط المهام، ثم حدد Open Network and Sharing Center (فتح مركز الشبكة والمشاركة). اختر Set up a new connection or network (إعداد اتصال جديد أو شبكة جديدة). يتم عرض قائمة بالخيارات، مما يمكنك من البحث عن شبكة يدويًا ثم الاتصال بها أو إنشاء اتصال جديد بالشبكة.
	- **٣.** اتبع الإرشادات التي تظهر على الشاشة لإكمال التوصيل.

بعد إجراء الاتصال، حدد أيقونة حالة الشبكة الموجودة أقصى يمين شريط المهام للتحقق من اسـم الاتصال وحالته.

نوا<mark>ت الملاحظة: يعتمد النطاق الوظيفي (مدى البعد الذي تصل إليه الإشارات اللاسـلكية) على تنفيذ شبكة WLAN،</mark> والشركة المصنعة للمحوِّل، والتداخل من الأجهزة الإلكترونية الأخرى او الحواجز الهيكلية مثل الحوائط والأرضيات.

### **اγتخدام اΣϮϟدة اϟمΤمϟϮة اϮϟاγعة اϟنطاق Ϧϣ** HP( **ϣنتجات ϣختارة ϓقς**)

تم تزويد جهاز الكمبيوتر الذي يحتوي على الوحدة المحمولة الواسعة النطاق من HP بالدعم المدمج للخدمة المحمولة الواسعة النطاق. يمنحك كمبيوترك الجديد، عند استخدامه مع شبكة موفر الخدمات المحمولة، حرية الاتصال بالإنترنت، إرسال رسائل البريد الإلكتروني أو الاتصال بشبكة الشركة الخاصة بك دون الحاجة إلى نقطة Wi-Fi فعالة.

نام المعالم الأخاص الكمبيوتر وتضمن تطبيق HP DataPass، فلا تنطبق الإرشـادات الموجودة في هذا الموجودة و القسم عليك. انظر استخدام [HP DataPass](#page-28-0) (منتجات مختارة فقط) في صفحة ١٩.

قد تحتاج إلى رقم IMEI و/أو MEID للوحدة المحمولة الواسعة النطاق من HP من أجل تنشيط الخدمة المحمولة الواسعة النطاق. قد تجد الرقم مطبوعًا على ملصق موجود أسـفل جـهاز الكمبيوتر، أو داخل حجرة البطارية، أو اسـفل غطاء الصيانة، او علىي الجهة الخلفية من الشـاشـة.

– أو –

يمكنك العثور على هذا الرقم عن طريق اتباع الخطوات التالية:

- حدد أيقونة حالة الشبكة في شريط المهام. - 1
- $\cdot$ حدد View Connection Settings (عرض إعدادات الاتصال).
- ضمن قسم **Mobile broadband** (الوحدة المحمولة الواسعة النطاق)، حدد أيقونة حالة الشـبكة.  $\cdot$   $\mathsf{r}$

<span id="page-28-0"></span>يتطلب بعض مشغلي شبكات الأجهزة المحمولة استخدام بطاقة وحدة هوية المشترك (SIM). تحتوي بطاقة SIM على معلومات أسـاسـية حولك، مثل رقم التعريف الشـخصي PIN، بالإضافة إلى معلومات الشـبكة. تتضمن بعض أجهزة الكمبيوتر بطاقة SIM مُثبتة مسبقًا. في حالة عدم تثبيت بطاقة SIM مسبقًا، فإنها قد تكون مرفقة بمستندات الوحدة المحمولة الواسعة النطاق من HP المزود الكمبيوتر بها، أو قد يوفرها مشغل شبكات الأجهزة المحمولة يشكل منفصل عن الكمبيوتر.

للحصول على معلومات حول الوحدة المحمولة الواسعة النطاق من HP وكيفية تنشيط الخدمة مع مشغل شبكات الأجهزة المحمولة المفضل، يرجى مراجعة معلومات الوحدة المحمولة الواسعة النطاق من HP المرفقة بجهاز الكمبيوتر الخاص بك.

### استخدام HP DataPass (منتحات مختارة فقط)

يوفر HP DataPass الوصول إلى الشبكة المحمولة الواسعة النطاق وذلك دون الحاجة إلى العقود السـنوية أو بطاقة الائتمان أو أي رسوم التجاوز. مع HP DataPass ليس عليك سوك تشغيل الجهاز والتسجيل والاتصال. ستستلم عند شرائك الجهاز حزمة بيانات شـهرية لخدمة HP DataPass. للمزيد من المعلومات، انتقل إلى http://www.hp.com/go/hpdatapass

### استخدام GPS (منتجات مختارة فقط)

ربما تم تزويد كمبيوترك بجهاز نظام التموضع العالمي (GPS). توفر أقمار GPS الاصطناعية معلومات عن الموقع والسرعة والتوجيه للأنظمة المزودة بـ GPS.

للمزيد من المعلومات، راجع تعليمات برنامج HP GPS and Location.

### استخدام أجهزة Bluetooth اللاسلكية (منتجات مختارة فقط)

يوفر جهاز Bluetooth اتصالات لاسلكية ذات نطاق صغير تحل محل الاتصالات بواسطة كبل مادي التي كانت تربط قديمًا بين الأجهزة الإلكترونية مثل التالي:

- أجهزة الكمبيوتر (كمبيوترات مكتبية وكمبيوترات محمولة)  $\ddot{\phantom{a}}$
- الهواتف (هواتف خليوية وهواتف لاسلكية وهواتف ذكية)
	- أجهزة التصوير (الطايعة، الكاميرا)
	- أجهزة الصوت (سـماعة الرأس، مكبرات الصوت)  $\bullet$ 
		- الماوس  $\bullet$
		- لوحة مفاتيح خارجية ò

تتيح أجهزة Bluetooth الاتصال بطريقة "نظير إلى نظير" والتي تسمح لك بإعداد شبكة خصوصية (PAN) لأجهزة Bluetooth. للحصول علي معلومات عن تكوين أجهزة Bluetooth واستخدامها، راجع تعليمات برنامج Bluetooth.

## الاتصال بشبكة سلكية — شبكة LAN (منتجات مختارة فقط)

استخدم الاتصال بشبكة محلية (LAN) إذا كنت تريد توصيل جهاز الكمبيوتر مباشرةً بموجه في منزلك (بدلًا من الاتصال بشـكل لاسـلكب)، أو إذا كنت تريد الاتصال بشـبكة موجودة بالفعل فبي مكتبك.

ىتطلب الاتصال بشبكة LAN كبل RJ-45 (شبكة) ذا λ أسنان ومأخذ شبكة في جهاز الكمبيوتر.

لتوصيل كبل الشبكة، اتبع هذه الخطوات:

- **١.** وصّل كبل الشبكة بماخذ الشبكة **(١)** الموجود على جهاز الكمبيوتر.
- <mark>۲.</mark> قم بتوصيل الطرف الآخر من كبل الشبكة بمأخذ الشبكة الموجود بالحائط **(۲)** أو بموجه.
- <span id="page-29-0"></span>التي تعمل **حظة:** في حالة احتواء كبل الشبكة على دائرة كبت الضجيج **(٣)** التي تعمل على منع التداخل مع **الله** استقبال التليفزيون والراديو، فقم بتوجيه طرف الدائرة الخاصة بالكبل ناحية جهاز الكمبيوتر.

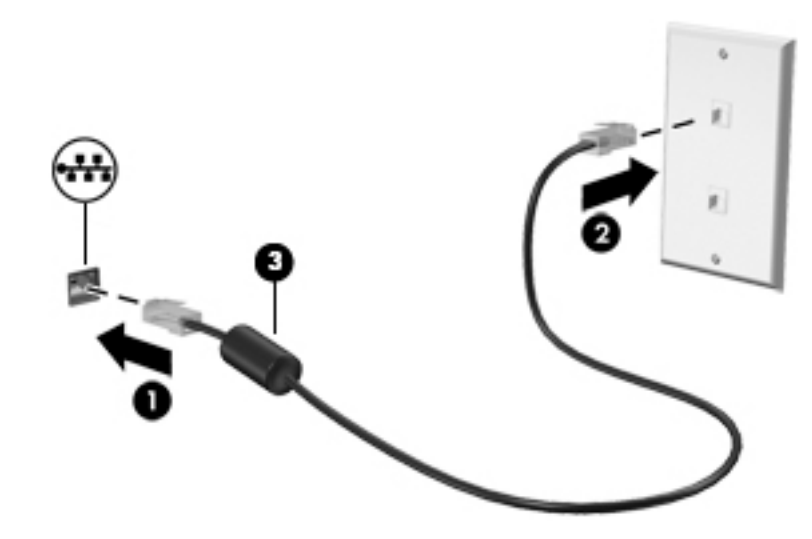

## مشاركة البيانات ومحركات الأقراص والوصول إلى البرامج

عندما يكون جهاز الكمبيوتر الخاص بك جزءًا من شبكة، فلا يتم تقييدك باستخدام المعلومات التي يتم تخزينها فقط في جهاز الكمبيوتر. إن الكمبيوترات المتصلة بالشبكة يمكنها مشاركة البرامج والبيانات مع بعضها البعض.

للحصول على المزيد من المعلومات حول مشاركة الملفات أو المجلدات أو محركات الأقراص، راجع المعلومات الواردة في تطبيق Get started (بدء الاستخدام).

**4 حدد زر Start (ابدأ)،** ثم حدد تطبيق Get started (بدء الاستخدام).

ن الاقت<mark>ا ملاحظة:</mark> لكن عندما يتعلق الأمر بالأقراص المحمية بحقوق الطبع والنشر مثل أفلام DVD أو الألعاب فلا يمكن أ مشاركتها.

# **٤ الاγتمتاع Αمϴزات اϟترϪϴϓ**

<span id="page-30-0"></span>استخدم كمبيوتر HP كلوحة للاتصال بالوسائل الترفيهية من أجل مشاركتك في أنشطة اجتماعية عبر كاميرا الويب وإدارة الموسـيقى والاسـتمتاع بها وتنزيل الأفلام ومشـاهدتها. كما يمكنك جعل كمبيوترك مركزًا ترفيهيًا ذا أداء أقوى، وذلك عن طريق توصيل أجهزة خارجية مثل شاشات العرض والمساليط والتلفزيونات ومكبرات الصوت وسـماعات الرأس.

## <mark>استخدام كاميرا الويب</mark>

يحتوي الكمبيوتر الخاص بك على كاميرا ويب مدمجة والي تسجل الفيديو وتلتقط الصور. قد تسمح لك بعض المنتجات بإجراء مؤتمرات الفيديو والمحادثة عبر الإنترنت عن طريق دفق الفيديو.

ه للوصول إلى كاميرا الويب، اكتب camera (الكاميرا) في مربع بحث شريط المهام، ثم حدد **Camera** من قائمة التطبيقات.

## استخدام الصوت

يمكنك تشغيل أقراص الموسيقى المضغوطة أو تنزيل الموسيقى والاستماع إليها أو دفق المحتوى الصوتي من الويب (بما في ذلك الراديو) أو تسجيل الصوت أو مزج الصوت مع الفيديو لإنشاء وسائط متعددة وذلك على الكمبيوتر الخاص بك، أو في منتجات محددة باستخدام محرك أقراص بصرية خارجي. ولتعزيز الاستمتاع بالاستماع إلى المحتوى الصوتي، يمكنك توصيل أجهزة صوتية خارجية مثل مكبرات الصوت أو سـماعات الرأس.

### توصيل مكبرات الصوت

يمكنك توصيل مكبرات صوت سلكية بجهاز الكمبيوتر عن طريق توصيلها بمنافذ USB أو منفذ الصوت الخارج (سـماعات الرأس) الموجودة على جـهاز الكمبيوتر أو بمحطة الإرسـاء.

لتوصيل مكبرات صوت لاسلكية بكمبيوترك، اتبع إرشادات صانع الجهاز. لتوصيل مكبرات صوت فائقة الدقة بجهاز الكمبيوتر، انظر <u>تكوين صوت [HDMI](#page-32-0) في صفحة ۲۳</u>. قبل توصيلك مكبرات الصوت اخفض مسـتوف الصوت.

## **ϞϴλϮΗ طقϢ اϟرس**

<u>اA</u> تحذير! للتقليل من خطر التعرض للإصابة الشخصية، اخفض مستوى الصوت قبل وضع سـماعات الرأس، أو سماعات الأذن، أو سماعات الرأس المزودة بميكروفون. للحصول على المزيد من المعلومات حول الأمان، راجع إشعارات تنظيمية ووقائية وبيئية.

للوصول إلى هذا المستند:

- ا. اكتب support A**ssistant في مربع بحث شريط المهام, ثم حدد تطبيق HP Support Assistant.** 
	- أو -

انقر على أيقونة علامة الاستفهام في شريط المهام.

**T.** حدد My PC (جهاز الكمبيوتر)، وحدد علامة التبويب Specifications (المواصفات)، ثم حدد User Guides د (دلائل المستخدم).

تسمى سماعات الرأس المجهزة بالميكروفو*ن أطقم رأس*. يمكنك توصيل سماعات الرأس السلكية بالمأخذ المشترك للصوت الخارج (سماعة الرأس)/الصوت الداخل (الميكروفون) بالكمبيوتر.

لتوصيل أطقم الرأس *اللاسلكية* بجهاز الكمبيوتر الخاص بك، اتبع تعليمات الشركة المصنعة للجهاز.

### <mark>استخدام اعداد الصوت</mark>

<span id="page-31-0"></span>استخدم إعدادات الصوت لضبط مستوى صوت النظام أو تغيير أصوات النظام أو إدارة الأجهزة الصوتية.

لعرض إعدادات الصوت أو تغييرها:

د كتب control panel (لوحة التحكم) في مربع بحث شريط المهام٬ ثم حدد **Control Panel**، وحدد الأجهزة والصوت)، ثم حدد Sound (الأجوزة والصوت). (الصوت).

- أو -

انقر بزر الماوس الأيمن على زر Start (ابدأ)، ثم حدد Control Panel (لوحة التحكم)، وحدد Hardware and Sound، ثم حدد Sound (الصوت).

قد يتضمن جهاز الكمبيوتر نظام صوت محسنًا من شركة Bang & Olufsen أو Beats Audio أو Beats أو موفر آخر. ونتيجة لذلك، قد يتضمن جهاز الكمبيوتر ميزات صوت متقدمة يمكن التحكم فيها من خلال لوحة التحكم في الصوت والخاصة بنظام الصوت لديك.

استخدم لوحة التحكم في الصوت لعرض إعدادات الصوت والتحكم فيها.

د اكتب control panel (لوحة التحكم) في مربع بحث شريط المهام٬ ثم حدد **Control Panel،** وحدد Hardware and Sound (الأجهزة والصوت)، ثم حدد لوحة التحكم في الصوت الخاصة بالنظام لديك. - أو -

انقر بزر الماوس الأيمن على زر Start (ابدأ)، ثم حدد Control Panel (لوحة التحكم)، وحدد Hardware and Sound (الأجهزة والصوت)، ثم حدد لوحة التحكم في الصوت الخاصة بالنظام لديك.

## **استخدام الفيديو**

يعتبر كمبيوتر الخاص بك جهاز فيديو يتمتع بأداء قوي يمكنك من مشاهدة تدفق الفيديو من مواقع الويب المفضلة وتنزيل مقاطع الفيديو والأفلام لمشاهدتها على جهاز الكمبيوتر إذا كنت غير متصل بالشبكة.

لتعزيز متعة المشاهدة، استخدم أحد منافذ الفيديو الموجودة بجهاز الكمبيوتر لتوصيل شاشة خارجية أو مسلاط او تليفزيون.

ًا**ْ∭هام:** تأكد من توصيل الجهاز الخارجي بإحكام بالمنفذ المناسب في جهاز الكمبيوتر بواسطة الكبل المناسب. اتبع تعليمات الشركة المصنعة للجهاز.

للحصول على معلومات حول كيفية استخدام ميزات الفيديو الخاصة بك، راجع Help and Support (تعليمات ودعم).

### )**ςقϓ ددةΤϣ نتجاتϣ**( HDMI **Ϟبϛ تخدامγاΑ Ϯϳدϴفϟا هزةΟ ϞϴλϮΗ**

الاً هلاحظة: لتوصيل جهاز HDMI بجهاز الكمبيوتر الخاص بك، يجب أن يكون لديك كبل HDMI، الذي يتم شـراؤه **:** بشكل منفصل.

لعرض صورة شاشـة الكمبيوتر على جهاز عرض أو تليفزيون فائق الدقة، قم بتوصيل الجهاز الفائق الدقة وفقًا للإرشادات التالية:

<mark>ا.</mark> قم بتوصيل أحد أطراف كبل HDMI بمنفذ HDMI الموجود على الكمبيوتر.

<span id="page-32-0"></span>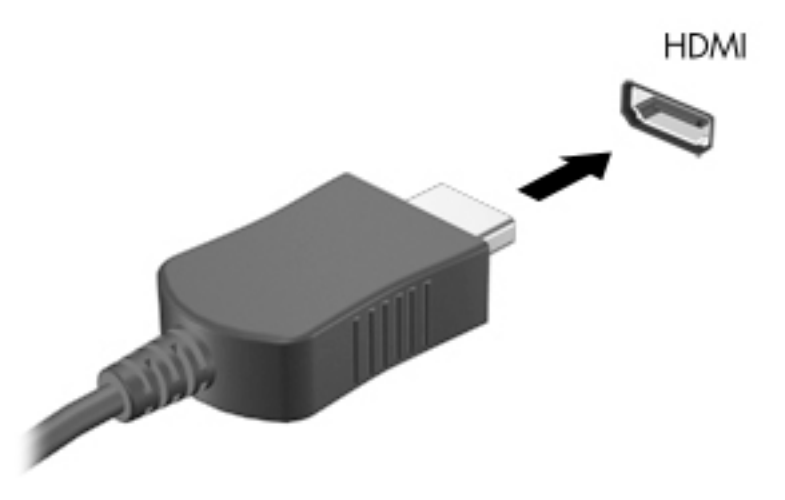

- **٢.** قم بتوصيل الطرف الآخر من الكبل بجهاز العرض أو التليفزيون الفائق الدقة.
	- **٣.** اضغط علي f4 للانتقال من حالة لأخرى بين أربع حالات العرض:
- <mark>شاشة الكمبيوتر فقط:</mark> عرض صورة الشاشة على جهاز الكمبيوتر فقط.
- **مزدوج**: عرض صورة الشـاشـة علىي كل من جهاز الكمبيوتر والجهاز الخارجي في الوقت نفسـه.
- <mark>ممتد</mark>: عرض صورة الشـاشـة موسـعة عليي كل من جهاز الكمبيوتر والجهاز الخارجيي في الوقت نفسـه.
	- **الشاشة الثانية فقط:** عرض صورة الشاشة على الجهاز الخارجي فقط.

يتم تغيير حالة العرض في كل مرة تضغط فيها على المفتاح f4.

الا**حظة: ل**لحصول على أفضل النتائج وبالأخص إن اخترت خيار Extend (توسيع)، قم بزيادة دقة شـاشـة **الله** الجهاز الخارجي على النحو التالي. اكتب control panel (لوحة التحكم) في مربع بحث شريط المهام، وحدد Control Panel، ثم حدد Appearance and Personalization (المظهر وإضفاء الطابع الشخصي). تحت Display (شاشـة العرض)، اختر Adjust screen resolution (ضبط دقة الشـاشـة).

#### ت**كوين صوت HDM**I

HDMI هي واجهة الفيديو الوحيدة التي تدعم الفيديو والصوت الفائقين الدقة. بعد توصيل تليفزيون HDMI بجهاز الكمبيوتر، يمكنك تشغيل صوت HDMI عن طريق اتباع هذه الخطوات:

- <mark>١.</mark> انقر بزر الماوس الأيمن على رمز Speakers (مكبرات الصوت) في منطقة الإعلام، أقصى يمين شريط المهام، ثم حدد Playback devices (أجهزة التشغيل).
	- **٢.** من علامة التبويب Playback (تشغيل) اختر اسم جهاز الإخراج الرقمي.
		- **× [**. انقر على Set Default (ضبط كافتراضي)، ثم انقر على OK (موافق).

لإعادة دفق الصوت إلى مكبرات صوت الكمبيوتر:

- **ا. ان**قر بزر الماوس الأيمن فوق رمز S**peakers** (مكبرات الصوت) في منطقة الإعلام، أقصى يمين شـريط المهام٬ ثم انقر فوق Playback devices (أجهزة التشغيل).
	- <mark>۲.</mark> في علامة التبويب Playback (تشغيل)، انقر على **Speakers** (مكبرات الصوت).
		- ).ϖϓواϣ( OK لىϋ قرϧا ϢΛ ˬ)ϲοتراϓاϛ ςبο( Set Default لىϋ قرϧا **٣.**

#### <span id="page-33-0"></span>**اϛتشاϑ اϟشاηات اϟمتϮاϓقة ϊϣ ϣقϴاس** Miracast **والاΗصال Αها** )**ϣنتجات** <mark>محددة فقط</mark>)

لاكتشاف أجهزة العرض اللاسـلكية المتوافقة مع مقياس Miracast والاتصال بها بدون ترك التطبيقات الحالية، اتبع الخطوات الواردة أدناه.

:Miracast فتϟ

اكتب project (عرض) في مربع بحث شريط المهام٬ ثم انقر فوق Project to a second screen (العرض علي شاشـة أخرك). انقر فوق Connect to a wireless display (الاتصال بشاشـة لاسـلكية)، ثم اتبع الإرشادات الظاهرة على الشاشة.

نضافة المعرفة ما هو نوع شـاشـة العرض لديك (المتوافقة مع مقياس Miracast أو Intel WiDi)، يرجى الرجوع إلى الوثائق التي وصلت مع جهاز العرض الثانوي أو التليفزيون الخاص بك.

#### اكتشاف الشاشات المعتمدة من Intel WiDi والاتصال بها (منتجات Intel محددة فقط*)*

استخدم Intel WiDi لعرض ملفات فردية لاسِلكيًا مثل الصور أو ملفات الموسـيقى أو الفيديو، أو تكرار شـاشـة الكمبيوتر لديك بالكامل على جهاز تلفزيون او جهاز عرض ثانوي.

Intel WiDi، حل Miracast متميز، يتيح إقران جهازك بجهاز عرض ثانوي بسـهولة وسـلاسـة؛ يتيح التكرار في وضع ملء الشاشة؛ ويعمل على تحسين السرعة والجودة ومقاييس الشاشة. تتيح ميزة Intel WiDi Media Share (منتجات محددة فقط) القيام بمهام متعددة بسـهولة وتوفر ادوات لتحديد وعرض ملفات الوسـائط الفردية على جهاز العرض الثانوي.

للاتصال بشاشات العرض المعتمدة من Intel WiDi:

عرض project **to a second screen (عر**ض) في مربع بحث شريط المهام٬ ثم انقر فق **Project to a second screen** (العرض على شاشـة اخرك). انقر فوق Connect to a wireless display (الاتصال بشاشـة لاسـلكية)، ثم اتبع الإرشادات الظاهرة على الشاشة.

:Intel WiDi فتϟ

ــ اكتب Intel WiDi في مربع بحث شريط المهام٬ ثم انقر على **Intel WiDi**.

# **٥ التنقل في الشاشة**

<span id="page-34-0"></span>لفتح قائمة Start (ابدأ) سريعًا، اضغط على مفتاح Windows ـــ∎ في لوحة المفاتيح أو زر Windows ـــ في الكمبيوتر اللوحي.

يمكنك التنقل على شاشة الكمبيوتر بالطرق التالية:

- استخدام إيماءات اللمس مباشرة على شاشة الكمبيوتر (منتجات محددة فقط)
	- استخدم إيماءات اللمس في لوحة اللمس
	- استخدام لوحة المفاتيح والماوس الاختياري (ماوس يتم شراؤه على حدة)

## **اγتخدام ·ϳما˯ات اϟلمβ ϋلى ΣϮϟة و ηاηة اϟلمβ**

تساعدك لوحة اللمس في التنقل على شاشة الكمبيوتر والتحكم في المؤشر من خلال إيماءات اللمس البسيطة. استخدم الزرين الأيسر والأيمن للوحة اللمس تمامًا مثل الزرين الموجودين في الماوس الخارجي. للتنقل في شاشة اللمس (منتجات محددة فقط)، المس الشاشة مباشرة باستخدام الإيماءات المحددة في هذا الفصل.

يمكنك أيضًا تخصيص الإيماءات ومشاهدة عروض توضيحية لمعرفة طريقة عملها. اكتب control panel (لوحة التحكم) في مربع بحث شريط المهام، وحدد Control Panel، ثم حدد Hardware and Sound (الأجهزة والصوت). ضمن Devices and Printers (الأجهزة والطابعات)، حدد Mouse (الماوس).

حظة: پمكن استخدام الإيماءات على لوحة اللمس أو شاشة اللمس (منتجات محددة فقط) ما لم تتم<u>(</u> @ الإشارة إلى غير ذلك.

#### **اϧقر**

استخدم إيماءة النقر/النقر المزدوج لتحديد أو فتح أحد العناصر الموجودة على الشاشة.

● أشـر إلى عنصر ما من على الشـاشـة ثم انقر بإصبع واحدة على ناحية لوحة اللمس أو شـاشـة اللمس لاختيار العنصر. انقر مرتين على عنصر لفتحه.

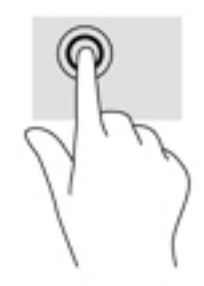

## <mark>التكبير والتصغير بالقرص بإصبعين</mark>

استخدم التصغير والتكبير بإصبعين لتبعيد الصور أو النص أو تقريبها.

- <span id="page-35-0"></span>يمكنك التصغير بوضع إصبعين متباعدين على منطقة لوحة اللمس شاشة اللمس، ثم تحريكهما معًا.
- يمكنك التكبير بوضع إصبعين معًا على منطقة لوحة اللمس أو شـاشـة اللمس، ثم تحريكهما بعيدًا عن بعضهما.

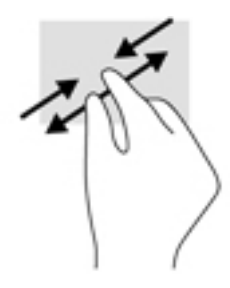

### <mark>التمرير بإصبعين (لوحة اللمس فقط)</mark>

استخدم إيماءة التمرير بالإصبعين للتنقل للأعلى أو للأسفل أو للجانبين على الصفحة أو الصورة.

ضع إصبعين مفتوحتين قليلًا على ناحية لوحة اللمس ثم اسحبهما للأعلى أو الأسفل أو اليسار أو اليمين.

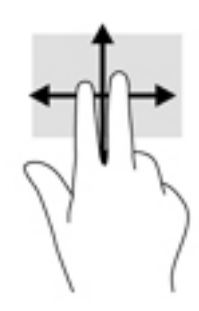

### )**ςقϓ βلمϟا ةΣϮϟ قϮϓ**( **ϦϴبعλإΑ نقرϟا**

استخدم النقر بالإصبعين لفتح القائمة الخاصة بأحد العناصر الموجودة على الشاشة.

قا<mark>ً ملاحظة: ب</mark>نفذ النقر بإصبعين وظيفة النقر بزر الماوس الأيمن.

ضع إصبعين على منطقة لوحة اللمس، وانقر لفتح قائمة الخيارات للعنصر المحدد.

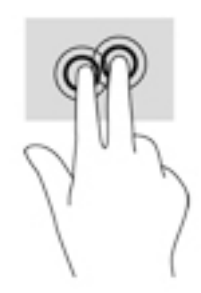
### تحريك الإصبع الواحدة (شاشة اللمس فقط)

<span id="page-36-0"></span>اسـتخدم إيماءة تحريك الإصبع الواحدة للتمرير الأفقي أو العمودي في القوائم والصفحات، أو لتحريك الكائنات.

- لتحريك المؤشر عبر الشاشة، حرك إصبعًا واحدة عبر الشاشة بالاتجاه الذي تريد تحريك المؤشر إليه.
- لنقل العناصر، استمر في وضع إصبعك على أحد العناصر، ومن ثم قم بسحب إصبعك لتحريك العنصر.  $\bullet$

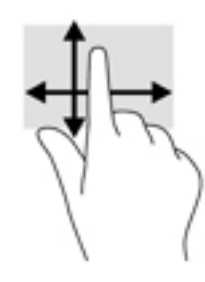

# استخدام لوحة المفاتيح والماوس الاختياري

يسـمح لك الماوس ولوحة المفاتيح بالكتابة وتحديد العناصر والتمرير وإجراء نفس الوظائف مثل اسـتخدام إيماءات<br>اللمس. كما تتيح لك لوحة المفاتيح اسـتخدام مفاتيح العمليات ومجموعات المفاتيح لتنفيذ وظائف معينة.

- خ<br>الله عن الله عنه الله مفتاح Windows على لوحة المفاتيح بفتح شـاشـة Start (ابدأ) سـريعًا. اضغط على المفتاح مرة أخرى لإغلاق القائمة.
	- <del>"</del> ملاحظة: وفقًا للبلد أو المنطقة، قد تحتوي لوحة المفاتيح على مفاتيح مختلفة ووظائف للوحة المفاتيح مختلفة عن تلك الموضحة في هذا القسـم.

#### إدارة الطاقة  $\mathbf{I}$

<span id="page-37-0"></span>يمكن تشغيل جهاز الكمبيوتر الخاص بك إما بطاقة البطارية أو بالطاقة الخارجية. وإذا كان الكمبيوتر يعمل بطاقة البطارية فقط مع عدم توفر مصدر طاقة تيار متناوب خارجي لشحن البطارية فمن المهم مراقبة وتوفير شحنة البطارية.

### تنشيط وإنهاء وضعي Sleep (السكون) وHibernation (الإسبات)

يحتوي Windows على وضعين لتوفير الطاقة هما Sleep (السكون) وHibernation (الإسبات).

- Sleep (السكون) يتم تنشيط وضع Sleep (السكون) تلقائيًا بعد فترة من عدم النشاط. يتم حفظ عملك في الذاكرة، مما يتيح لك استئناف عملك على نحو سريع جدًا. يمكنك أيضًا تنشيط وضع Sleep (السكون) يدويًا. لمزيد من المعلومات، انظر <u>تنشيط وضع Sleep (السكون) وإنهاؤه يدويًا في صفحة ٢٩</u>.
- Hibernation (الإسبات) يتم تنشيط وضع Hibernation (الإسبات) تلقائيًا عند وصول البطارية إلى مسـتوف حرج. في وضع Hibernation (الإسـبات)، يتم حفظ عملك في ملف الإسـبات ويتم إيقاف تشـغيل جهاز الكمبيوتر. يمكنك أيضًا تنشيط وضع Hibernation (الإسبات) يدويًا. لمزيد من المعلومات، انظر <u>تنشيط</u> وضع Hibernation (الإسبات) وإنهاؤه يدويًا (منتجات مختارة فقط) في صفحة ٢٩.
- <u>^</u>/ **تنبيه:** لتقليل خطر التدهور الممكن في جودة الصوت والفيديو، فقدان وظائف تشغيل الصوت أو الفيديو أو فقدان المعلومات لا تقم بتنشيط وضع Sleep (السكون) أثناء القراءة من قرص أو بطاقة وسـائط خارجية أو الكتابة إليهما.

### تنشيط وضع Sleep (السكون) وإنهاؤه يدويًا

يمكن تنشيط وضع Sleep (السكون) بأي من الطرق التالية:

- اغلق الشاشة.
- <span id="page-38-0"></span>حدد زر Start (ابدأ)، وحدد أيقونة Power (الطاقة)، ثم حدد Sleep (السكون).

يمكن إنهاء وضع Sleep (السكون) بأي من الطرق التالية:

- اضغط ضغطة خفيفة على زر الطاقة.
- إذا كان الكمبيوتر مغلقًا، فارفع الشاشـة.
- اضغط علىي مفتاح من مفاتيح لوحة المفاتيح.
	- المس لوحة اللمس.

عند إنهاء جهاز الكمبيوتر لوضع Sleep (السكون)، تتم إضاءة ضوء الطاقة ويعود عملك إلى الشاشـة.

الك<mark>ة: والاحظة: إ</mark>ذا قمت بتعيينٍ كلمة مرور لتتم المطالبة بها بعد إنهاء وضع Sleep (السكون)، فيتعين عليك إدخال <mark>:</mark> كلمة مرور Windows قبل أن يعود عملك إلى الشاشة.

### )**ςقϓ ختارةϣ نتجاتϣ**( **ا˱ϳدوϳ هاؤهϧ·و** (**باتγϹا** )Hibernation **ϊοو ςϴنشΗ**

بإمكانك تمكين تنشيط وضع Hibernation (الإسبات) من قبل المستخدم وتغيير إعدادات الطاقة الأخرى والمدد الزمنية لميزات الطاقة من خلال Power Options (خيارات الطاقة).

- اراتصو Power options (خيارات الطاقة) في مربع بحث شريط المهام، ثم حدد **Power Options** (خيارات الطاقة).
	- ‒ أو –

انقر بالزر الأيمن على أيقونة Power meter (جهاز قياس الطاقة) <mark>( Power Options و</mark> نحيارات الطاقة).

<mark>۲.</mark> في الجزء الأيسر، حدد Choose what the power button does (اختيار ما يفعله زر الطاقة).

- **۳.** حدد Change Settings that are currently unavailable (تغيير الإعدادات غير المتوفرة حاليًا)، ثم في منطقة When I press the power button (عند الضغط على زر الطاقة)، حدد Hibernate (الإسبات).
	- أو -

ضمن Shutdown settings (إعدادات إيقاف التشغيل)، حدد مربع Hibernate (الإسبات) لإظهار خيار Hibernate (الإسبات) في قائمة Power (الطاقة).

<mark>٤.</mark> حدد Save changes (حفظ التغييرات).

لإنهاء Hibernation (الإسبات):

**▲** اضغط ضغطة خفيفة على زر الطاقة.

عند إنهاء الكمبيوتر وضع Hibernation (الإسبات)، تتم إضاءة ضوء الطاقة ويعود عملك إلى الشاشـة.

حالية التونج الغالي باتغان الإ عام الإ عام الوقاء المعالية بها بعد إنهاء وضع Hibernation (الإسبات)، فيتعين عليك إدخال كلمة مرور Windows قبل أن يعود عملك إلى الشاشة.

### <span id="page-39-0"></span>إعداد الحماية بكلمة مرور عند التنبيه (إنهاء وضعي Sleep (السكون) أو (الإسبات)) Hibernation

لضبط الكمبيوتر ليقوم بمطالبة كلمة مرور عند إنهاء الكمبيوتر لوضع Sleep (السكون) أو وضع Hibernation (الإسبات)، اتبع هذه الخطوات:

**1.** اكتب power options (خيارات الطاقة) في مربع بحث شريط المهام، ثم حدد **Power Options** (خيارات الطاقة).

— أو —

انقر بالزر الأيمن علي أيقونة Power meter (جهاز قياس الطاقة) المستعلم أن مصدد Power Options (خيارات الطاقة).

- من الجزء الأيسر، حدد Require a password on wakeup (طلب كلمة مرور عند التنبيه). ۲.
- حدد Change Settings that are currently unavailable (تغيير الإعدادات غير المتوفرة حاليًا). ۲.
	- $\cdot$ .2 حدد (Require a password (recommended) (طلب كلمة مرور (مستحسن)).

**﴾ [الله عنه: الله عنه الله عنه الله عنه الله عنه عنه** الله عنه الله عنه الله عنه الله عنه الله عنه الله عنه الله Create or change your user account password (إنشاء كلمة مرور حساب مستخدم أو تغييرها)، ثم اتبع الإرشادات الظاهرة علىي الشاشة. إذا ما احتجت إلى إنشاء أو تغيير كلمة مرور حساب مستخدم، فانتقل إلى الخطوة ٥.

> حدد Save changes (حفظ التغييرات).  $\overline{\phantom{a}}$ .0

# استخدام جهاز قياس الطاقة واعدادات الطاقة

يوجد جهاز قياس الطاقة على شريط مهام Windows. يتيح لك جهاز قياس الطاقة الوصول السريع إلى إعدادات الطاقة وعرض شحنة البطارية المتبقية.

- لعرض نسبة شحن البطارية المتبقية ومخطط الطاقة الحالي، ضع مؤشر الماوس فوق أيقونة جهاز قياس الطاقة [**www**].
- لاستخدام Power Options (خيارات الطاقة)، انقر بالزر الأيمن على أيقونة جهاز قياس الطاقة ◘ ◘ ، ثم

حدد عنصرًا من القائمة. يمكنك أيضًا كتابة power options (خيارات الطاقة) في مربع بحث شريط المهام، ثم تحديد Power Options (خيارات الطاقة).

تشير أيقونات جهاز قياس الطاقة المختلفة إلى ما إذا كان يتم تشغيل جهاز الكمبيوتر بطاقة البطارية أو بالطاقة إلخارجية. يؤدي وضع مؤشر الماوس فوق الأيقونة إلى كشف رسالة في حالة انخفاض شحنة البطارية إلى أن أصبحت ضعيفة أو ضعيفة للغاية.

# التشغيل بطاقة البطارية

في حالة وجود بطارية مشحونة داخل جهاز الكمبيوتر وعدم توصيله بمصدر طاقة خارجي، سـيتم تشغيل جهاز الكمبيوتر بواسطة طاقة البطارية. عند إيقاف تشغيل جهاز الكمبيوتر وفصله عن مصدر الطاقة الخارجي، يتمِ تفريغ شحن بطارية الكمبيوتر ببطء. يعرض جهاز الكمبيوتر رسالة عند وصول شحنة البطارية إلى مستوف ضعيف او ضعيف للغاية.

يختلف عمر بطارية الكمبيوتر استنادًا إلى إعدادات إدارة الطاقة والبرامج التب يتم تشغيلها عليه وسطوع الشاشة والأجهزة الخارجية المتصلة بالكمبيوتر وعوامل اخري.

### **بطارية يمكن استبدالها من قبل المستخدم**

- <span id="page-40-0"></span>ن الجمالي الله عن الجمام المستخدم من المستخدم مع مع المستخدم من قبل المستخدم والتي يتم <u>ا</u>ن المستخدم والتي يتم توفيرها مع جهاز الكمبيوتر، او اية بطارية بديلة توفرها HP، او بطارية متوافقة يتم شـراؤها من HP.
- ـ انبي<mark>ه: قد تسبب إزالة البطارية المعدة للتغيير من قبل المستخدم والتي تعتبر مصدر الطاقة الوحيد للكمبيوتر <del>الك</del>مبيوتر</mark> فقدانًا للمعلومات. لتجنب فقد المعلومات، احفظ عملك أو قم بإيقاف تشغيل الكمبيوتر من خلال نظام التشغيل Windows قبل إزالة البطارية.

لإزالة البطارية التي يمكن استبدالها من قبل المستخدم٬ راجع الرسم التوضيحي والخطوات التي تناسب الكمبيوتر الخاص بك بشكل أمثل:

- <mark>١.</mark> اقلب الكمبيوتر رأسًا على عقب على سطح مستو حيث تواجهك البطارية.
	- **٢.** ادϊϓ ϣزلاج Ηحرϳر اϟبطارϳة )**١**( ϟتحرϳر اϟبطارϳة.

**ϣلاΣظة:** ϳعود ϣزلاج Ηحرϳر اϟبطارϳة إϟى ϣوοعϪ الأλلϲ Ηلقاϴ˱ا.

**٣.** أخرج البطارية **(٢)** من الكمبيوتر.

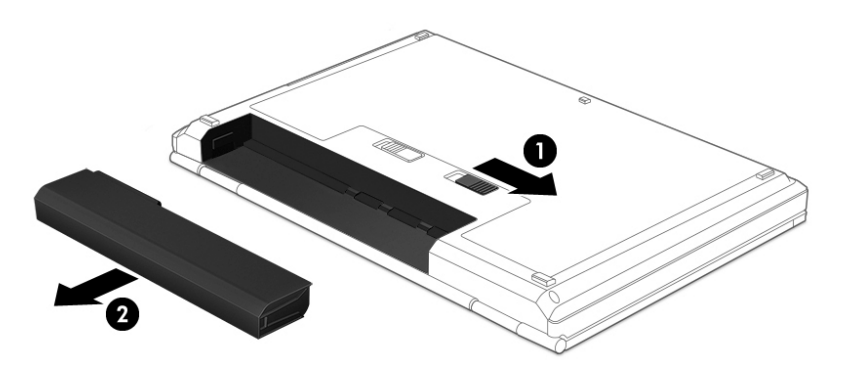

#### ‒ أو –

- <mark>١.</mark> اقلب الكمبيوتر رأسًا على عقب على سطح مستو حيث تواجهك البطارية.
- ה حرّك مزلاج قفل البطارية **(۱)** لإلغاء قفل البطارية، ثم حرّك مزلاج تحرير البطارية (**۲)** لتحرير البطارية.

ق**ان المعالي الله علي** المعارية إلى موضعه الأصلي تلقائيًا.<br>المعلم العلم العربي المعلم المعاركية الله عليه الأصلي تلقائيًا.

**٣.** أخرج البطارية **(٣)** من الكمبيوتر.

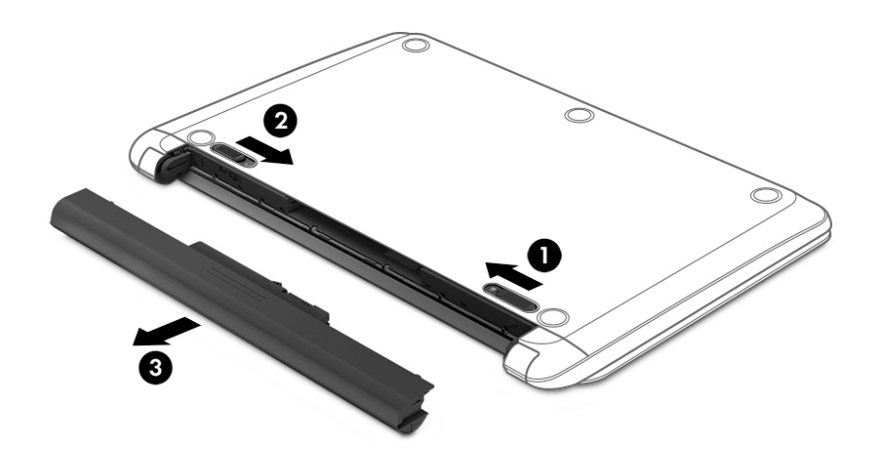

- ‒ أو –
- <mark>١.</mark> اقلب الكمبيوتر رأسًا على عقب على سطح مستو حيث تواجهك البطارية.
- ה حرّك مزلاج قفل البطارية **(۱)** لإلغاء قفل البطارية، ثم حرّك مزلاج تحرير البطارية (**۲)** لتحرير البطارية.
	- راقة الأعاد العود واللغام المعارية إلى موضعه الأصلي تلقائيًا.<br>الصحيح العربي
		- **٣.** قم بتدوير البطارية **(٣)** للأعلى، ثم أخرجها **(٤)** من الكمبيوتر.

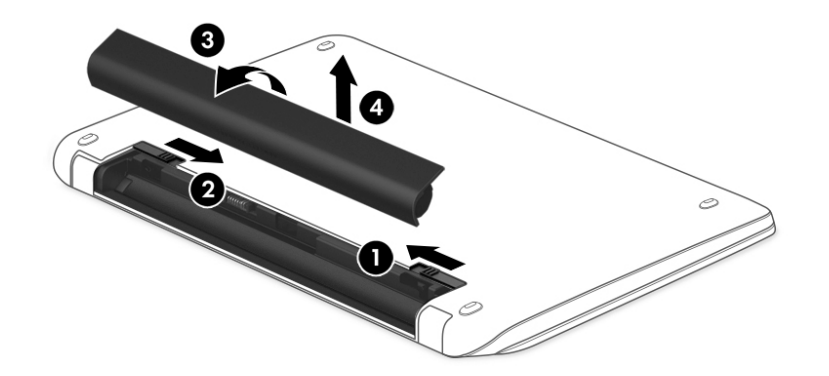

‒ أو – **١.** اقلب الكمبيوتر رأسًا على عقب على سطح مستو. **٢.** Σرك ϣزلاج Ηحرϳر اϟبطارϳة )**١**( ϟتحرϳر اϟبطارϳة. راكة: القاطقة: قود مزلاج تحرير البطارية إلى موضعه الأصلي تلقائيًا.<br>القام**لاحظة:** 

**٣.** قم بتدوير البطارية للأعلى (٢)، ثم أخرجها (٣) من الكمبيوتر.

<span id="page-42-0"></span>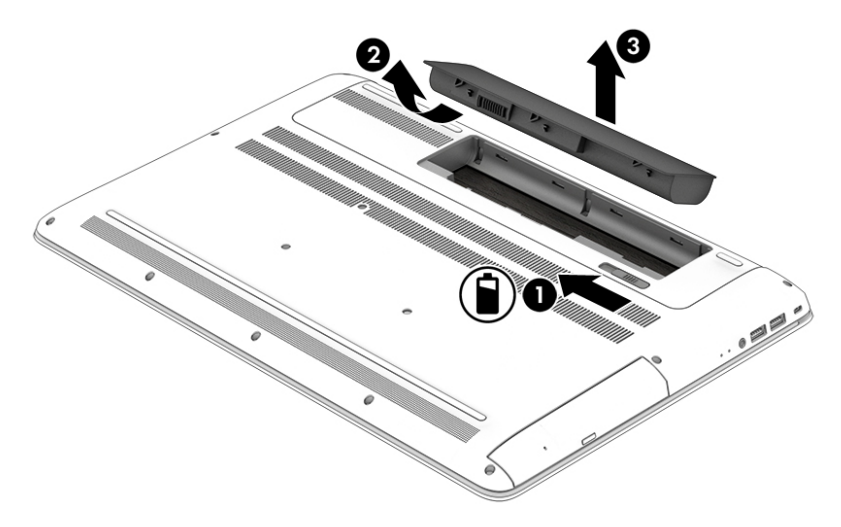

### العثور على معلومات عن البطارية

للوصول إلى معلومات عن البطارية:

ا. اكتب support في مربع بحث شريط المهام، ثم حدد تطبيق HP Support Assistant.

 $-\mathring{a}$  -

انقر على أيقونة علامة الاستفهام في شريط المهام.

حدد My PC (جهاز الكمبيوتر)، وحدد علامة التبويب Diagnostics and tools (التشخيصات والأدوات)، ثم  $\cdot$ حدد H**P Battery Check** (فحص البطارية من HP). إذا أشـار HP Battery Check (فحص البطارية من HP) إلى ضرورة استبدال البطارية، فاتصل بقسـم الدعم.

تتوفر الأدوات والمعلومات الآتية والخاصة بالبطارية في HP Support Assistant:

- HP Battery Check (فحص البطارية من HP)
- معلومات عن أنواع البطاريات ومواصفاتها وأدوار حياتها وسعاتها

### توفير طاقة البطارية

لتوفير طاقة البطارية وإطالة عمر البطارية:

- خفض سطوع الشاشة.
- حدد إعداد Power saver (موفر الطاقة) في Power Options (خيارات الطاقة).
- إذا كان جهاز الكمبيوتر سيبقى دون استخدام ومفصولًا عن الطاقة الخارجية لمدة تزيد عن الأسبوعين، فعليك إخراج البطارية التي يمكن استبدالها من قِبل المستخدم من جهاز الكمبيوتر وتخزينها على حدة في مكان يارد وجاف.
	- أوقف تشغيل الأجهزة اللاسلكية في حال عدم استخدامها.
	- افصل جميع الأجهزة الخارجية غير الموصلة بمصادر الطاقة الخارجية مثل محركات الأقراص الثابتة بتوصيل  $\bullet$ 
		- قم بإيقاف أي بطاقات وسائط خارجية لا تستخدمها أو قم بتعطيلها أو إخراجها.
			- قبل ترك عملك، نشط وضع Sleep (السكون) أو قم بإيقاف تشغيل الكمبيوتر.

### <mark>تشخيص مستويات البطارية الضعيفة</mark>

<span id="page-43-0"></span>عندما تضعف البطارية والتي تعتبر مصدر الطاقة الوحيد لجهاز الكمبيوتر وتصل إلى مستوى منخفض أو حرج من الطاقة، ستشاهد السلوك التالي:

● يشـير ضوء البطارية (منتجات مختارة فقط) إلى ما إذا كان مسـتوى البطارية منخفضاً أو ضعيفًا جدًا.

– أو –

- تعرض أيقونة جهاز قياس الطاقة ┫ ◘ إعلامًا بوصول شحنة البطارية إلى مستوى ضعيف أو أنها على وشك النفاذ.
- راجع <mark>ملاحظة: للح</mark>صول على مزيد من المعلومات حول مؤشر الطاقة، راجع <u>استخدام جهاز قياس الطاقة</u> ζ وإعدادات الطاقة في صفحة ٣٠

يقوم جهاز الكمبيوتر باتخاذ الإجراءات التالية عندما تكون البطارية على وشك النفاذ:

- إذا تم تعطيل وضع Hibernation (الإسبات) وتواجد جـهاز الكمبيوتر قيد التشغيل أو في وضع Sleep (السكون)، يظل جهاز الكمبيوتر في وضع Sleep (السكون) لفترة وجيزة، ثم يتوقف عن التشغيل ويتم فقد اية معلومات لم يتم حفظها.
	- في حالة تمكين وضع Hibernation (الإسبات) وتواجد جهاز الكمبيوتر قيد التشغيل أو في وضع Sleep (السكون)، ينشط جهاز الكمبيوتر وضع Hibernation (الإسبات).

#### حل مشكلة ضعف طاقة البطارية

#### حل مشكلة ضعف طاقة البطارية عند توفر الطاقة الخارجية

صل أحد الأجهزة التالية بالكمبيوتر وبمصدر طاقة خارجي:

- محول التيار المتناوب
- جهاز إرساء أو توسيع اختياري
- محول طاقة اختياري يتم شراؤه كملحق من HP

حل مشكلة ضعف طاقة البطارية عند عدم توفر مصدر الطاقة

احفظ عملك وأوقف تشغيل الكمبيوتر.

#### حل مشكلة ضعف طاقة البطارية عند تعذر قيام جهاز الكمبيوتر بإنهاء وضع Hibernation (الإسبات*)*

- ا. استبدل البطارية الفارغة التي يمكن استبدالها من قبل المستخدم (منتجات مختارة فقط) ببطارية مشحونة، أو وصّل محول التيار المتناوب بجهاز الكمبيوتر وبالطاقة الخارجية.
	- **٢.** قم بإنهاء وضع Hibernation (الإسبات) بالضغط على زر الطاقة.

### **مستخدمϟا Ϟبϗ Ϧϣ هاϟتبداγا Ϧمكϳ ةϳطارΑ ϦϳخزΗ**

<mark>تنبيه: ل</mark>لحد من خطر إتلاف البطارية، لا تعرّضها لدرجات حرارة عالية لفترات طويلة.

إذا كان جهاز الكمبيوتر سيبقى دون استخدام ومفصولًا عن الطاقة الخارجية لمدة تزيد عن أسبوعين، فيجب عليك إخراج البطارية وتخزينها على حدة في مكان بارد وجاف لإطالة فترة شحن الطبارية.

يوصي بفحص البطارية المخزنة كل سـتة أشـهر. إذا كانت سـعة البطارية أقل من ٥٠%، فقم بإعادة شـحنها قبل إعادة تخزينها.

### **مستخدمϟا Ϟبϗ Ϧϣ هاϟتبداγا Ϧمكϳ ةϳطارΑ Ϧϣ κتخلϟا**

<span id="page-44-0"></span><mark>∆ تحذير!</mark> لتقليل خطر الحريق أو الاحتراق، لا تفكك أو تحطم أو تثقب البطارية؛ لا تفصم ملامسـها الخارجية كهربائيًا؛ لا تتخلص من البطارية بالنار او المياه.

> انظر *إشعارات تنظيمية ووقائية وبيئية* بالنسبة للتخلص من البطارية على النحو الصحيح. للوصول إلى هذا المستند:

.HP Support Assistant ϖϴطبΗ ددΣ ϢΛ ˬمهامϟا ςϳرη ΚحΑ ϊΑرϣ ϲϓ support ΐتϛا**▲** ‒ أو –

انقر على أيقونة علامة الاستفهام في شريط المهام.

# **اϟتشϞϴϐ Αطاϗة اϟتϴار اϟمتناوب**

للحصول على معلومات بخصوص التوصيل بطاقة التيار المتناوب، راجع ملصق *إرشادات الإعداد* المتوفر في علبة الكمبيوتر.

لا يستهلك الكمبيوتر طاقة البطارية وهو متصل بطاقة التيار المتناوب عبر محول التيار المتناوب أو جهاز إرساء أو توسيع اختياري معتمد.

ن الأخراط التقليل من مشاكل الأمان المحتملة، استخدم فقط محول التيار المتناوب المتوفر مع جهاز الكمبيوتر، أو <u>ال</u>كمبيوتر، محول تيار متناوب بديلًا توفّره HP، أو محول تيار متناوب متوافقًا يتم شـراؤه من HP.

صل جهاز الكمبيوتر بطاقة التيار المتناوب في أي من الحالات التالية:

**ΤΗذϳر!** لا ΗشحϦ Αطارϳة اϟكمبϴوΗر أΛنا˯ وΟودك ϋلى ϣتϦ طارة.

- عند شحن بطارية أو معايرتها
- عند تركيب برنامج النظام أو تعديله
- عند كتابة معلومات على قرص (منتجات مختارة فقط)
- عند تشغيل Disk Defragmenter (أداة إلغاء تجزئة القرص) على أجهزة الكمبيوتر التي تحتوي على محركات الأقراص الثابتة الداخلية
	- عند القيام بالنسخ الاحتياطي أو الاسترداد

عند توصيل جهاز الكمبيوتر بمصدر طاقة التيار المتناوب:

- ببدأ شحن البطارية.
- يزداد سطوع الشاشة.
- يتغير شـكل أيقونة جـهاز قياس الطاقة .**.........**

#### عند فصل طاقة التبار المتناوب:

●

- يتم تحويل جهاز الكمبيوتر إلى طاقة البطارية.
- يقل سطوع الشاشة تلقائيًا للحفاظ على عمر البطارية.
	- يتغير شـكل أيقونة جـهاز قياس الطاقة .**......**

### **ϞΣ ϣشكلات اϟطاϗة**

<span id="page-45-0"></span>إذا أظهر الكمبيوتر أيًا من الأعراض التالية في حالة توصيله بمحول التيار المتناوب فاختبر محول التيار المتناوب:

- لا يتم تشغيل الكمبيوتر.
- لا يتم تشغيل الشاشة.
- لا يتم تشغيل أضواء البطارية.

لاختبار محول التيار المتناوب:

- **١.** قم بإيقاف تشغيل الكمبيوتر.
- **٢.** قم بتوصيل محول التيار المتناوب بجهاز الكمبيوتر وسلك الطاقة، ثم وصل سلك الطاقة بمنفذ التيار المتناوب.
	- **٣.** شغل جهاز الكمبيوتر.
	- عند *إضاءة* أضواء الطاقة، فيشـير ذلك إلى أن محول التيار المتناوب يعمل بطريقة صحيحة.
	- إذا ظلت أضواء الطاقة *مطفأة*، فتحقق من اتصال محول التيار المتناوب بجهاز الكمبيوتر واتصال سـلك الطاقة بماخذ التيار المتناوب للتاكد من إحكام التوصيلات.
- إذا كانت التوصيلات محكمة وأضواء الطاقة لا تزال *مطفأة*، فهذا يعني أن محول التيار المتناوب لا يعمل وان هناك ضرورة لاسـتبداله.

اتصل بالدعم لمزيد من المعلومات حول الحصول على محول تيار متناوب بديل.

# <mark>إيقاف تشغيل جهاز الكمبيوتر</mark>

<u>اً/ </u>تنبيه: يتم فقد معلومات غير محفوظة عند إيقاف تشغيل جهاز الكمبيوتر. تأكد من حفظ العمل قبل إيقاف تشغيل الكمبيوتر.

يقوم أمر Shut down (إيقاف التشغيل) بإغلاق كافة البرامج المفتوحة، بما في ذلك نظام التشغيل، ثم يوقف تشغيل الشاشة وجهاز الكمبيوتر.

قم بإيقاف تشغيل جـهاز الكمبيوتر في أي من الحالات التالية:

- عند الحاجة إلى استبدال البطارية أو الوصول إلى المكونات الموجودة داخل جهاز الكمبيوتر
	- عند توصيل جـهاز خارجـي لا يتصل بمنفذ USB أو بمنفذ الفيديو
	- عند عدم استخدام الكمبيوتر وفصله من الطاقة الخارجية لفترة طويلة

بالرغم من أنه يمكنك إيقاف تشغيل الكمبيوتر بواسطة زر الطاقة، فإن الإجراء الموصى به هو استخدام أمر Shut down (القاف التشغيل) في Windows.

ن الالاحظة: إذا كان جهاز الكمبيوتر في وضع Sleep (السكون) أو Hibernation (الإسبات)، قم أولًا بإنهاء وضع <mark>Z</mark>i Sleep (السكون) أو Hibernation (الإسبات) وللقيام بذلك اضغط خفيفًا على زر الطاقة.

- **١.** احفظ عملك وأغلق كافة البرامج المفتوحة.
- <mark>۲.</mark> حدد زر Start (ابدأ)، حدد أيقونة Power (الطاقة)، ثم حدد Shut down (إيقاف التشغيل).

إذا توقف جهاز الكمبيوتر عن الاستجابة ولم يعد باستطاعتك استخدام إجراءات إيقاف التشغيل السابقة، فحاول استخدام إجراءات الطوارئ التالية وفقًا للترتيب الموضح:

- اضغط على ctrl+alt+delete، وحدد أيقونة Power (الطاقة)، ثم حدد Shut down (إيقاف التشغيل).
	- اضغط على زر الطاقة باستمرار لمدة ٥ ثوانٍ على الأقل.
- افصل الكمبيوتر عن مصدر الطاقة الخارجي.
- في المنتجات التي تحتوي على بطارية يمكن استبدالها من قبل المستخدم، أزل البطارية.

# صبانة جهاز الكمبيوتر

<span id="page-47-0"></span>من المهم عمل صيانة دورية للحفاظ على جهاز الكمبيوتر في حالة جيدة. يشرح هذا الفصل كيفية استخدام الأدوات مثل Disk Defragmenter (أداة إلغاء تجزئة القرص) وDisk Cleanup (تنظيف القرص). وكذلك يشمل هذا الفصل تعليمات حول تحديث البرامج وبرامج التشغيل وخطوات تنظيف جهاز الكمبيوتر وتلميحات تتعلق بالسـفر مع (أو شحن) الكمبيوتر.

# <mark>تحسين الأداء</mark>

يمكنك تحسين أداء جهاز الكمبيوتر عن طريق تنفيذ مهام الصيانة الدورية واستخدام بعض الأدوات مثل Disk Defragmenter (أداة إلغاء تجزئة القرص) وDisk Cleanup (تنظيف القرص).

### **اγتخدام** Defragmenter Disk( **داة ·ϐϟا˯ Ηجزة اϟقرص**(

توصي HP باستخدام أداة Disk Defragmenter (أداة إلغاء تجزئة القرص) لإلغاء تجزئة محرك القرص الثابت الخاص بك مرة واحدة في الشـهر على الأقل.

**ϣلاΣظة:** βϴϟ Ϧϣ اϟضروري ΗشϞϴϐ Defragmenter Disk( أداة إϐϟا˯ Ηجزة اϟقرص (ϋلى اϟمحرϛات اϟصلبة الحالة.

لتشغيل Disk Defragmenter (أداة إلغاء تجزئة القرص):

- ا. وصل جهاز الكمبيوتر بمصدر طاقة التيار المتناوب.
- <mark>۲.</mark> اكتب defragment and optimize (إلغاء التجزئة) في مربع بحث شريط المهام، ثم حدد Defragment and optimize your drives (إلغاء تجزئة محركات الأقراص وتحسينها).
	- **٣.** اتبع الإرشادات التي تظهر على الشاشة.

للحصول على معلومات إضافية، قم بالوصول إلى تعليمات برنامج Disk Defragmenter (أداة إلغاء تجزئة القرص).

#### )**قرصϟا ϒϴنظΗ**( Disk Cleanup **تخدامγا**

استخدم أداة Disk Cleanup (تنظيف القرص) للبحث على محرك القرص الثابت عن الملفات غير الضرورية التي يمكنك حذفها بأمان لتحرير مساحة على القرص ومساعدة جهاز الكمبيوتر على التشغيل بفاعلية أكبر.

لتشغيل Disk Cleanup (تنظيف القرص):

- **A** د اكتب disk (القرص) في مربع بحث شريط المهام، ثم حدد Eree up disk space by deleting unnecessary files (تحرير مساحة على القرص من خلال حذف الملفات غير الضرورية) أو Uninstall apps to free up disk space (إلغاء تثبيت التطبيقات لتحرير مساحة على القرص).
	- **٢.** اتبع الإرشادات التي تظهر على الشاشة.

### )**ςقϓ ختارةϣ نتجاتϣ**( HP 3D DriveGuard **تخدامγا**

يقوم HP 3D DriveGuard بحماية محرك القرص الثابت عن طريق إيقاف المحرك وتوقف الطلبات المتعلقة بالبيانات في احدى الحالات الآتية:

- إسقاط الكمبيوتر.
- تحريك الكمبيوتر والشاشة مغلقة عند تشغيله على طاقة البطارية.

فترة قليلة بعد حدوث أحد هذه الأحداث، يقوم HP 3D DriveGuard بإعادة محرك القرص الثابت إلى التشغيل الطبيعي.

- قاً **ملاحظة:** لا تتم حماية سوف محركات الأقراص الثابتة الداخلية من خلال HP 3D DriveGuard. لا تتم حماية محركات الأقراص الثابتة الموجودة في أجهزة الإرساء الاختيارية أو المتصلة بمنافذ USB بواسطة HP 3D .DriveGuard
	- ∰ **ملاحظة:** نظرًا لعدم احتواء محركات الأقراص الصلبة الحالة (SSDs) على مكونات متحركة، لا يكون HP 3D DriveGuard ضروريًا لهذه المحركات.

للمزيد من المعلومات، راجع تعليمات برنامج HP 3D DriveGuard.

#### HP 3D DriveGuard **ةϟاΣ لىϋ ϑتعرϟا**

يتغيّر لون ضوء محرك القرص الثابت الموجود في جِهاز الكمبيوتر إشـارةً إلى إيقاف محرك الأقراص الموجود في حجرة محرك القرص الثابت الرئيسية و/أو محرك الأقراص الموجود في حجرة محرك القرص الثابت الثانوية (منتجات مختارة فقط). لمعرفة ما إذا كانت محركات الأقراص محمية أو موقفة، انظر إلى الأيقونة الموجودة على سطح مكتب Windows في منطقة الإعلام أقصى يمين شريط المهام.

## <mark>تحديث البرامج وبرامج التشغيل</mark>

توصي HP بتحديث البرامج وبرامج التشغيل الخاصة بك بانتظام, يمكن للتحديثات حل المشـاكل وجلب ميزات وخيارات جديدة إلى جهاز الكمبيوتر. على سبيل المثال٬ قد لا تعمل المكونات القديمة الخاصة بالرسومات بشكل جيد مع أحدث برامج الألعاب. ودون الحصول على أحدث برامج التشغيل، لن تتمكن من الحصول على أقصى استفادة من جهازك.

انتقل إلى <http://www.hp.com/support> لتنزيل أحدث الإصدارات من برامج وبرامج التشغيل المقدمة من HP. كما بمكنك أيضًا التسجيل لاستقبال إعلامات تلقائية بالتحديثات عند توفرها.

إذا كنت ترغب في تحديث البرامج وبرامج التشغيل، فاتّبع الإرشادات التالية:

ا. اكتب support A**ssistant في مربع بحث شريط المهام, ثم حدد تطبيق HP Support Assistant.** - أو -

انقر على أيقونة علامة الاستفهام في شريط المهام.

- **T.** حدد My PC (جهاز الكمبيوتر)، وحدد علامة التبويب Updates (التحديثات)، ثم حدد My PC (Check for updates التحقي من وجود التحديثات والرسائل). (التحقق من
	- **٣.** اتبع الإرشادات التي تظهر على الشاشـة.

## <mark>تنظيف الكمبيوتر</mark>

استخدم المنتجات الآتية لتنظيف كمبيوترك بأمان:

- ثنائبي ميثيل بنزيل كلوريد الأمونيوم بتركيز ٠٫٣ في المئة بحد أقصى (على سبيل المثال، الممسحات للاستعمال الواحد والتي تتوفر بماركات مختلفة)
	- سائل لتنظيف الزجاج خالٍ من الكحول
		- محلول من الماء والصابون اللطيف
- ممسحة تنظيف جافة من الألياف الصغيرة (ميكروفيبر) أو شمواة (قماش مضاد للاستاتيكية بدون زيت)
	- مماسح قماشية مضادة للاستاتيكية

<span id="page-49-0"></span><u>A</u> **تنبيه:** تجنب استخدام مذيبات التنظيف القوية والتي من شـأنها أن تلحق الضرر النهائي بالكمبيوتر. وإن كنت تشك في إمكانية استخدام منتج التنظيف بأمان على الكمبيوتر فانظر إلى محتوياته للتحقق من عدم وجود مكونات مثل الكحول والأسـيتون وكلوريد الأمونيوم وكلوريد الميثيلين والهيدروكاربونات في المنتج.

ىمكن أن تتسـبب المواد ذات الألياف، مثل المناشـف الورقية، في خدش الكمبيوتر. مع مرور الوقت، قد تنحشـر جسيمات الغبار وعناصر التنظيف داخل الخدوش.

### اجراءات التنظيف

اتبع الإجراءات الواردة في هذا القسم لتنظيف كمبيوترك بأمان.

- <u>A</u> تحذير! لتجنب الصدمة الكهربائية أو تلف المكونات، لا تحاول تنظيف جهاز الكمبيوتر الخاص بك وهو قيد التشغيل.
	- **١.** قم بإيقاف تشغيل جهاز الكمبيوتر.
		- **٢.** افصل طاقة التيار المتناوب.
	- **٣.** افصل كافة الأجهزة الخارجية المزودة بالطاقة.
- ∆ تنبيه: لتجنب إلحاق الضرر بالمكونات الداخلية، لا ترش مواد أو سوائل التنظيف مباشرة على أي من أسطح الكمبيوتر. يمكن أن تلحق السـوائل الضرر النـهائبي بالمكونات الداخلية إذا تُركت تتقطر علىي المكونات الداخلية.

تنظيف شاشة العرض

امسح الشاشة برفق بواسطة ممسحة ناعمة وخالية من الألياف مبللة بمنظف زجاج خال من الكحول. تأكد من أن الشاشة جافة قبل إغلاق الكمبيوتر.

#### تنظيف الجوانب والغطاء

لتنظيف الجانبين أو الغطاء، استخدم ممسحة ميكروفيبر ناعمة أو شـمواة مبللة بأحد محلولات التنظيف المسـرودة اعلاه او استخدم ممسحة مقبولة للاستعمال الواحد.

**﴾ [الله عند تنظيف غطاء الكمبيوتر، حرّك يدك في شكل دائري للمساعدة في إزالة الغبار والأوساخ. ﴿ وَلَا ا** 

### تنظيف لوحة اللمس أو لوحة المفاتيح أو الماوس (منتجات مختارة فقط)

- الكهربائية لتنظيف لوحة المفاتيح. فقد يؤدي استخدام المكنسة الكهربائية إلى ترسيب بعض المخلفات المنزلية على سطح لوحة المفاتيح.
	- <u>\/ تنبيه:</u> لتجنب إلحاق الضرر بالمكونات الداخلية، لا تترك أية سوائل تتسرب إلى ما بين المفاتيح.
- لتنظيف لوحة اللمس أو لوحة المفاتيح أو الماوس، استخدم ممسحة ميكروفيبر ناعمة أو شـمواة مبللة بأحد محلولات التنظيف المسرودة أعلاه أو استخدم ممسحة مقبولة للاستعمال الواحد.
- لمنع المفاتيح من الالتصاق ولإزالة الغبار والألياف والجسيمات المنحشرة من لوحة المفاتيح، استخدم علبة  $\bullet$ من الهواء المضغوط ذات امتداد أنبوبي.

# السفر مع جهاز الكمبيوتر أو شحنه

إذا كنتٍ مضطرًا لاصطحاب جهاز الكمبيوتر الخاص بك معك في السـفر أو شـحنه، فاتبع هذه التلميحات للحفاظ على أمان جهاز الكمبيوتر.

قم بتجهيز الكمبيوتر للسفر أو الشحن:

- انسخ معلوماتك احتياطيًا على محرك أقراص خارجي.
- أخرج كافة الأقراص وبطاقات الوسائط الخارجية، مثل بطاقات الذاكرة.
	- ∘ قم بإيقاف تشغيل كافة الأجهزة الخارجية ثم قم بفصلها.
		- ∘ قم بايقاف تشغيل الكمبيوتر.
- خذ معك نسخة احتياطية من معلوماتك. احتفظ بالنسخة الاحتياطية في مكان بعيد عن الكمبيوتر.
	- عند السفر على الخطوط الجوية خذ الكمبيوتر بصفته حقيبة يد؛ ولا تتركه مع باقي أمتعتك.
- نبية: تجنب تعريض محرك الأقراص إلى المجالات المغناطيسية. تشمل أجهزة الأمن ذات المجالات<u>)</u> المغناطيسية أجهزة الكشف في المطار التي تمشي خلالها وعصي الكشف التي تستخدم باليد. تستخدم الأحزمة النقالة وأجهزة الحماية المشابهة المستخدمة في المطارات والتي تفحص الأمتعة المحمولة الأشعة السينية بدلًا من المغناطيسية فلا تلحق الضرر بمحرك الأقراص.
	- إذا قررت استخدام جهاز الكمبيوتر أثناء قيامك برحلة بالطائرة، فينبغي مراعة الإعلانات المذاعة أثناء رحلة الطيران والتي تنبهك إلى الأوقات التي يمكنك خلالها استخدام جهاز الكمبيوتر. يكون استخدام جهاز الكمبيوتر علىي متن الطائرة أمرًا متروكًا لشركة الخطوط الجوية.
		- إذا كنت تقوم بشحن الكمبيوتر أو محرك أقراص، فاستخدم غلافًا واقيًا واكتب على الحزمة "FRAGILE" (قابل للكسر).
- قد تفرض قيود على استخدام الأجهزة اللاسلكية في بعض البيئات. قد يتم تطبيق هذه التقييدات على متن الطائرة وفي المستشفيات وبالقرب من المتفجرات وفي الأماكن الخطرة. إذا لم تكن متأكدًا من السياسة التي يتم تطبيقها لاستخدام جهاز لاسلكي في الكمبيوتر الخاص بك، فاطلب تصريحًا باستخدام جهاز الكمبيوتر قبل بدء تشغيله.
	- إذا كنت تقوم بالسفر دوليًا، اتبع هذه الاقتراحات:
- راجع اللوائح الجمركية المتعلقة بأجهزة الكمبيوتر الخاصة بكل بلد أو منطقة تقوم بزيارتها في رحلتك.
- افحص متطلبات سلك الطاقة والمحول الخاصة بكل مكان تخطط لاستخدام الكمبيوتر فيه. حيث تختلف مواصفات الجهد الكهربائعي، والتردد، والمقبس.

<mark>∆ تحذير!</mark> للتقليل من خطر التعرض لصدمة كهربائية، أو لحريق، أو لتلف الجهاز، لا تحاول توصيل الكمبيوتر بمحول جهد كهربائي مخصص للأجهزة.

# حماية الكمبيوتر والمعلومات

<span id="page-51-0"></span>تُعد حماية الكمبيوتر ضرورية لحماية سرية معلوماتك وتكاملها وتوافرها. وبإمكان حلول الحماية القياسـية المتوفرة من قبل نظام التشغيل Windows وتطبيقات HP وSetup Utility (BIOS) وبرامج الجهات الخارجية الأخرى أن تساهم في حماية جهاز الكمبيوتر من مخاطر متنوعة مثل الفيروسات والفيروسات المتنقلة والأنواع الأخرى من الأكواد الضارة.

**ϫام:** ϗد لا Ηتوϓر Αعξ ϴϣزات اϟحماϳة اϟمسرودة ϲϓ ϫذا اϟفصϞ ϲϓ Οهاز اϟكمبϴوΗر اϟخاص ϚΑ.

# **اγتخدام ϛلمات اϟمرور**

كلمة المرور عبارة عن مجموعة من الأحرف التي تحددها أنت لحماية معلومات جهاز الكمبيوتر ولتوفير الأمان للمعاملات عبر الإنترنت. يمكن تحديد أنواع عدة من كلمات المرور. على سبيل المثال، عند إعدادك جهاز الكمبيوتر للمرة الأولى تمت مطالبتك بتحديد كلمة مرور المستخدم لحماية جهاز الكمبيوتر الخاص بك. يمكن تعيين كلمات المرور الإضافية في Windows أو في Setup Utility (BIOS) HP المثبتة مسبقًا على جهاز الكمبيوتر.

قد يفيدك استخدام كلمة المرور ذاتها في ميزة Setup Utility (BIOS) وميزة حماية Windows.

لإنشاء كلمات المرور وحفظها، استخدم التلميحات التالية:

- للحد من خطر حظر نفسك من استخدام الكمبيوتر، دوّن كل من كلمات مرورك في مكان محمي بعيد عن الكمبيوتر. لا تقم بتخزين كلمات المرور في ملف على جهاز الكمبيوتر.
	- عند إنشاء كلمات المرور، اتبع المتطلبات التي تم ضبطها بواسطة البرنامج.
		- غير كلمات مرورك كل ثلاثة شـهور على الأقل.
	- تتكون كلمات المرور المثالية من الأحرف وعلامات الوقف والرموز والأرقام وتكون طويلة.
	- قبل تسليم جهاز الكمبيوتر الخاص بك ليخضع لعمليات الصيانة، انسخ ملفاتك احتياطيًا واحذف الملفات السرية ثم أزل جميع الإعدادات الخاصة بكلمات المرور.

للحصول على معلومات إضافية حول كلمات مرور Windows، مثل كلمات مرور شاشـة التوقف:

.HP Support Assistant ϖϴطبΗ ددΣ ϢΛ ˬمهامϟا ςϳرη ΚحΑ ϊΑرϣ ϲϓ support ΐتϛا**▲** - أو -

انقر على أيقونة علامة الاستفهام في شريط المهام.

### **k** إعداد كلمات مرور خاصة بـ Windows

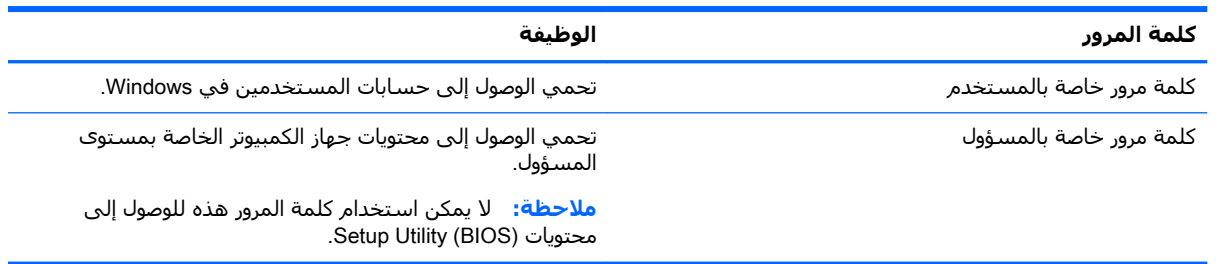

### إعداد كلمات المرور في Setup Utility (BIOS)

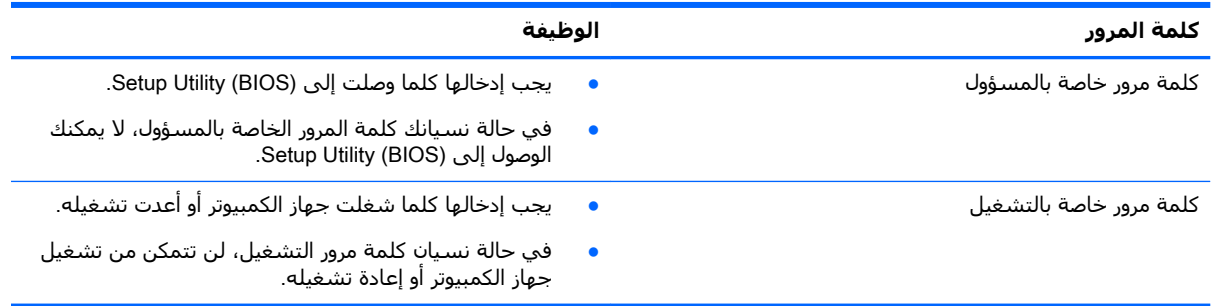

لضبط أو تغيير أو حذف كلمة مرور خاصة بالمسؤول أو بالتشغيل من خلال (Setup Utility (BIOS:

- ∆ تنبيه: تصرف بحذر شديد عند إجراء التعديلات في Setup Utility (BIOS). فقد تمنع الأخطاء الكمبيوتر من التشغيل على ما يرام.
- **ﷺ ملاحظة: لبد**ء تشغيل Setup Utility، يجب أن يكون جهاز الكمبيوتر في وضع الكمبيوتر المحمول ويجب أن تستخدم لوحة المفاتيح المتصلة بالكمبيوتر المحمول. لا يمكن استخدام لوحة المفاتيح الظاهرة على الشاشة في وضع الكمبيوتر اللوحي للوصول إلى Setup Utility.
	- شغل (BIOS: شغل) Setup Utility:  $\cdot$
	- أجهزة الكمبيوتر أو أجهزة الكمبيوتر اللوحية المزودة بلوحات المفاتيح:
	- شغل الكمبيوتر أو أعد تشغيله واضغط على esc ثم على f10.  $\blacktriangle$ 
		- أجهزة الكمبيوتر اللوحية غير المزودة بلوحات المفاتيح:
	- شغل أو أعد تشغيل جهاز الكمبيوتر اللوحي ثم اضغط بسرعة على زر خفض الصوت بشكل  $\cdot$ متواصل.
		- أو -

شغل أو أعد تشغيل جهاز الكمبيوتر اللوحي ثم اضغط بسرعة على زر Windows بشكل متواصل.

- **٢.** انقر على f10.
- <mark>٢.</mark> حدد Security (الأمان)، ثم اتبع الإرشـادات الظاهرة على الشـاشـة.

فتصبح تغييراتك سارية المفعول عند إعادة تشغيل جهاز الكمبيوتر.

# استخدام قارئ بصمات الأصابع (منتجات مختارة فقط)

تتاح قارئات بصمات الأصابع المدمجة في منتجات مختارة.

ولاستخدام قارئ بصمات الأصابع، يجب أن تقوم بإعداد حساب المستخدم وكلمة المرور الخاصة بالمستخدم على جهاز الكمبيوتر ثم سجل بصمة إصبع واحدة أو أكثر باستخدام برنامج HP SimplePass.

لتسجيل بصمات الأصابع باستخدام HP SimplePass:

- مرر إصبعك على مستشعر بصمات الأصابع لتشغيل HP SimplePass.  $\mathbf{A}$
- عند عرض شاشة الترحيب الخاصة بـ HP SimplePass، حدد Get Started (بدء الاستخدام). ۲.
	- يطلب HP SimplePass إليك سحب السبابة اليمني عبر المستشعر. ۲.

**٤.** قم بتمرير إصبعك ثلاث مرات لإنهاء عملية التسجيل.

عند إكمال التسجيل بنجاح، تظهر دائرة خضراء على الإصبع المطابقة في الرسم التوضيحي.

**٥.** كرر الخطوات ١ إلى ٤ لتسجيل بصمة إصبع إضافية.

# **استخدام برامج حماية الاتصال بالإنترنت**

عند استخدامك الكمبيوتر للوصول إلى البريد الإلكتروني أو شبكة ما أو الإنترنت فإنك تعرض الكمبيوتر للهجوم من قبل فيروسات الكمبيوتر وبرامج التجسس والمخاطر الإنترنتية الأخرى. ولمساعدتك في حماية جهاز الكمبيوتر ربما توجد عليه برامج مسبقة التركيب والتي تأتي بشكل نسخ تجريبية من تلك البرامج المعدة لحماية الاتصال بالإنترنت والتي تشمل مزايا مكافحة الفيروسات وجدران الحماية. لتوفير حماية مستمرة من الفيروسات والمخاطر الأخرى الحديثة الاكتشاف، ينبغي تحديث برامج الحماية بشكل منتظم. ويوصي بشدة أن ترقي النسخ التجريبية من برامج الحماية أو تشتري البرامج التي تختارها لحماية كمبيوترك على أفضل نحو.

### <mark>استخدام برنامج مكافحة الفيروسات</mark>

يمكن أن تقوم فيروسات الكمبيوتر بتعطيل نظام التشغيل، أو البرامج، أو الأدوات المساعدة، أو تسببها تنفيذ وظائفها بطريقة غير عادية. يمكن لبرنامج مكافحة الفيروسات اكتشاف معظم الفيروسات، والقضاء عليها، وفي معظم الحالات، يمكنها إصلاح أي تلف ممكن أن تتسبب فيه الفيروسات.

لتوفير حماية مستمرة من الفيروسات التي يتم اكتشافها حديثًا، ينبغي تحديث برنامج مكافحة الفيروسات بشكل منتظم.

قد يكون برنامج لمكافحة الفيروسات مثبتًا مسبقًا في كمبيوترك. يوصي بشدة باستخدام برنامج مكافحة فيروسات من اختيارك حيث تتمكن من حماية الكمبيوتر كليًا.

للحصول على المزيد من المعلومات حول فيروسات الكمبيوتر، اكتب support في مربع بحث شريط المهام، ثم حدد تطبيق HP Support Assistant.

- أو -

انقر على أيقونة علامة الاستفهام في شريط المهام.

### **اγتخدام ΑرϧاΞϣ Οدار اΤϟماϳة**

تم تصميم جدران الحماية لتمنع الوصول غير المسـموح به إلى النظام أو الشـبكة. يمكن أن يكون جدار الحماية برنامجًا مثبتًا علىيالكمبيوتر أو الشبكة كما يمكنه أن يكون حلًا مركبًا من البرامج والأجهزة.

ثمة نوعا جدران حماية يمكن أخذها بعين الاعتبار:

- جدران محاية تستند إلى مضيف عبارة عن برامج تحمي الكمبيوتر الذي يتم تثبيتها فيه لا غير.
- جدران حماية تستند إلى الشبكة والتي يتم تثبيتها بين مودم الـ DSL أو الكبلات وشبكتك المنزلية لتحممي كافة أجهزة الكمبيوتر التمي في الشبكة.

عند تثبيت جدار الحماية في النظام٬ تتم مراقبة كافة البيانات الصادرة والواردة منه ومقارنتها بمجموعة معايير حماية مضبوطة من قبل المستخدم. ويتم حظر أية بيانات لا تطابق المعايير.

## **تثبيت تحديثات البرامج**

يجب تحديث برامج HP وWindows والأطراف الثالثة بشكل منتظم من أجل تصحيح مشاكل الأمان وتحسين أداء البرامج.

<u>λ</u> تنب**يه:** ترسـل شـركة Microsoft تنبيهات تتعلق بتحديثات Windows التـي قد تشـمل تحديثات الحماية. لحماية الكمبيوتر من اختراقات الحماية وفيروسات الكمبيوتر، ثبتْ جميع التحديثات من شركة Microsoft بمجرد تلقي أية تنبيهات.

ىمكنك تثىت هذه التحديثات تلقائيًا.

لعرض الإعدادات أو تغييرها:

- <span id="page-54-0"></span>**ا. حدد زر Start( ابدأ)، وحدد Settings (الإعدادات)، ثم حدد Security (التحديث والأمان).** 
	- **٢.** حدد Windows Update ثم اتبع الإرشادات الظاهرة على الشاشة.
- **۳.** لجدولة وقت تثبيت التحديثات، حدد Advanced Options (خيارات متقدمة)، ثم اتبع الإرشادات الظاهرة على الشاشة.

# )**ςقϓ ختارةϣ نتجاتϣ**( HP Touchpoint Manager **تخدامγا**

يُعد HP Touchpoint Manager أحد حلول تقنية المعلومات التي تستند إلى السحابة يتيح للشركات إمكانية إدارة أصولها وتأمينها بفعالية. يساعد HP Touchpoint Manager على حماية الأجهزة من البرامج الضارة والهجمات الأخرى، كما أنه يراقب سلامة أداء الأجهزة، ويتيح تقليل الوقت المكرس لحل المشاكل المتعلقة بالأجهزة والأمان التي يواجهها المستخدمون. يمكنك تنزيل البرنامج وتثبيته بسرعة، مما يوفر التكلفة إلى حدٍ كبير مقارنةً بالحلول التقليدية المستخدمة داخل المؤسسات.

## حماية شبكتك اللاسلكية

عند إعداد شبكة WLAN أو الوصول إلى شبكة WLAN موجودة، قم دومًا بتمكين ميزات الحماية وذلك لحماية الشبكة الخاصة بك ضد الوصول غير المصرح به. شبكات WLAN في أماكن عامة (نقاط فعالة)، مثل المقاهي والمطارات قد لا توفر أي أمان.

# نسخ تطبيقات ومعلومات البرامج احتياطيًا

انسخ برامجك ومعلوماتك احتياطيًا لحمايتها من الضياع المطلق أو التلف المؤبد نتيجة هجومات الفيروسات أو فشل البرامج أو الأجهزة.

# **اγتخدام ϛبϞ Σماϳة اΧتϴاري**

تم تصميم كبلات الحماية والتي يتم شراؤها على حدتها لتعمل كحل رادع، ولكنها قد لا تمنع إسـاءة التعامل مع الكمبيوتر أو سرقته. وإنما تعد كبلات الحماية إحدى الطرق العديدة التي يوصي باستخدامها لتمثل جزءًا من حل حماية شـامل يسـاعد في تقوية الوقاية من السـرقات أكثر ما يمكن.

قد تبدو فتحة كبل الحماية الموجودة على كمبيوترك مختلفة بعض الشـيء عن الرسـم التوضيحي في هذا القسم.

- <mark>١.</mark> لف كبل الحماية حول جسـم ثابت.
- .)**٢**( ةϳحماϟا Ϟبϛ Ϟفϗ ϲϓ )**١**( مفتاحϟا ϞΧأد **٢.**

**٣.** أدخل قفل كبل الحماية في فتحة كبل الحماية الموجودة في جهاز الكمبيوتر **(٣**)، ثم أقفل قفل كبل الحماية بالمفتاح. َ

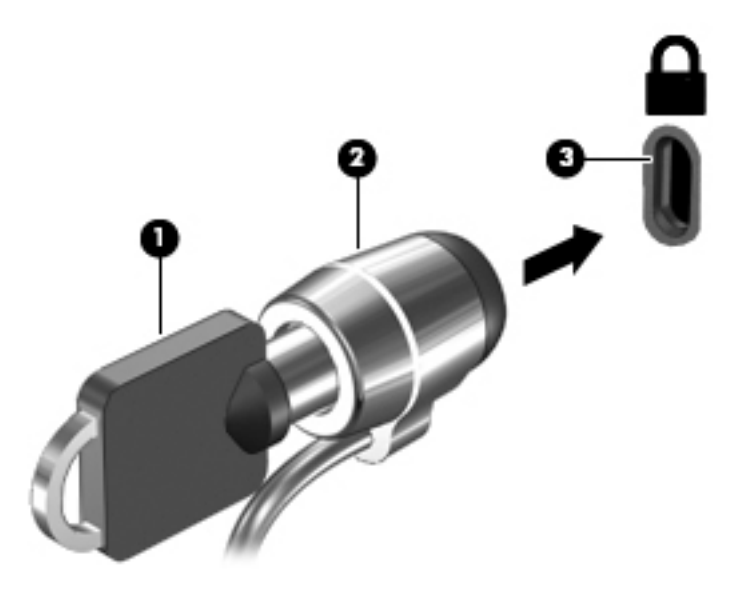

**٤.** أخرج المفتاح واحتفظ به في مكان آمن.

#### **Setup Utility (BIOS) استخدام**  $\mathbf q$

<span id="page-56-0"></span>Setup Utility، أو نظام الدخل والخرج الأسـاسـي (BIOS) يتحكم في الاتصال بين كل من أجهزة الإدخال والإخراج الخاصة بالنظام (مثل محركات الأقراص والشـاشـة ولوحة المفاتيح والماوس والطابعة). يشـمل Setup Utility (BIOS) إعدادات أنواع الأجهزة المثبتة وترتيب بدء تشغيل الكمبيوتر ومقدار ذاكرة النظام والذاكرة الموسعة.

ملاحظة: لبدء تشغيل Setup Utility على أجهزة الكمبيوتر المتحولة، يجب أن يكون جهاز الكمبيوتر في وضع " الكمبيوتر المحمول ويجب أن تستخدم لوحة المفاتيح المتصلة بالكمبيوتر المحمول. لا يمكن استخدام لوحة المفاتيح الظاهرة على الشاشة في وضع الكمبيوتر اللوحي للوصول إلى Setup Utility.

# **Setup Utility (BIOS) تشغيل**

- <u>A، تنبيه: تصرف بحذر شديد عند إجراء التعديلات في Setup Utility (BIOS). فقد تمنع الأخطاء الكمبيوتر من </u> التشغيل على ما برام.
- ﷺ] **ملاحظة:** لبدء تشغيل Setup Utility على أجهزة الكمبيوتر المتحولة، يجب أن يكون جهاز الكمبيوتر في وضع الكمبيوتر المحمول ويجب أن تستخدم لوحة المفاتيح المتصلة بالكمبيوتر المحمول. لا يمكن استخدام لوحة المفاتيح الظاهرة على الشاشة في وضع الكمبيوتر اللوحي للوصول إلى Setup Utility.
	- أجهزة الكمبيوتر أو أجهزة الكمبيوتر اللوحية المزودة بلوحات المفاتيح:
	- شغل الكمبيوتر أو أعد تشغيله واضغط بسرعة علىي esc ثم على f10.  $\blacktriangle$ 
		- أجهزة الكمبيوتر اللوحية غير المزودة بلوحات المفاتيح:
- شغل أو أعد تشغيل جهاز الكمبيوتر اللوحي ثم اضغط بسرعة على زر خفض مستوف الصوت بشكل - 1 متواصل.
	- أو -

شغل أو أعد تشغيل جهاز الكمبيوتر اللوحي ثم اضغط بسرعة على زر Windows بشكل متواصل.

**٢.** انقر علي f10.

## تحديث (BIOS) Setup Utility

قد تتاح إصدارات محدثة من Setup Utility (BIOS) في موقع HP على الإنترنت.

يتم حزم معظم تحديثات BIOS الموجودة على موقع HP على ويب في ملفات مضغوطة تسـمـى *SoftPaqs*.

تتضمن بعض حزم التنزيل ملفًا يسـمـى بـ Readme.txt، الذي يحتوي عـلـى معلومات تتعلق بتركيب الملف وحل مشكلات تتعلق به.

### تحدید اصدار BIOS

لتقرير ما إذا كنت بحاجة لتحديث (Setup Utility (BIOS، قم أولًا بتحديد إصدار BIOS في الكمبيوتر الخاص بك. لعرض المعلومات الخاصة بإصدار BIOS (تُعرف أيضًا بـ *تاريخ ROM* و*BIOS النظام)*:

> ا. اكتب support في مربع بحث شريط المهام، ثم حدد تطبيق HP Support Assistant. - أو -

انقر على أيقونة علامة الاستفهام في شريط المهام.

**آ.** حدد My PC (جهاز الكمبيوتر)، ثم حدد Specifications (المواصفات).

- أو -

.Setup Utility (BIOS) تخدمγا**▲**

:Setup Utility (BIOS) لاستخدام

- <mark>1.</mark> شغل (BIOS) (داجع تشغيل ([Setup Utility \(BIOS\)](#page-56-0) في صفحة ٤٧).
- <span id="page-57-0"></span>**٢.** حدد **Main** (الرئيسـية)، ثم حدد System Information (معلومات النظام) ودوّن إصدار BIOS.
	- **٣.** حدد Exit (إنهاء) ثم No (لا) واتبع الإرشادات الظاهرة على الشاشـة.

للتحقق من وجود إصدارات أحدث من BIOS، انظر <u>تنزيل تحديث BIOS في صفحة ٤٨</u>.

### <mark>تنزيل تحديث BIOS</mark>

<u>λ</u> تنبيه: للحد من خطر حدوث تلف لجهاز الكمبيوتر أو إجراء عملية تركيب فاشلة، قم بتنزيل تحديث BIOS وتركيبه فقط عند اتصال جهاز الكمبيوتر بمصدر طاقة خارجي يمكن الاعتماد عليه باستخدام محول التيار المتناوب. لاً تقم بتنزيل تحديث BIOS أو تركيبه أثناء تشغيل الكمبيوتر بواسطة طاقة البطارية، أو في حالة إرسائه بجهاز إرساء اختياري، أو توصيله بمصدر طاقة اختياري. أثناء عملية التنزيل والتركيب، اتبع هذه الإرشادات:

- لا تقم بفصل الطاقة عن الكمبيوتر وذلك بفصل سلك الطاقة عن مأخذ التيار المتناوب.
	- لا تقم بإيقاف تشغيل الكمبيوتر أو تنشيط وضع Sleep (السـكون).
		- لا تقم بإدخال، إزالة، توصيل أو فصل أي جهاز، كبل، أو سـلك.

<del>الاً</del> ملاحظة: إذا كان جهاز الكمبيوتر متصلًا بشبكة، استشر المسؤول عن الشبكة قبل تثبيت أي تحديثات لبرامج، { خاصة تحديثات BIOS النظام.

> ا. اكتب support A**ssistant في مربع بحث شريط المهام**، ثم حدد تطبيق **IHP Support Assistant.** - أو -

انقر على أيقونة علامة الاستفهام في شريط المهام.

- **۲.** انقر علي Updates (التحديثات)، ثم انقر علي Check for updates and messages (التحقق من وجود التحديثات والرسائل).
	- **٣.** اتبع الإرشادات التبي تظهر على الشاشـة.
		- **٤.** في منطقة التنزيل، اتبع هذه الخطوات:
- حدد تحديث إصدار BIOS الأحدث وقارنه بإصدار BIOS المثبت حاليًا على جهاز الكمبيوتر الخاص بك. إذا كان إصدار التحديث أحدث من إصدار BIOS المثبت لديك فدوّن التاريخ أو الاسـم أو أية بيانات تعريفية أخرى. قد تحتاج إلى هذه المعلومات لتحديد مكان التحديث لاحقًا، بعد تنزيله إلى محرك القرص الغابيت
	- **ب.** اتبع الإرشادات التي تظهر على الشاشة لتنزيل التحديد الخاص بك إلى القرص الثابت.

سجّل المسار إلى الموقع على محرك القرص الثابت حيث سيتم تنزيل تحديث BIOS. ستحتاج إلى الوصول إلى هذا المسار عندما تكون مستعدًا لتثبيت التحديث. تختلف إجراءات تثبيت BIOS. اتبع أي إرشادات تظهر على الشاشة بعد اكتمال عملية التنزيل. إذا لم تعرض أية إرشادات، فاتبع الخطوات التالية:

- **ا.** اكتب file (ملف) في مربع بحث شريط المهام٬ ثم حدد **File Explorer (**مستكشف الملفات).
- **٢.** انقر نقرًا مزدوجًا فوق الموقع المحدد على محرك القرص الثابت. عادةً ما يكون الموقع المحدد لمحرك القرص الثابت هو محرك القرص المحلب (:C).
	- **٣.** باستخدام مسار محرك القرص الثابت الذي قمت بتسجيله مسبقًا، افتح المجلد الذي يحتوي على التحديث.
		- <mark>٤. ا</mark>نقر نقرًا مزدوجًا فوق الملف ذي الملحق exe. (على سبيل المثال *filename*.exe). ستبدأ عملية تركيب BIOS.
			- ه**.** أكمل عملية التركيب باتباع الإرشادات التي تظهر على الشاشة.
	- نظ<mark>ّ ملاحظة:</mark> بعد ظهور رسالة على الشاشة تفيد بنجاح عملية التركيب، يمكنك حذف الملف الذي تم تنزيله من **:** محرك القرص الثابت.

### مزامنة جهاز الكمبيوتر اللوحي مع لوحة المفاتيح (منتجات <mark>مختارة فقط</mark>)

بالنسبة لأجهزة الكمبيوتر اللوحية المزودة بلوحة المفاتيح القابلة للفصل، عند توصيل الكمبيوتر اللوحي بلوحة المفاتيح وإعادة تشغيل الكمبيوتر، تتحقق (Setup Utility (BIOS مما إذا كان البرنامج الثابت لوحدة التحكم المضمنة للوحة المفاتيح يحتاج إلى المزامنة. إذا كان الأمر كذلك، ستبدأ عملية المزامنة. في حالة مقاطعة المزامنة، تظهر شاشة الإعلام لمدة ١٠ ثوانٍ قبل إعادة تشغيل الكمبيوتر اللوحي ومحاولة المزامنة مرة أخرى.

نوا<mark>حظة: ستتم مزامنة البرنامج الثابت لوحدة التحكم المضمنة فقط إذا كان شحن بطارية الكمبيوتر اللوحي أوTكمبيوتر الل</mark> لوحة المفاتيح أكثر من ٥٠%، أو إذا كان الكمبيوتر اللوحي متصلًا بمصدر طاقة التيار المتناوب.

# <span id="page-59-0"></span>**AP PC Hardware Diagnostics مستخدام UEFI**

HP PC Hardware Diagnostics عبارة عن واجهة (UEFI) Unified Extensible Firmware Interface (UEFI تتيح تشغيل الاختبارات التشخيصية لتحديد هل مكونات الكمبيوتر الصلبة تعمل على ما يرام تشتغل الأداة خارج نظام التشغيل حيث يمكنها عزل حالات فشل المكونات الصلبة عن المشاكل التب تُعزِي إلى نظام التشغيل أو المكونات البرمجية الأخرى.

**ﷺ ملاحظة:** لبدء تشغيل BIOS على جهاز كمبيوتر متحول، يجب أن يكون جهاز الكمبيوتر في وضع الكمبيوتر المحمول ويجب ان تستخدم لوحة المفاتيح المتصلة بالكمبيوتر اللوحي. لا يمكن استخدام لوحة المفاتيح الظاهرة على الشاشة في وضع الكمبيوتر اللوحي للوصول إلى BIOS.

لتشغيل HP PC Hardware Diagnostics UEFI:

- 1. بدء تشغيل BIOS:
- أجهزة الكمبيوتر أو أجهزة الكمبيوتر اللوحية المزودة بلوحات المفاتيح:
- شغل أو أعد تشغيل جهاز الكمبيوتر ثم اضغط بسرعة على <u>esc.</u>
	- أجهزة الكمبيوتر اللوحية غير المزودة بلوحات المفاتيح:
- شغل أو أعد تشغيل جهاز الكمبيوتر اللوحي ثم اضغط بسرعة على زر خفض مستوف الصوت  $\blacktriangle$ ىشكل متواصل.
	- أو -

شغل أو أعد تشغيل جهاز الكمبيوتر اللوحي ثم اضغط بسرعة على زر Windows بشكل متواصل.

**٢.** اضغط أو انقر على f2.

يبحث BIOS عن أدوات التشخيص في ثلاثة مواقع بالترتيب التالي:

- محرك أقراص USB متصل j.
- ﷺ **ملاحظة:** لتنزيل أداة (HP PC Hardware Diagnostics (UEFI إلى محرك أقراص USB انظر <u>تنزيل</u> <u>HP PC Hardware Diagnostics (UEFI) إلى جهاز USB في صفحة ٥١</u>
	- **ب.** محرك القرص الثابت
		- ج. BIOS
	- عند فتح أداة التشخيص، حدد نوع الاختبار التشخيصي المطلوب تشغيله، ثم اتّبع الإرشادات التي تظهر  $\cdot$ على الشاشة. اضغط على زر خفض مستوف الصوت على الكمبيوتر اللوحي لإيقاف الاختبار التشخيصي.

**ﷺ ملاحظة:** إذا رغبت في إيقاف الاختبار التشخيصي على أجهزة الكمبيوتر أو أجهزة الكمبيوتر اللوحية المزودة بلوحات المفاتيح، فاضغط على esc.

# <span id="page-60-0"></span>USB **هازΟ ىϟ·** HP PC Hardware Diagnostics (UEFI) **ϞϳنزΗ**

:USB إلى جهاز HP PC Hardware Diagnostics الى جهاز

#### : UEFI **Ϧϣ دارλ· دثΣ ϞϳنزΗ**

- <mark>1.</mark> انتقل إلى http://www.hp.com/go/techcenter/pcdiags . يتم عرض صفحة HP PC Diagnostics الرئيسية.
- <mark>۲.</mark> في قسـم HP PC Hardware Diagnostics ، انقر على ارتباط Download (تنزيل)، ثم حدد Run (تشغيل).

#### : **Ϧϴعϣ Ξمنتϟ** UEFI **Ϧϣ دارλ· ي ϞϳنزΗ**

- <mark>.</mark> انتقل إلى <http://www.hp.com/support> ، وحدد بلدك. يتم عرض صفحة دعم HP.
	- **٢.** اϧقر ϋلى **ΑراΞϣ اϟتشϞϴϐ واϟتنزϳلات**.
	- **٣.** في مربع النص أدخل اسم المنتج، ثم انقر على **ذهاب**. - أو -

انقر على **البحث الآن** للسماح باكتشاف منتجك تلقائيًّا من قبل HP.

- **٤.** حدد الكمبيوتر الخاص بك ثم نظام التشغيل.
- **٥.** في قسم **التشخيص**، اتبع الإرشادات الظاهرة على الشاشة لتحديد إصدار UEFI المطلوب وتنزيله.

# <span id="page-61-0"></span>**١١ ϋمϞ اϟنسΦ الاΣتϴاطϲ والاγترداد والاγتعادة**

يقدّم هذا الفصل معلومات عن العمليات التالية. تصف المعلومات الواردة فپ هذا الفصل إجراءات قياسية منطبقة على معظم المنتجات.

- انشاء وسائط الاسترداد والنسخ الاحتىاطية
	- استعادة واسترداد النظام

للمزيد من المعلومات، راجع تطبيق HP support assistant.

- .HP Support Assistant ϖϴطبΗ ددΣ ϢΛ ˬمهامϟا ςϳرη ΚحΑ ϊΑرϣ ϲϓ support ΐتϛا**▲**
	- ‒ أو –

انقر على أيقونة علامة الاستفهام في شريط المهام.

ن<mark>∕ الهام:</mark> إذا كنت تنوي تنفيذ إجراءات الاسترداد على كمبيوتر لوحي فيجب أن تكون بطارية الكمبيوتر اللوحي اللوحي مشحونة بنسبة ٧٠% على الأقل قبل بدء عملية الاسترداد.

ها**م:** بالنسبة لأجهزة الكمبيوتر اللوحية المزودة بلوحة المفاتيح القابلة للفصل، قم بتوصيل لوحة المفاتيح بقاعدة إرساء لوحة المفاتيح قبل بدء عملية الاسترداد.

# **·ϧشا˯ وγاς الاγترداد واϟنسΦ الاΣتϴاطϴة**

تتوفر الطرق التالية لإنشاء وسائط الاسترداد والنسخ الاحتياطية في منتجات مختارة فقط. حدد الطريقة المتاحة اعتمادًا على طراز جهاز الكمبيوتر خاصتك.

- استخدم HP Recovery Manager لإنشاء وسائط الاسترداد لـ HP بعد الإعداد الناجح لجهاز الكمبيوتر. يؤدي هذا الإجراء إلى إنشاء نسخة احتياطية من قسم HP Recovery على الكمبيوتر. يمكن استخدام النسخة الاحتياطية لإعادة تثبيت نظام التشغيل الأصلي في حالات تلف محرك القرص الثابت أو استبداله. للمزيد من المعلومات عن إنشاء وسائط الاسترداد، راجع <u>إنشاء وسائط HP Recovery (منتجات مختارة فقط)</u> في صفحة ٢و. للحصول على معلومات حول خيارات الاسترداد المتوفرة باستخدام وسائط الاسترداد، راجع استخدام أدوات [Windows](#page-62-0) في صفحة ٥٣.
	- استخدم أدوات Windows لإنشاء نقاط استعادة النظام ونسخ احتياطية من المعلومات الشخصية.

لمزيد من المعلومات، راجع الاسترداد بواسطة [HP Recovery Manager](#page-63-0) في صفحة <u>٥</u>٤.

�� **ملاحظة:** إذا كانت سعة التخزين المتاحة ٣٢ ج ب أو أقل، فيتم تعطيل استعادة النظام من Microsoft بشكل افتراضي.

### )**ςقϓ ختارةϣ نتجاتϣ**( HP Recovery **ςاγو˯ شاϧ·**

إذا أمكن الأمر، تحقق من وجود قسـم Recovery (الاسـترداد) وقسـم Windows. في قائمة **Start** (ابدأ)، حدد **File** Explorer (مستكشف الملفات)، ثم حدّد This PC (هذا الكمبيوتر).

في حالة عدم وجود قسم Windows وقسم Recovery (الاسترداد) في الكمبيوتر الخاص بك، يمكنك الحصول على وسائط الاسترداد لنظامك من طاقم الدعم. راجع كتيب *الأرقام الهاتفية في جميع أنحاء العالم* المرفق بالكمبيوتر. ويمكنك أيضًا التعرف على معلومات الاتصال في موقع HP على الإنترنت. انتقل إلى <http://www.hp.com/support>، ثم حدد بلدك او منطقتك، ثم اتبع الإرشادات الظاهرة على الشاشة.

<span id="page-62-0"></span>يمكنك استخدام أدوات Windows لإنشاء نقاط استعادة النظام ونسخ احتياطية من المعلومات الشخصية؛ راجع استخدام أدوات Windows في صفحة ٥٣

- في حالة وجود قسم Recovery (الاسترداد) وقسم Windows في الكمبيوتر الخاص بك، يمكنك استخدام HP Recovery Manager لإنشاء وسائط الاسترداد بعد الإعداد الناجح لجهاز الكمبيوتر. يمكن استخدام وسائط HP Recovery للقيام باسترداد النظام في حالة تلف محرك القرص الثابت. تقوم وظيفة استرداد النظام بإعادة تثبيت نظام التشغيل الأصلي والبرامج التي تم تثبيتها في المصنع، ثم تكوين الإعدادات الخاصة بالبرامج. يمكن استخدام وسائط HP Recovery لتخصيص النظام او استرداد صورة المصنع في حالة استبدال محرك القرص الثابت.
- يمكن إنشاء مجموعة واحدة فقط من وسائط الاسترداد. تعامل مع أدوات الاسترداد هذه بحذر واحتفظ يها في مكان آمن.
	- يفحص HP Recovery Manager جهاز الكمبيوتر ويحدد سعة التخزين المطلوبة للوسائط المطلوبة.
- لإنشاء أقراص الاسترداد، يجِب أن يحتوي جهازِ الكمبيوتر على محرك أقراص بصرية معِ إمكانية الكتابة على أقراص DVD، ويجب ألّا تستخدم سوك أقراص DVD+R DL ،DVD+R ،DVD-R أو DVD+R DL أو الفارغة العالية الجودة. لا تستخدم الأقراص القابلة لإعادة الكتابة مثل CD±RW أو DVD±RW أو أقراص DVD±RW الثنائية الطبقات أو BD-RE (أقراص Blu-ray القابلة لإعادة الكتابة)؛ فهذه الأقراص غير متوافقة مع برنامج HP Recovery Manager. أو بدلًا من ذلك باستطاعتك استخدام محرك أقراص USB محمول فارغ عالي الجودة.
- في حالة عدم احتواء جهاز الكمبيوتر الخاص بك على محرك أقراص بصرية مدمج له قدرات الكتابة على أقراص DVD ولكنك تريد إنشاء وسائط استرداد DVD، يمكنك استخدام محرك أقراص بصرية خارجي (يتم شـراؤه بشـكل منفصل) لإنشاء اقراص الاسـترداد. إذا كنت تسـتخدم محرك اقراص بصرية خارجيًا فيجب توصيله مباشرةً بمنفذ USB في الكمبيوتر؛ لا يمكن توصيل محرك الأقراص بمنفذ USB في جهاز خارجي مثل لوحة وصل USB. إذا لم تتمكن من إنشاء وسائط DVD نفسك، يمكنك الحصول على أقراص استرداد لجهاز الكمبيوتر الخاص بك من HP. راجع كتيب *الأرقام الهاتفية في جميع أنحاء* ا*لعالم* المرفق بالكمبيوتر. ويمكنك ايضاً التعرف على معلومات الاتصال في موقع HP على الإنترنت. انتقل إلى <u><http://www.hp.com/support></u>، ثم حدد بلدك أو منطقتك، ثم اتبع الإرشادات الظاهرة على الشاشة.
	- تأكد من توصيل جهاز الكمبيوتر بمصدر طاقة تيار متناوب قبل بدء إنشاء وسائط الاسترداد.
		- تستغرق عملية إنشاء هذه الوسائط ساعة أو أكثر. لا تقم بمقاطعة عملية الإنشاء.
- ∘ إذا لزم الأمر، يمكنك إنهاء البرنامج قبل الانتهاء من إنشاء كافة أقراص الـ DVD للاسترداد. سيكمل HP Recovery Manager نسخ قرص الـ DVD الحالي. في المرة القادمة التي تقوم فيها بتشغيل HP Recovery Manager، سـتتم مطالبتك بالمتابعة.

لإنشاء وسائط HP Recovery:

نها ها**م: با**لنسبة لأجهزة الكمبيوتر اللوحية المزودة بلوحة المفاتيح القابلة للفصل، قم بتوصيل لوحة المفاتيح بقاعدة إرساء لوحة المفاتيح قبل البدء بهذه الخطوات.

- **ا. اكت**ب recov**ery (استرداد) في مربع بحث شريط المهام٬ ثم حدد HP Recovery Manager.**
- **٢.** حدد Create recovery media (إنشاء وسائط الاسترداد) ثم اتبع الإرشادات الظاهرة على الشاشة.

إذا حدث يومًا أن اضطرت إلى استرداد النظام٬ فراجع <u>الاسترداد بواسطة HP Recovery Manager</u> في صفحة <u>٥</u>٤

# **اγتخدام دوات** Windows

يمكنك إنشاء وسائط الاسترداد ونقاط استعادة النظام ونسخ احتياطية للمعلومات الشخصية بواسطة أدوات .Windows

- <span id="page-63-0"></span>راكة: إذا كانت سعة التخزين المتاحة ٣٢ ج ب أو أقل، فيتم تعطيل استعادة النظام من Microsoft بشكل الغطة: افتراضي.
	- لمزيد من المعلومات والخطوات، راجع تطبيق Get started (بدء الاستخدام).
		- ـ ضدد زر Start (ابدأ)، ثم حدد تطبيق Get started (بدء الاستخدام).

# **الاγتعادة والاγترداد**

هناك خيارات عدة لاسترداد النظام. اختر الطريقة التي تتناسب بشكل أفضل مع حالتك وخبرتك:

**∕∑ هام:** تتوفر بعض الطرق في منتجات محددة فقط.

- يقدم Windows عدة خيارات للاستعادة من نسخ احتياطية وتحديث الكمبيوتر وإعادته إلى حالته الأصلية. للمزيد من المعلومات، راجع تطبيق Get started (بدء الاستخدام).
	- ).تخدامγالا˯ دΑ( Get started ϖϴطبΗ ددΣ ϢΛ ˬ)دأΑا )Start زر ددΣ ▲
- إذا احتجت إلى إصلاح مشكلة متعلقة بتطبيق أو برنامج تشغيل مسبق التثبيت، فاستخدم خيار Reinstall drivers and/or applications (إعادة تثبيت برامج التشغيل و/أو التطبيقات) (منتجات مختارة فقط) في HP Recovery Manager من أجل إعادة تثبيت التطبيق أو برنامج التشغيل الفردي.
- ـ اكتب recovery (استرداد) في مربع بحث شريط المهام٬ حدد HP Recovery Manager، ثم حدد Reinstall drivers and/or applications (إعادة تثبيت برامج التشغيل و/أو التطبيقات) واتبع الإرشادات الظاهرة على الشاشة.
	- إذا كنت ترغب في استرداد محتوى المصنع الأصلي لقسم Windows، فيمكنك تحديد خيار System Recovery (استرداد النظام) من قسم HP Recovery (منتجات مختارة فقط) أو استخدام وسائط HP Recovery لمزيد من المعلومات، راجع <u>الاسترداد بواسطة HP Recovery Manager في صفحة ٤٥</u>. إذا لم تكن قد أنشأت وسائط استرداد، فانظر إنشاء وسائط [HP Recovery](#page-61-0) (منتجات مختارة فقط<u>)</u> <u>في صفح</u>ة ٥٢.
- في منتجات مختارة، إذا كنت ترغب في استرداد قسم المصنع والمحتوى الأصلي للكمبيوتر، أو في حال استبدلت محرك القرص الثابت، فيمكنكَ استخدام خيار Factory Reset (إعادة الصبط للمصنع) لوسائط HP Recovery لمزيد من المعلومات، راجع <u>الاسترداد بواسطة HP Recovery Manager في صفحة ٥٤</u>.
- في منتجات مختارة، إذا كنت ترغب في إزالة قسم الاسترداد من أجل تحرير مساحة على القرص الثابت، فيقدّم HP Recovery Manager خيار Remove Recovery Partition (إزالة قسـم الاسـترداد).

لمزيد من المعلومات، راجع إزالة قسم [HP Recovery](#page-65-0) (منتجات مختارة فقط) في صفحة ٥٦.

### الاسترداد بواسطة HP Recovery Manager

يتيح لك برنامج HP Recovery Manager استرداد حالة المصنع الأصلية للكمبيوتر باستخدام وسائط HP Recovery التي أنشأتها أو حصلت عليها من HP، أو باستخدام قسم HP Recovery (منتجات مختارة فقط). إذا لم تكن قد أنشأت وسائط استرداد، فانظر <u>إنشاء وسائط [HP Recovery](#page-61-0)</u> (منتجات مختارة فقط) في صفحة ٥٢.

### **ϞϴϐتشϟاΑ ˯بدϟا Ϟبϗ ϪϓعرΗ ن ΐجϳ ذيϟا اϣ**

- يقوم برنامج HP Recovery Manager باسترداد البرامج التي قد تم تثبيتها مسبقًا في المصنع لا غير. يجب عليك إما تنزيل البرامج التي لم يتم تزويد جهاز الكمبيوتر هذا بها من على موقع الويب الخاص بالشركة المصنعة أو إعادة تثبيت تلك البرامج من خلال الوسائط المتوفرة من قبل الشركة المصنعة.
	- ثما**ّ هام:** يجب استخدام وظيفة الاسترداد الخاصة بـ HP Recovery Manager كحل أخير لإصلاح مشـاكل t جهاز الكمبيوتر.
		- إذا كان محرك القرص الثابت للكمبيوتر قد فشل وجب استخدام وسائط HP Recovery. إذا لم تكن قد <mark>انشأت وسائط استرداد، فانظر إ<u>نشاء وسائط [HP Recovery](#page-61-0)</u> (منتجات مختارة فقط) في صفحة ٥٢.</mark>
- <span id="page-64-0"></span>لاستخدام خيار Factory Reset (إعادة الضبط للمصنع) (منتجات مختارة فقط)، يجب استخدام وسائط HP Recovery. إذا لم تكن قد أنشأت وسائط استرداد، فانظر إنشاء وسائط [HP Recovery](#page-61-0) (منتجات مختارة فقط) في صفحة ٥٢.
- إذا كان جهاز الكمبيوتر الخاص بك لا يتيح إنشاء وسائط HP Recovery أو إذا لم تعمل وسائط HP Recovery، فيمكنك الحصول على وسائط الاسترداد لنظامك من قسم الدعم. راجع كتيب *الأرقام الهاتفية* ن*عي جميع انحاء العالم* المرفق بالكمبيوتر. ويمكنك ايضاً التعرف على معلومات جهات الاتصال من موقع HP على الإنترنت. انتقل إلى <u><http://www.hp.com/support>،</u> ثم حدد بلدك أو منطقتك، ثم اتبع الإرشادات الظاهرة على الشاشة.
- قا<mark>م: لا</mark> يقدّم HP Recovery Manager نُسخًا احتياطية لبياناتك الشخصية تلقائيًا. قبل الشروع في الاسترداد، " انسخ أية بيانات شخصية تريد الاحتفاظ بها احتياطيًا.

باستخدام وسائط HP Recovery، يمكنك الاختيار من أحد خيارات الاستعادة التالية:

ن**حاً ملاحظة:** عندما تبدأ بعملية الاسترداد، لا يتم عرض الخيارات سوى تلك المتاحة للكمبيوتر الخاص بك.

- System Recovery (استرداد النظام) يعيد تثبيت نظام التشغيل الأصلي ثم يكون إعدادات البرامج التي تم تثبيتها في المصنع.
- Factory Reset (إعادة الضبط للمصنع) يستعيد الكمبيوتر إلى حالة المصنع الأصلية من خلال حذف جميع معلومات القرص الثابت وإعادة إنشاء التقسيمات. ثم أنه يعيد تثبيت نظام التشغيل والبرامج التب كانت قد ثبتت في المصنع.

يتيح قسـم HP Recovery (منتجات مختارة فقط) إجراء System Recovery (اسـترداد النظام) فقط.

#### )**ςقϓ ختارةϣ نتجاتϣ**( HP Recovery **Ϣسϗ تخدامγا**

يتيح لك قسـم HP Recovery إجراء اسـترداد للنظام دون الحاجة إلى أقراص اسـترداد أو محرك أقراص اسـترداد محمول من نوعية USB. ولا يمكن استخدام هذا النوع من الاسترداد إلا إذا كان محرك القرص الثابت لا يزال بعما ..

لتشغيل HP Recovery Manager من قسم HP Recovery:

- **∕∭هام:** بالنسبة لأجهزة الكمبيوتر اللوحية المزودة بلوحة المفاتيح القابلة للفصل، قم بتوصيل لوحة المفاتيح بقاعدة إرساء لوحة المفاتيح قبل البدء بهذه الخطوات (منتجات مختارة فقط).
	- <mark>۱.</mark> اکتب recovery (استرداد) في مربع بحث شريط المهام، حدد **Recovery Manager،** ثم حدد **HP** .Recovery Environment

- أو -

بالنسبة لأجهزة الكمبيوتر أو أجهزة الكمبيوتر اللوحية المزودة بلوحات المفاتيح، اضغط على <u>f11</u> أثناء تمهيد الكمبيوتر، أو اضغط باستمرار على f11 واضغط على زر الطاقة.

بالنسبة لأجهزة الكمبيوتر اللوحية غير المزودة بلوحات المفاتيح:

شغل أو أعد تشغيل جهاز الكمبيوتر اللوحي ثم اضغط بسرعة على زر خفض مستوى الصوت بشكل متواصل؛ ثم حدد f11.

- أو -

شغل أو أعد تشغيل جهاز الكمبيوتر اللوحي ثم اضغط بسرعة على زر Windows بشكل متواصل؛ ثم حدد . f11

- **٢.** اختر **Troubleshoot** (استكشاف الأخطاء وإصلاحها) من قائمة خيارات التمهيد.
	- **٣.** حدد Recovery Manager، ثم اتبع الإرشادات الظاهرة على الشاشة.

#### **تردادγلاϟ** HP Recovery **ςاγو تخدامγا**

<span id="page-65-0"></span>يمكنك استخدام وسائط HP Recovery لاسترداد النظام الأصلب. يمكن استخدام هذه الطريقة إذا لم يحتو نظامك على قسم HP Recovery أو إذا لم يعمل محرك القرص الثابت على ما يرام.

- **١.** إن أمكن الأمر، انسخ جميع الملفات الشخصية احتياطيًا.
- <mark>۲.</mark> أدخل وسائط HP Recovery، ثم أعد تشغيل الكمبيوتر.

ِّ<mark>۞ ملاحظة:</mark> إذا لم يقم جهاز الكمبيوتر بإعادة التشغيل من خلال HP Recovery Manager تلقائيًا، فيجب تغيير ترتيب التمهيد الخاص بجهاز الكمبيوتر. انظر <u>تغيير ترتيب التمهيد الخاص بجهاز الكمبيوتر</u> <u>في صفحة ٥٦</u>.

**٣.** اتيع الإرشادات التي تظهر على الشاشة.

#### تغيير ترتيب التمهيد الخاص ب*جه*از الكمبيوتر

إذا تعذرت إعادة تشغيل الكمبيوتر في HP Recovery Manager، فيمكنك تغيير ترتيب التمهيد الخاص بجهاز الكمبيوتر وهذا هو ترتيب الأجهزة المسرودة في BIOS حيث يبحث الكمبيوتر عن معلومات بدء التشغيل. يمكنك تغيير التحديد إلى محرك أقراص بصرية أو محرك أقراص USB محمول.

لتغيير ترتيب التمهيد:

اهام: بالنسبة لأجهزة الكمبيوتر اللوحية المزودة بلوحة المفاتيح القابلة للفصل، قم بتوصيل لوحة المفاتيح<mark>؟</mark> بقاعدة إرساء لوحة المفاتيح قبل البدء بهذه الخطوات.

- <mark>.</mark> أدخل وسائط HP Recovery.
	- **٢.** اϟوλول إϟى BIOS:

بالنسبة لأجهزة الكمبيوتر أو أجهزة الكمبيوتر اللوحية المزودة بلوحات المفاتيح:

ه شغل أو أعِد تشغيل الكمبيوتر أو الكمبيوتر اللوحي واضغط بسرعة على esc، ثم على 1<mark>9 للوصول</mark> إلى خيارات التمهيد.

بالنسبة لأجهزة الكمبيوتر اللوحية غير المزودة بلوحات المفاتيح:

- **▲** شغل أو أعد تشغيل جهاز الكمبيوتر اللوحي ثم اضغط بسرعة على زر خفض مستوى الصوت بشكل متواصل؛ ثم حدد **f9**.
	- أو -

شغل أو أعد تشغيل جهاز الكمبيوتر اللوحي ثم اضغط بسرعة على زر Windows بشكل متواصل؛ ثم حدد f9.

- **٣.** حدد محرك الأقراص البصرية أو محرك الأقراص المحمول من نوعية USB الذي تريد إجراء التمهيد من خلاله.
	- **٤.** اتبع الإرشادات التي تظهر على الشاشة.

#### )**ςقϓ ختارةϣ نتجاتϣ**( HP Recovery **Ϣسϗ ةϟزا·**

يتيح لك برنامج HP Recovery Manager إزالة قسم HP Recovery لتحرير مساحة على القرص الثابت.

- شا**م: ي**عد إزالة قسم HP Recovery، لن تتمكن من تنفيذ System Recovery (استرداد النظام) أو إنشاء ( وسائط الاسترداد من HP من قسم HP Recovery. لذا قبل إزالة قسم Recovery، قم بإنشاء وسائط HP Recovery؛ انظر إنشاء وسائط [HP Recovery](#page-61-0) (منتجات مختارة فقط) في صفحة ٥٢.
- نمس المنتجات التي تدعم هذه Remove Recovery Partition (إزالة قسم الاسترداد) فقط على المنتجات التي ت*دع*م هذه **:** الوظىفة.

اتبع هذه الخطوات لإزالة قسم HP Recovery:

- <mark>(.</mark> اكتب recovery (استرداد) في مربع بحث شريط المهام، ثم حدد HP Recovery Manager.
- <mark>۲.</mark> حدد Remove Recovery Partition (إزالة قسم الاسترداد) ثم اتبع الإرشادات الظاهرة علي الشاشة.

# ١٢ المواصفات

## طاقة الإدخال

قد تكون المعلومات الخاصة بالطاقة المذكورة في هذا القسم مفيدة إذا كنت تخطط أخذ جهاز الكمبيوتر معك أثناء السفر.

يعمل الكمبيوتر بواسطة طاقة التيار المستمر، التي يمكن تزويدها بواسطة مصدر طاقة تيار متناوب أو تيار مستمر. يجب أن يكون مصدر طاقة التيار المتناوب مصنفًا ١٠٠–٢٤٠ فولت، ٥٠–٦٠ هرتز. على الرغم من أنه يمكن تزويد الكمبيوتر بالطاقة من مصدر مستقل للتيار المستمر، إلا أنه يجب تزويد الكمبيوتر بالطاقة فقط من محول للتيار المتناوب أو بمصدر طاقة التيار المستمر الذي يتم توفيره والموافقة عليه من قبل شـركة HP للاستخدام مع هذا الكمبيوتر.

يمكن تشغيل الكمبيوتر بطاقة التيار المستمر ضمن المواصفات التالية. تختلف فولتية التشغيل والتيار الكهربي باختلاف النظام الأساسـي. يمكن العثور على فولتية وتيار تشغيل الكمبيوتر في ملصق البيانات التنظيمية.

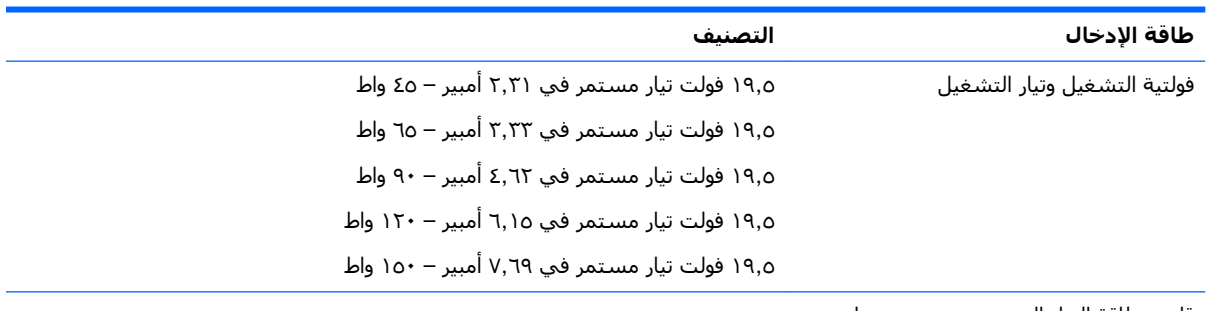

قابس طاقة التيار المستمر من مصدر خارجي  $HP_$ 

Ð

والاحظة: لام تصميم هذا المنتج لأنظمة طاقة تكنولوجيا المعلومات في النرويج مع فولتية مرحلية لا تتجاوز ٢٤٠ V فولت rms.

## <mark>بيئة التشغيا</mark>،

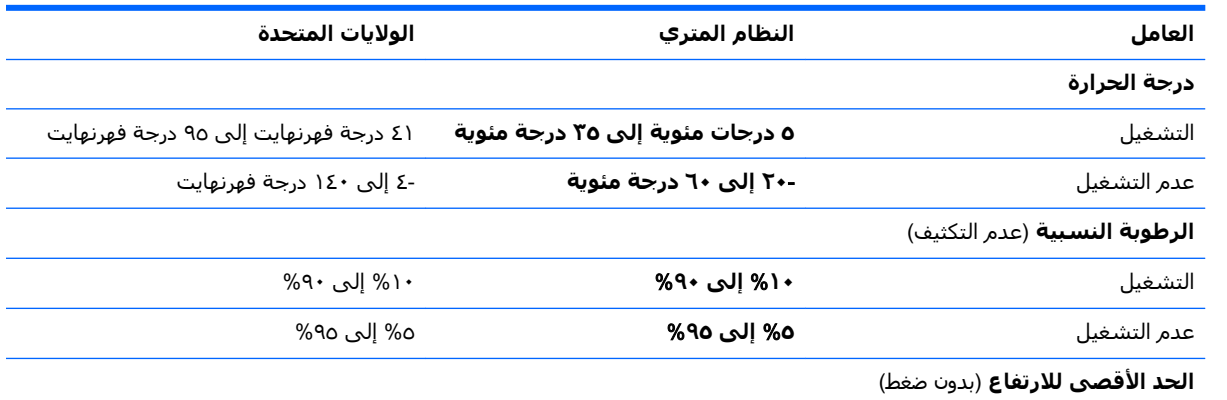

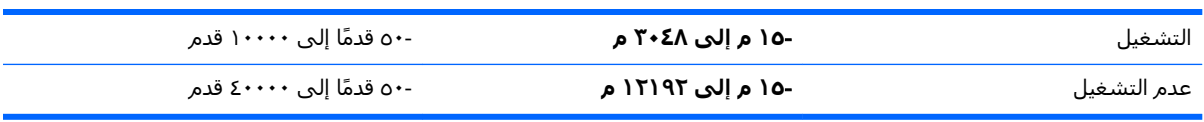

# **١٣ اϟتفرώϳ اϟكهروγتاϴΗكϲ**

<span id="page-69-0"></span>تفريغ الشحنة الإلكتروستاتيكية عبارة عن تحرير الكهرباء الاستاتيكية عند تلامس جسمين أحدهما الآخر — على سبيل المثال، الصدمة التي تشعر بها عند مشيك على البساط ثم لمسك مقبض الباب الحديدي.

قد يؤدي إفراغ الكهرباء الاستاتيكية من الموصلات الكهروستاتيكية الأخرى أو الأصابع إلى تلف المكونات الإلكترونية.

لتجنب إلحاق الضرر بالكمبيوتر، أو محرك الأقراص أو فقدان المعلومات، يجب أن تأخذ بعين الاعتبار هذه التدابير:

- في حالة إرشادك إلى فصل الكمبيوتر عند اتباع إرشادات الإزالة أو التثبيت، تأكد أولًا من التوصيل الأرضي على نحو صحيح.
	- ضع المكونات داخل الحاويات الواقية من الكهرباء الاستاتيكية الخاصة بها حتى يحين وقت تركيبها.
	- تجنب لمس السنون والرقائق المعدنية الرصاصية والدوائر. ولا تمسك المكونات الإلكترونية إلا في أضيق الحدود.
		- اسـتخدام أدوات غير ممغنطة.
		- قبل التعامل مع المكونات، قم بإفراغ الكهرباء الاستاتيكية بملامسة سطح معدني غير مطلي.
			- إذا قمت بإزالة المكون، ضعه في الحاوية الواقية من الكهرباء الاستاتيكية الخاصة به.

# **١٤ ·ϣكاϴϧة اϮλϮϟل**

<span id="page-70-0"></span>تقوم شـركة HP بتصميم وإنتاج وتسـويق المنتجات والخدمات التي يمكن لأي شـخص اسـتخدامها، بما في ذلك الأشخاص من ذوي الإعاقات، وذلك أما بشكل مستقل أو ضمن أجهزة المساعدة المناسبة.

## **Ηقنϴات اϟمساϋدة اϟمعتمدة**

تدعم منتجات HP مجموعة متنوعة من تقنيات المساعدة لنظام التشغيل، ويمكن تكوين هذه المنتجات للعمل مع تقنيات المساعدة الإضافية. استخدم ميزة البحث على جهازك للعثور على مزيد من المعلومات حول ميزات المساعدة.

نواع الله الله على مزيد من المعلومات حول أحد منتجات تقنية المساعدة، اتصل بدعم العملاء لهذا <u>ال</u>هذا <u>ال</u>منا المنتج.

## **الاΗصال ΑاϟدϢϋ**

نحن نعمل بشكل دائم على تحسين إمكانية الوصول إلى منتجاتنا وخدماتنا، كما نرحب بتعليقات المستخدمين. إذا واجهت مشكلة في منتج ما او كنت ترغب في إخبارنا عن ميزات الوصول التي ساعدتك، فيُرجى الاتصال بنا على الرقم ٢٥٧-٢٥٩ (٨٨٨) (+، من الاثنين إلى الجمعة، من الساعة ٦ ص إلى ٩ م حسب التوقيت الجبلي لأمريكا الشمالية. إذا كنت تعاني من الصمم أو صعوبة في السـمع وكنت تسـتخدم هواتف أنظمة /TRS/VRS WebCapTel، فاتصل بنا إذا كنت بحاجة للدعم الفني أو كانت لديك استفسارات حول إمكانية الوصول عن طريق طلب الرقم ٨٥٦-٦٥٦ (٨٧٧) (+، من الاثنين إلى الجمعة، من الساعة ٦ ص إلى ٩ م حسب التوقيت الجبلي لأمريكا الشمالية.

**⁄ الاحظة:** يتوفر الدعم باللغة الإنجليزية فقط.<br>الأقطة

# **اϟفهرس**

#### الرموز/الأ*عد*اد

HP PC Hardware Diagnostics (UEFI) استخدام [٥٠](#page-59-0)

#### **B**

BIOS بدء تشغيل Setup Utility د ΣV تحدىث [٤٧](#page-56-0) BIOS تحديد النسخة [٤٧](#page-56-0) تنزيل التحديثات [٤٨](#page-57-0)

#### **G**

[١٩](#page-28-0) GPS

#### **H**

HDMI، تهيئة الصوت [٢٣](#page-32-0) [٣٨](#page-47-0) HP 3D DriveGuard [١٩](#page-28-0) HP DataPass HP Recovery Manager إصلاح مشاكل التمهيد [٥٦](#page-65-0) ىدء تشغىل [٥٥](#page-64-0) [٤٥](#page-54-0) HP Touchpoint Manager

#### **M**

[٢٤](#page-33-0) Miracast

#### **S**

Sleep( اϟسكون (وHibernation (الإسبات) تنشىط [٢٨](#page-37-0)

#### **W**

Windows نقطة استعادة النظام [٥٢](#page-61-0)، [٥٣](#page-62-0)

#### **ا**

أجهزة فائقة الدقة، توصيل ۲۲، [٢٤](#page-33-0) أدوات Windows استخدام [٥٣](#page-62-0) أزرار الطاقة [١٢](#page-21-0) لوحة اللمس اليسرى ١**٠** لوحة اللمس اليمنى [١٠](#page-19-0)

أضواء [١١](#page-20-0) caps lock الطاقة [٥](#page-14-0)، [١١](#page-20-0) حالة RJ-45 (شبكة) V کتم الصوت [١١](#page-20-0) محرك قرص ثابت/محرك أقراص بصرية [٥](#page-14-0) محول التيار المتناوب/البطارية V أضواء الطاقة، التعرف على ٥، [١١](#page-20-0) أضواء حالة RJ-45 (شـبكة)، التعرف ϋلى [٧](#page-16-0) أطقم الرأس، التوصيل [٢١](#page-30-0) أفضل الممارسات [١](#page-10-0) إدارة الطاقة [٢٨](#page-37-0) إعدادات الطاقة، استخدام [٢٢](#page-31-0)، [٣٠](#page-39-0) إعداد الحماية بكلمة مرور عند التنبيه [٣٠](#page-39-0) إمكانية الوصول [٦١](#page-70-0) إيقاف التشغيل [٣٦](#page-45-0) إيقاف تشغيل جهاز الكمبيوتر [٣٦](#page-45-0) إيماءات شاشة اللمس تحريك الإصبع الواحدة [٢٧](#page-36-0) إيماءات لوحة اللمس التمرير بإصبعين [٢٦](#page-35-0) النقر بإصبعين [٢٦](#page-35-0) إيماءات لوحة اللمس وشاشة اللمس التكبير والتصغير بالقرص بإصبعين [٢٦](#page-35-0) انقر [٢٥](#page-34-0) إيماءة التصغير/التكبير بإصبعين للوحة اللمس وشاشة اللمس [٢٦](#page-35-0) إيماءة النقر بإصبعين على لوحة اللمس [٢٦](#page-35-0) إيماءة النقر على لوحة اللمس وشاشة اللمس [٢٥](#page-34-0) إيماءة تحريك الإصبع الواحدة على شاشة اللمس [٢٧](#page-36-0) إيماءة لوحة اللمس للتمرير بإصبعين [٢٦](#page-35-0) اختبار محوّل التيار المتناوب [٣٦](#page-45-0) استخدام إعدادات الطاقة [٣٠](#page-39-0) استخدام إعدادات جهاز قياس الطاقة [٣٠](#page-39-0) استخدام إعداد الصوت [٢٢](#page-31-0)

استخدام طاقة التبار المتناوب الخارجية [٣٥](#page-44-0) استخدام كلمات المرور [٤٢](#page-51-0) استخدام لوحة اللمس [٢٥](#page-34-0) استرداد [٥٤](#page-63-0) HP Recovery Manager آقراص [٥٣](#page-62-0) الأقراص المدعومة [٥٣](#page-62-0) اϟنظام [٥٤](#page-63-0) بدء تشغيل [٥٥](#page-64-0) استرداد الصورة المصغرة [٥٥](#page-64-0) استرداد النظام ٤٥ استرداد النظام الأصلي \_ [٥٤](#page-63-0) اسـم ورقم المنتج، الكمبيوتر [١٥](#page-24-0) الأقراص المدعومة، استرداد [٥٣](#page-62-0) الاتصال بـ WLAN [١٨](#page-27-0) الاتصال بشبكة WLAN خاصة سنركة [١٨](#page-27-0) الاتصال بشبكة WLAN عمومية [١٨](#page-27-0) الاسترداد بواسطة وسائط HP Recovery [٥٣](#page-62-0) خيارات ٤٥ محرك فلاش USB ٦٥ وسائط ٦ه الاسرداد أقراص [٥٦](#page-65-0) البطارية التخلص منها [٣٥](#page-44-0) العثور على معلومات [٣٣](#page-42-0) تخزین ۳٤ تفريغ الشحن [٣٣](#page-42-0) توفير الطاقة [٣٣](#page-42-0) حل مشكلة ضعف طاقة البطارية [٣٤](#page-43-0) مستويات البطارية الضعيفة ـ [٣٤](#page-43-0) يمكن استبدالها من قبل المستخدم [٣١](#page-40-0) البطارية على وشك النفاد ـ [٣٤](#page-43-0) التفريغ الكهروستاتيكي [٦٠](#page-69-0) الجزء السفلي [١٦](#page-25-0) الرقم التسلسلب [١٥](#page-24-0) السفر مع جهاز الكمبيوتر [٤٠](#page-49-0) السفر والكمبيوتر [١٦](#page-25-0)، [٣٤](#page-43-0)
اϟصوت [٢٢](#page-31-0) الطاقة البطارية [٣٠](#page-39-0) التيار المتناوب [٣٥](#page-44-0) العثور على المعلومات الأجهزة [٤](#page-13-0) برنامج Σ العناية بالكمبيوتر [٣٩](#page-48-0) الكمبيوتر، السفر [٣٤](#page-43-0) الميكروفونان الداخليان، التعرف على [٩](#page-18-0) [ˬ٨](#page-17-0) النسخ الاحتياطي [٥٢](#page-61-0) الوحدة المحمولة الواسعة النطاق من HP تنشىط [١٨](#page-27-0) رقم ۱۸ IMEI رقم MEID ۱۸

# **ب**

برامج حماية الاتصال بالإنترنت، استخدام [٤٤](#page-53-0) برنامج (تنظيف القرص) Disk Cleanup [٣٨](#page-47-0) الغاء) Disk Defragmenter تجزئة القرص) [٣٨](#page-47-0) [٣٨](#page-47-0) HP 3D DriveGuard برنامج Disk Cleanup (تنظيف القرص) ٢٨ برنامج Disk Defragmenter (أداة إلغاء تجزئة القرص) [٣٨](#page-47-0) برنامج جدار الحماية [٤٤](#page-53-0) برنامج مكافحة الفيروسات، استخدام [٤٤](#page-53-0) بصمات الأصابع، تسجيل [٤٣](#page-52-0) بطاقة الذاكرة، التعرف على [٧](#page-16-0) بيئة التشغيل [٥٨](#page-67-0)

# **ت**

تحديثات البرامج، تثبيت [٤٤](#page-53-0) تحديث البرامج وبرامج التشغيل \_\_۳۹ تخزين البطارية ـ [٣٤](#page-43-0) ترتيب التمهيد تغيير [٥٦](#page-65-0) تركيب كبل حماية اختياري \_هΣ تنشيط وضع Sleep (السكون) ووضع Hibernation (الإسبات) N تنظيف الكمبيوتر [٣٩](#page-48-0)

**ج** [١٩](#page-28-0) [ˬ١٧](#page-26-0) Bluetooth هازΟ جهاز WLAN ٦٦ بحهاز WWAN [١٨](#page-27-0) جهاز قياس الطاقة، استخدام [٣٠](#page-39-0)

#### **د**

درجة الحرارة [٣٤](#page-43-0) درجة حرارة البطارية ـ [٣٤](#page-43-0)

**ر** ۱۸ IMEI رقم رقم MEID ۱۸ رقم تسلسلي، الكمبيوتر [١٥](#page-24-0)

زر إخراج محرك الأقراص البصرية، التعرف على [٧](#page-16-0) زر الطاقة، التعرف على [١٢](#page-21-0) زر اللاسلكية [١٧](#page-26-0)

#### **ش**

**ز**

شبكة لاسلكية (WLAN) الاتصال بشبكة WLAN خاصة بشركة [١٨](#page-27-0) الاتصال بشبكة WLAN عمومية [١٨](#page-27-0) النطاق الوظيفي [١٨](#page-27-0) توصيل [١٨](#page-27-0) شبكة لاسلكية، تأمين \_هΣ شحن جهاز الكمبيوتر [٤٠](#page-49-0)

# **ص**

صورة مصغرة، إنشاء [٥٤](#page-63-0) صبانة (تنظيف القرص) Disk Cleanup [٣٨](#page-47-0) اداة إلغاء) Disk Defragmenter تجزئة القرص) [٣٨](#page-47-0) [٣٨](#page-47-0) HP 3D DriveGuard تحديث البرامج وبرامج التشغيل [٣٩](#page-48-0)

## **ض**

ضوء caps lock، التعرف على [١١](#page-20-0) ضوء اللاسلكية [١٧](#page-26-0) ضوء كاميرا الويب، التعرف على ٨، [٩](#page-18-0) ضوء کتم الصوت، التعرف على [١١](#page-20-0) ضوء محرك القرص الثابت/محرك الأقراص البصرية [٥](#page-14-0)٥

#### **ط**

طاقة الإدخال [٥٨](#page-67-0) طاقة البطارية [٣٠](#page-39-0) طاقة تيار متناوب خارجية، استخدام [٣٥](#page-44-0)

## **ع**

عدم استجابة النظام [٣٦](#page-45-0) عناصر التحكم اللاسلكية زر [١٧](#page-26-0) نظام التشغيل [١٧](#page-26-0)

## **غ**

غطاء البطارية، التعرف على [١٥](#page-24-0)

## **ϑ**

فتحات قارئ بطاقات الذاكرة ∨ كبل الحماية [٦](#page-15-0) فتحات التهوية، التعرف على [٦](#page-15-0)، [١٥](#page-24-0) فتحة كبل الحماية، التعرف على [٦](#page-15-0) فیدیو ۲۲

# **ق**

قارئ بصمات الأصابع استخدام [٤٣](#page-52-0) قارئ بطاقات الذاكرة، التعرف على [٧](#page-16-0) HP Recovery قسم إزالة ٦ه استرداد [٥٥](#page-64-0) قسم الاسترداد إزالة ٦ه قفل البطارية، التعرف على [١٥](#page-24-0)

# **ك**

کامیرا ویب استخدام [٢١](#page-30-0) التعرف على [٨](#page-17-0)، [٩](#page-18-0) كبل الحماية، تركيب [٤٥](#page-54-0) كلمات المرور [٤٢](#page-51-0) Windows [٤٣](#page-52-0) Setup Utility (BIOS) كلمات مرور خاصة بـ Windows Σ۲ Setup Utility كلمات مرور في [٤٣](#page-52-0) (BIOS)

## **ل**

لوحة اللمس أزرار [١٠](#page-19-0) استخدام [٢٥](#page-34-0)

**م** مأخذ RJ-45 (شبكة)، التعرف على ۷ مأخذ الشبكة، التعرف على [٧](#page-16-0) ماخذ مشترك لصوت خارج (سـماعة راس)/صوت داخل (میکروفون)، التعرف على [٥](#page-14-0) مآخذ -45RJ( اϟشبكة( [٧](#page-16-0) اϟشبكة [٧](#page-16-0) صوت خارج (سماعة رأس)/صوت داخل (میکروفون) [٥](#page-14-0) متجر HP Apps Store، زبارة ۱ محرك الأقراص البصرية، التعرف على [٧](#page-16-0) محول التيار المتناوب V محوّل التيار المتناوب، اختبار [٣٦](#page-45-0) مزلاج، تحرير البطارية [١٥](#page-24-0) مزلاج تحرير البطارية [١٥](#page-24-0) مستوى البطارية الضعيف ٢٤ معلومات تنظيمية ملصقات شـهادات الأجـهزة اللاسلكية [١٦](#page-25-0) ملصق المعلومات التنظيمية [١٦](#page-25-0) معلومات عن البطارية، العثور على [٣٣](#page-42-0) مفاتيح [١٣](#page-22-0) esc [١٣](#page-22-0) fn [١٣](#page-22-0) Windows العملية [١٣](#page-22-0) وضع الطائرة [١٤](#page-23-0) مفاتيح العمليات [١٣](#page-22-0)، [١٤](#page-23-0) مفتاح esc، التعرف علي [١٣](#page-22-0) مفتاح fn، التعرف علي [١٣](#page-22-0) مفتاح Windows، التعرف على [١٣](#page-22-0) مفتاح الشاشة الداخلبي، التعرف على [٨](#page-17-0)، [٩](#page-18-0) مفتاح وضع الطائرة [١٤](#page-23-0)، [١٧](#page-26-0) مكبرات الصوت التعرف على [١٢](#page-21-0) توصيل [٢١](#page-30-0) مكونات الجانب الأيسر ۷ الجانب الأيمن [٥](#page-14-0) الجزء السفلپ [١٥](#page-24-0) الجزء العلوي [١٠](#page-19-0) الشاشة [٨](#page-17-0) ملصق Bluetooth [١٦](#page-25-0)

ملصق WLAN [١٦](#page-25-0)

ملصقات [١٦](#page-25-0) Bluetooth [١٦](#page-25-0) WLAN الخدمة [١٥](#page-24-0) الرقم التسلسلې [١٥](#page-24-0) شهادة جهاز لاسلكي [١٦](#page-25-0) معلومات تنظيمية [١٦](#page-25-0) ملصقات الخدمة، مكانها [١٥](#page-24-0) ملصق شـهادة جـهاز لاسـلكي [١٦](#page-25-0) منافذ [٢٢](#page-31-0) [ˬ٥](#page-14-0) HDMI [٢٤](#page-33-0) Miracast [٧](#page-16-0) USB 2.0 [٧](#page-16-0) ˬ[٥](#page-14-0) USB 3.0 منطقة لوحة اللمس، التعرف على [١٠](#page-19-0) منفذ HDMI التعرف على [٥](#page-14-0) توصيل [٢٢](#page-31-0) منفذ USB 2.0، التعرف على V منفذ USB 3.0 التعرف على ٥، [٧](#page-16-0) موارد HP [٢](#page-11-0) موصل، الطاقة ۷ موصل الطاقة، التعرف على [٧](#page-16-0)

#### **ن**

نسخ برامج ومعلومات احتياطيًا [٤٥](#page-54-0) نقطة استعادة النظام إنشاء [٥٣](#page-62-0) نقطة استعادة النظام٬ إنشاء [٥٢](#page-61-0)

#### **˰ϫ**

**و**

هوائيا WLAN، التعرف على ٨، [١٠](#page-19-0)

وحدة محمولة واسعة النطاق تنشيط [١٨](#page-27-0) رقم IMEI ۱۸ رقم MEID ۱۸ وسائط HP Recovery إنشاء [٥٢](#page-61-0) الاسترداد [٥٦](#page-65-0) وسائط الاسترداد إنشاء [٥٢](#page-61-0) الإنشاء بواسطة HP Recovery [٥٣](#page-62-0) Manager وضع Hibernation (الإسبات) إنهاء [٢٩](#page-38-0)

تنشيط [٢٩](#page-38-0) بتم تنشيطه عندما تكون البطارية على وشك النفاذ [٣٤](#page-43-0) وضع Sleep (السكون) انهاء [٢٩](#page-38-0) تنشيط [٢٩](#page-38-0) وضع الطائرة [١٧](#page-26-0)